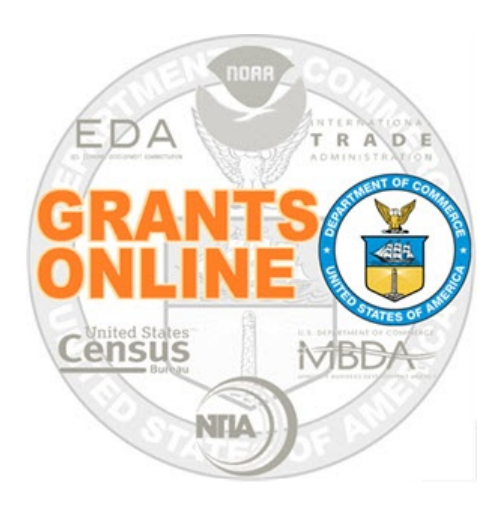

# **Grants Online Training New Federal Program Officers**

**August 2019** 

#### **TABLE OF CONTENTS**

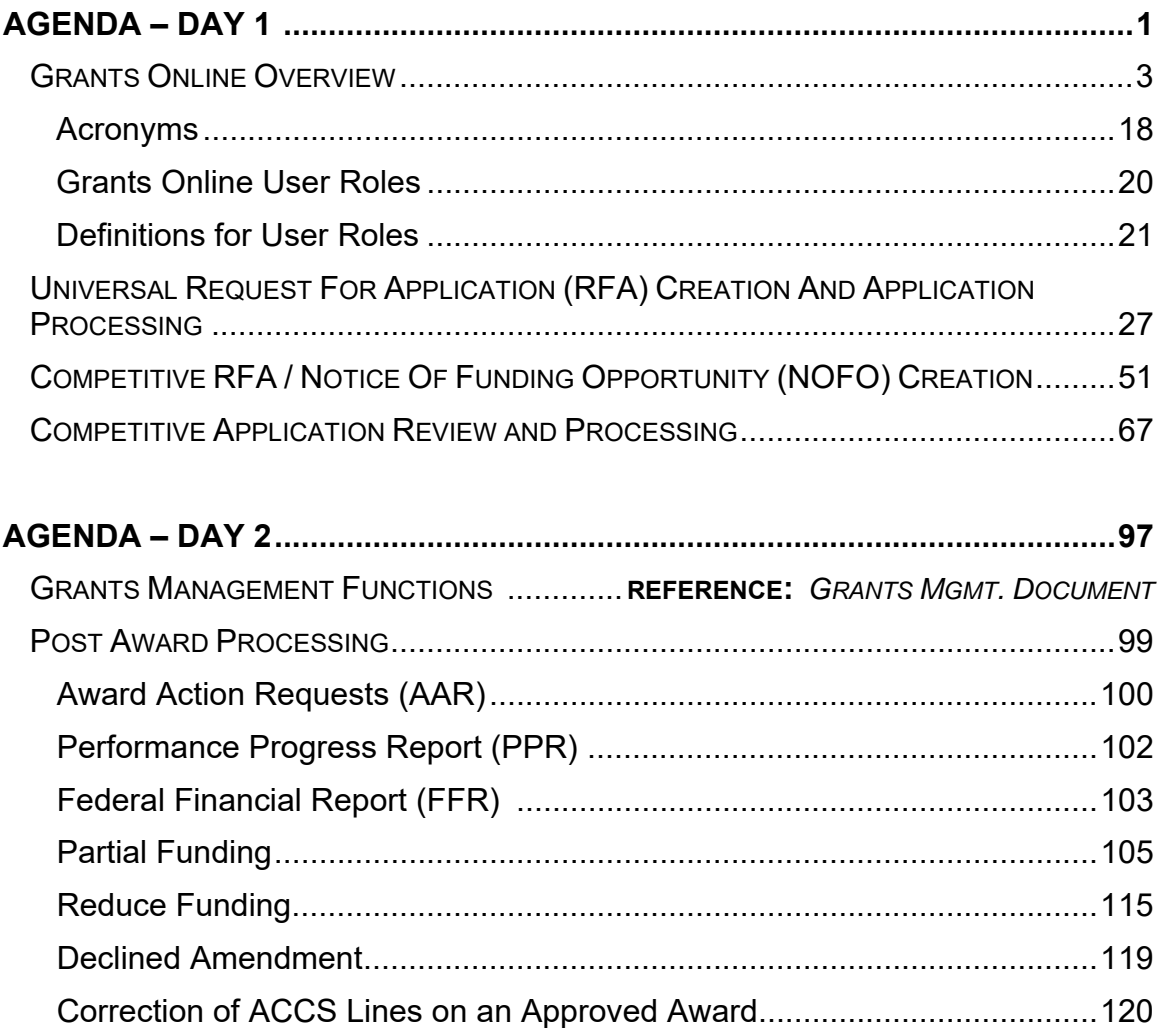

#### **Federal Program Officer Training Agenda**

#### Day 1

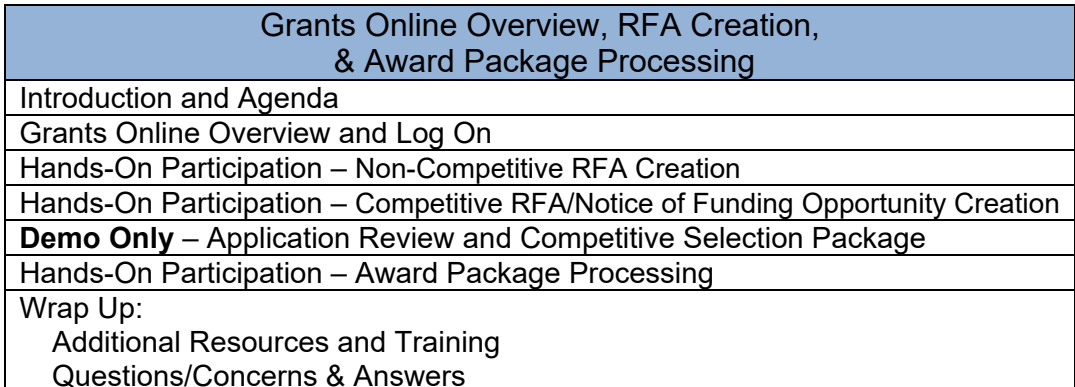

\* Breaks and Lunch will be scheduled at convenient stopping points

**OBJECTIVES** – By the end of the day, students should:

- Understand the roles of Grants Online and the Grants Online PMO within the Department of Commerce Grants community
- Understand the underlying structure of the Grants Online system
- Locate basic Grants Online application and award information
- Understand the difference between a Competitive RFA and other types of Universal RFA (previously aggregated using the label "Non-Competitive")
- Understand the difference between the Certified and Uncertified Federal Program Officer/Program Office Staff roles
- Create and route a Universal RFA
- Create a Competitive RFA and route documents for publication
- Understand the Competition Manager and Selection Official functions in the Competitive RFA workflow
- Input a paper application and complete the "Review Minimum Requirements" task
- Conduct Negotiations and prepare an Award File for Grants Management review
- Understand the Award File approval and acceptance process
- Know where to find help when needed

#### **TRAINING MATERIALS**:

- 1. Agenda and Objectives
- 2. List of Acronyms
- 3. Grants Online Overview Presentation
- 4. Grants Online User Roles (Spreadsheet)
- 5. Grants Online User Roles Federal and Grantee (Definitions)
- 6. Process Maps and Screen Shots

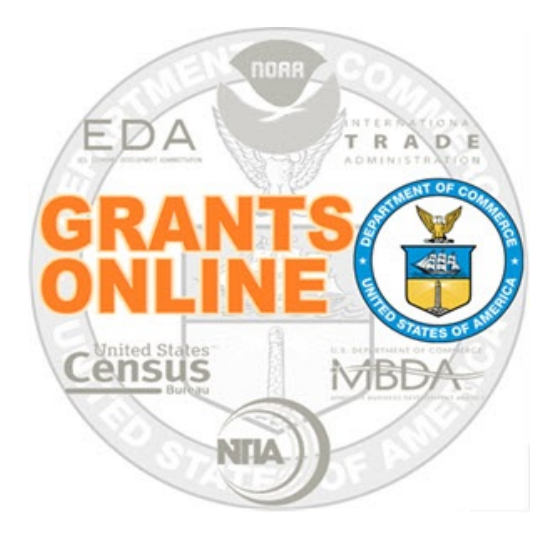

# **Grants Online Overview**

**August 2019**

# **Project Goals**

- A scalable solution for high volume usage and robust, available operation
- A DOC interface to the Grants.gov initiative which provides "one-stop" shopping for Federal grants-related activities
- Standardized DOC grants business processes that will contribute to a more efficient and effective use of resources
- A direct interface to other Federal and DOC systems (e.g., Grants.gov, CBS, and WebDocFlow-Grants)

**Contract Award** – August 29, 2003 **GO LIVE! (NOAA Feds Only)** – January 10, 2005 **Rollout to Grantees** – FY 2006 **Rollout to DOC** – March 2009 **Review Module** – October 2011 **CBS Interface (NOAA Only)** – June 2012 **Rollout to EDA** – FY 2015 **Rollout to Census** – FY 2016

# **Grants Life Cycle**

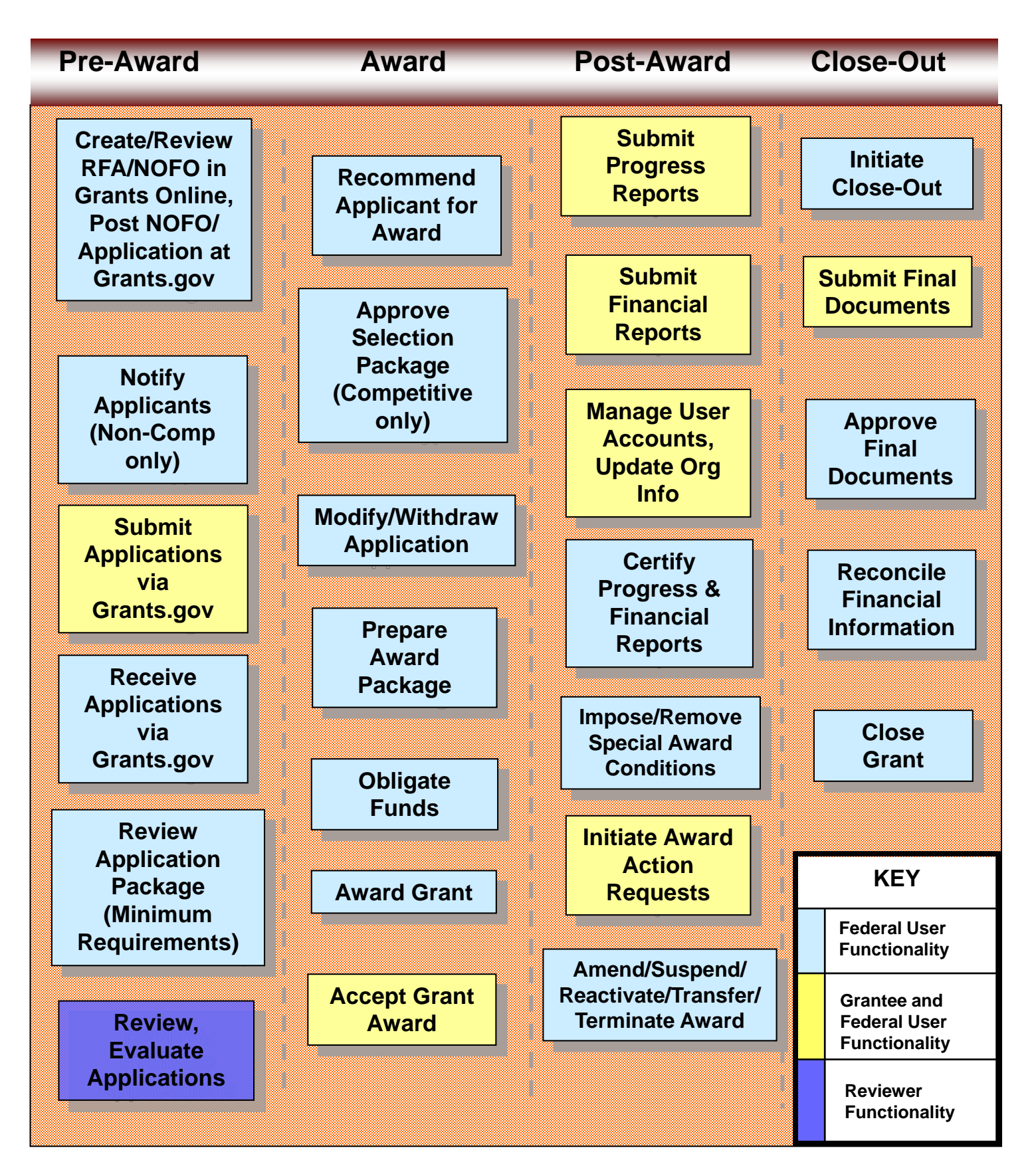

## **Grants Online System Requirements**

## **The System**

**Grants Online operates in a web environment and is accessible anywhere and anytime the user has Internet access. There is not a need for the user to install any special software on his/her computer. However, each user must register and obtain a unique login id and password from the appropriate official at his/her agency.** 

#### **Recommended Internet Browsers:**

- **Windows – Internet Explorer 8 or higher** 
	- **Attachments are supported in IE 11, after the settings are updated. For step-by-step instructions, please reference the following document: http://www.corporateservices.noaa.gov/grantsonline/pdfs/IE%2 0Compatibility%20View%20Fix.pdf**
- **Windows or Mac – Firefox 2.0 or higher**
- **Google Chrome**

## **Grants Online and Grants.gov**

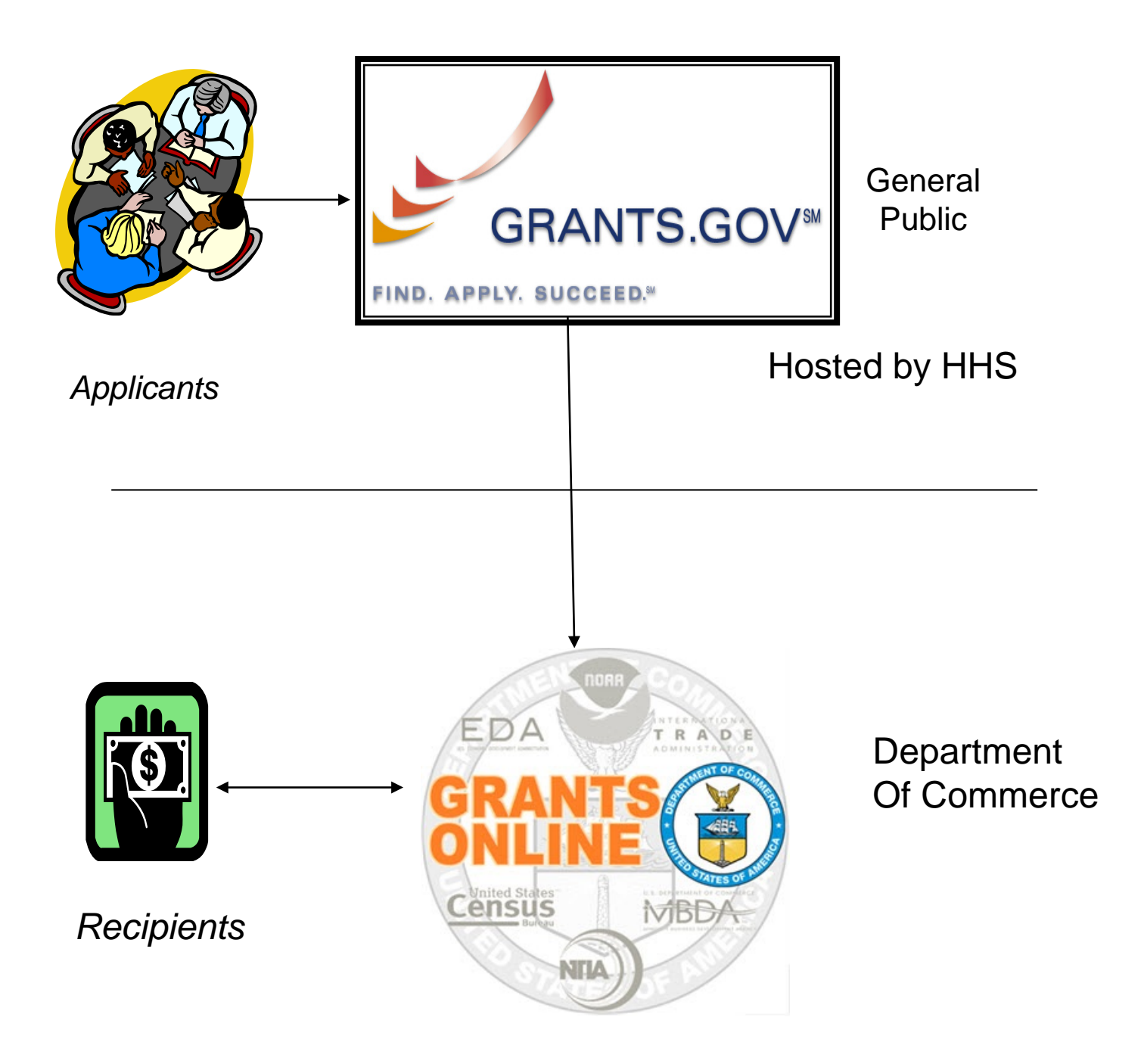

## **Grants Online and ASAP**

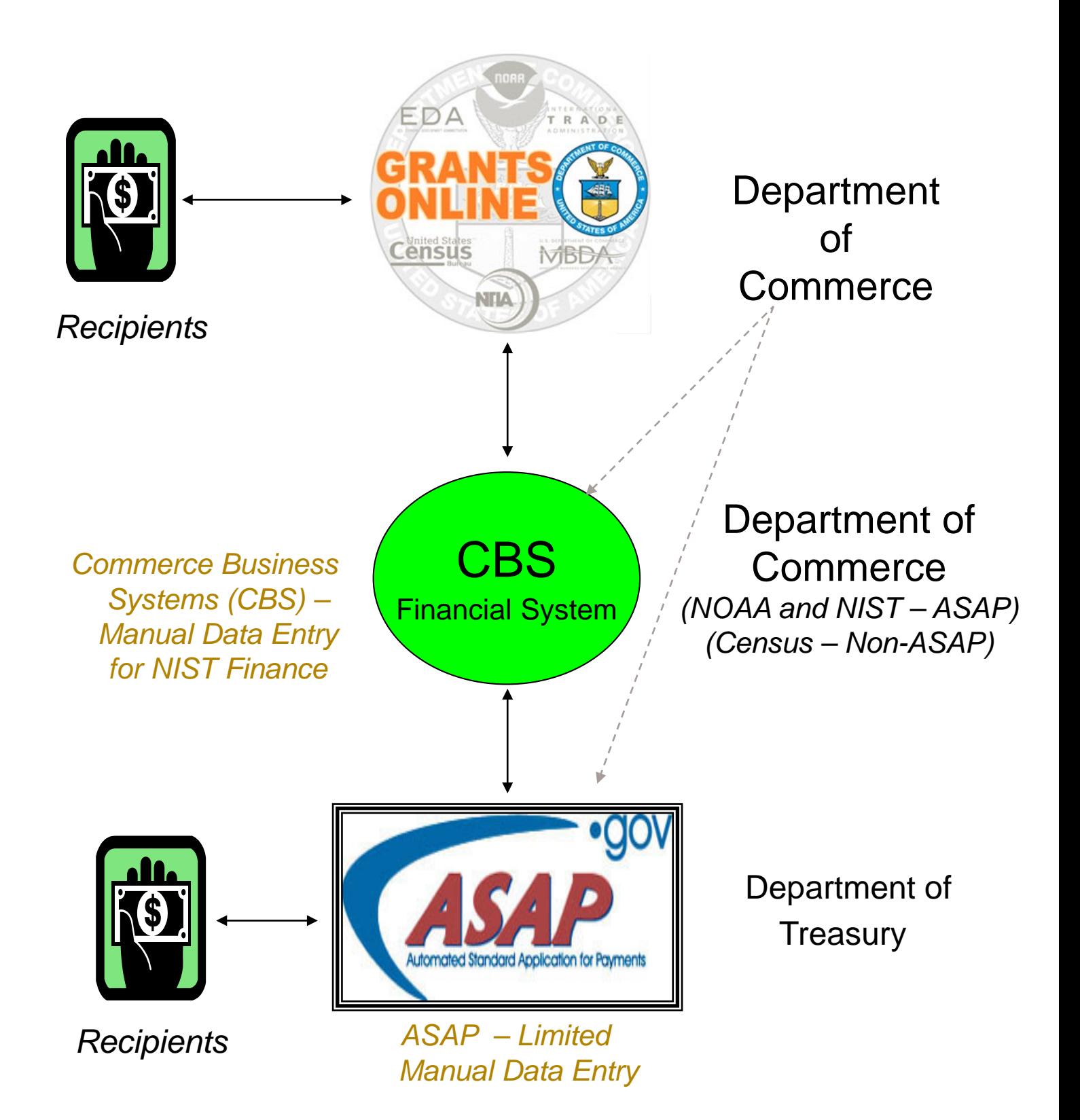

## **Grants Online Document Relationships**

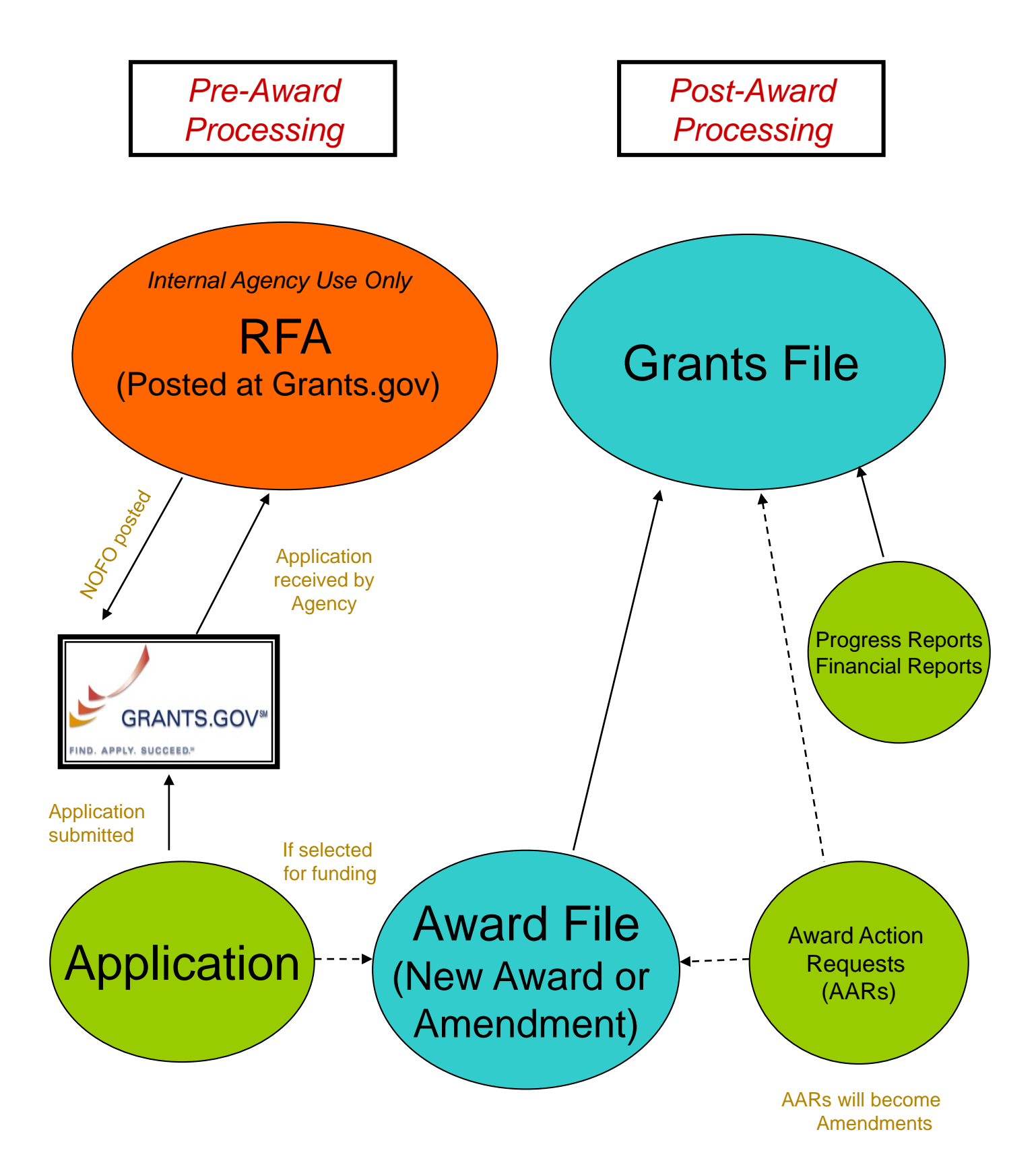

# **Grants Online Helpful Hints**

**DO NOT use the browser's "Back" button.**

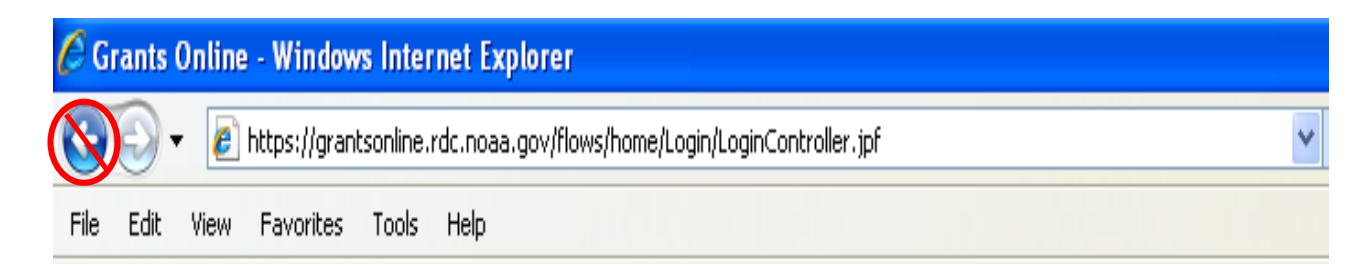

 **On the Home Page, click the "Forgot your username?" link or the "Need Help?" button to locate the Help Desk phone number.**

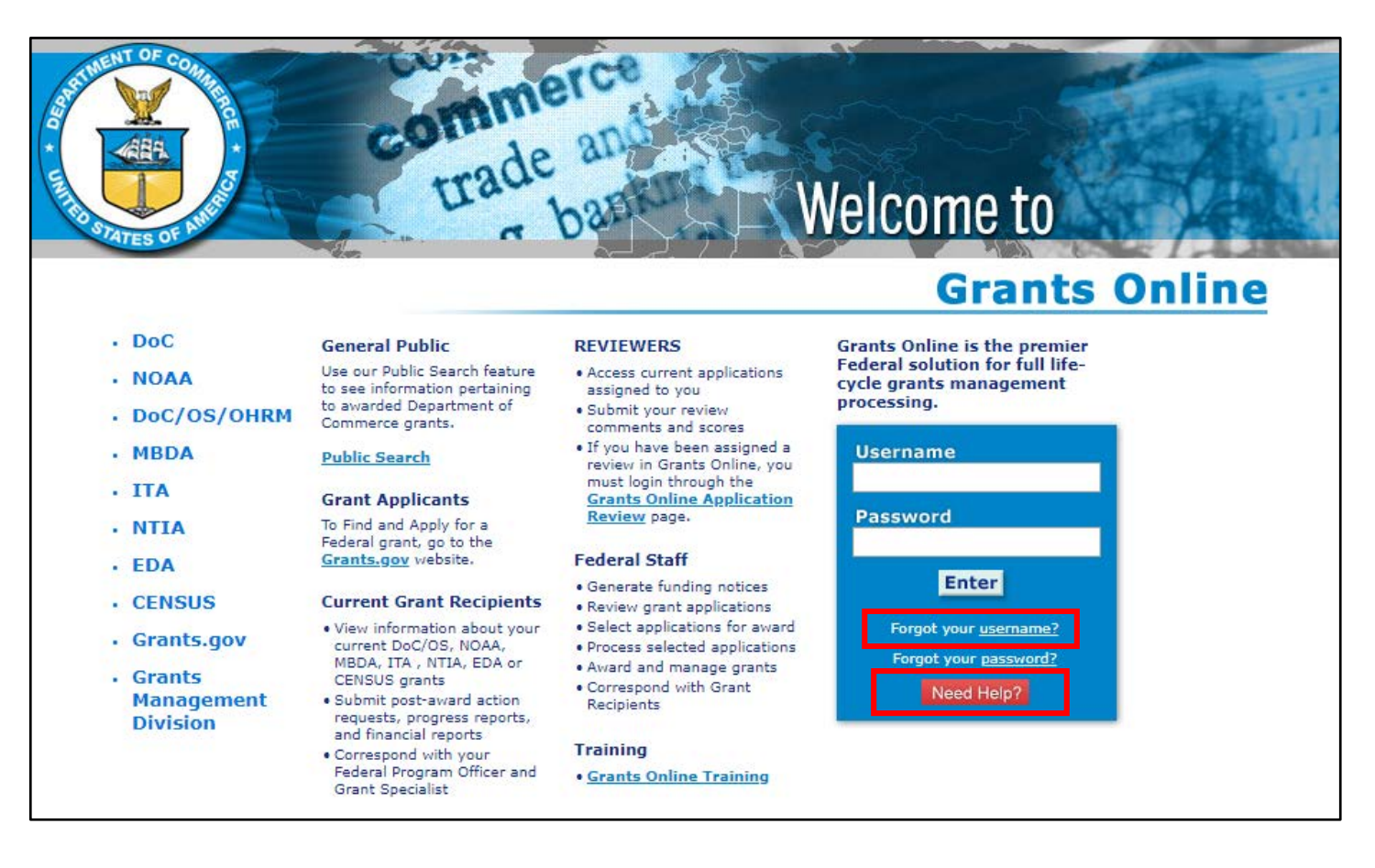

## **Grants Online Helpful Hints (continued)**

 **After clicking "Save and Start Workflow" always go to the Inbox – Tasks for the next action. If you do not see the new task, click "Tasks" in the left navigation pane to refresh the page.** *To prevent unaddressed Tasks from remaining in the Inbox, always click the Tasks link prior to logging out.* 

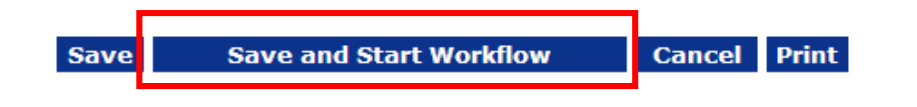

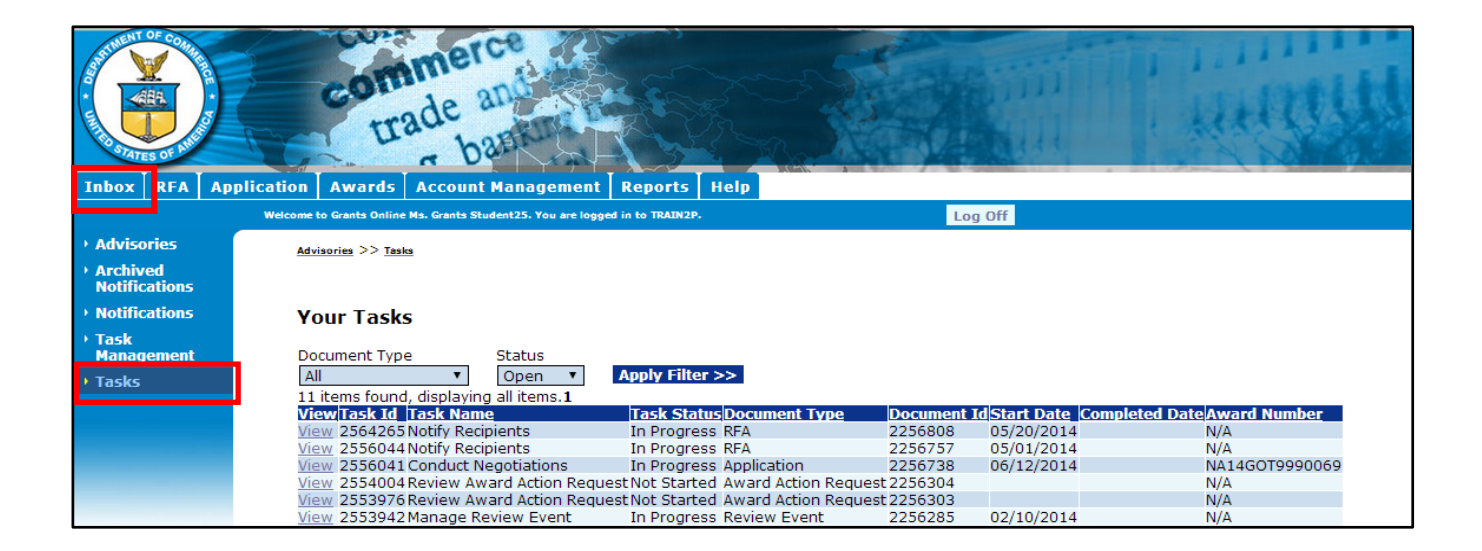

## **Buttons vs. Column Headings**

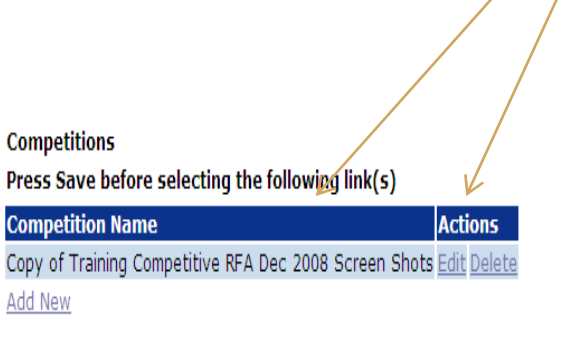

Attachments:

Dark blue column headings look like buttons except that there are one or more additional lines of information beneath them. The first line will be displayed with a medium blue background and the next line will have a pale blue background.

Dark blue buttons with white lettering indicate an action to be taken.

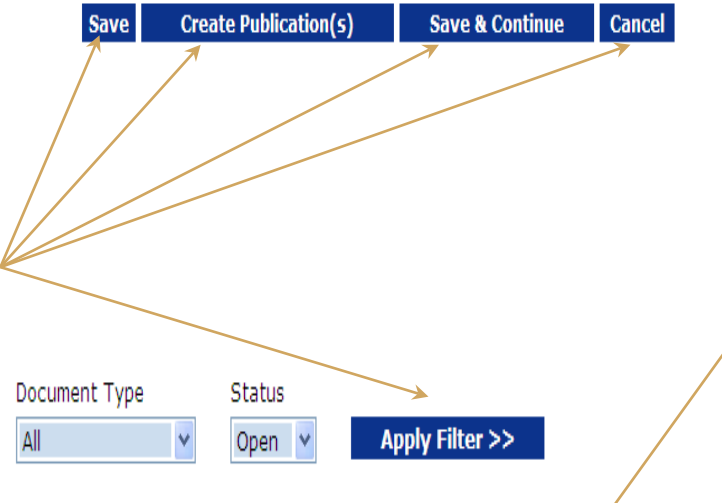

**Underlined** column headings indicate that the data underneath can be sorted by that column.

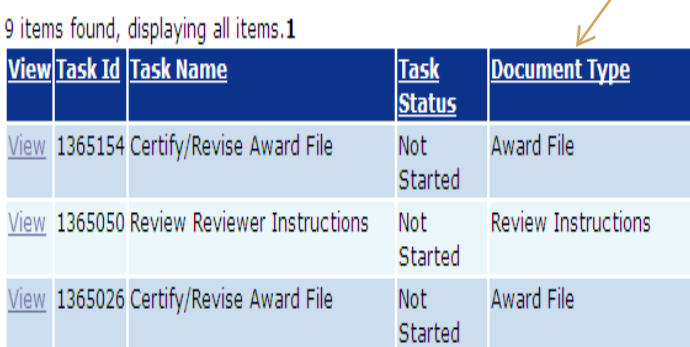

# **Federal Grants Personnel**

## **Program Office (Federal Program Officers)**

- Provides the funding for the grant award
- Federal Subject Matter Experts
- Provides oversight for the programmatic aspects of the project *– receives and accepts the Performance Progress Reports*

## **Grants Office (Grants Management Specialists and Grants Officers)**

- Provides the final approval for all Grants Management matters
- Federal Grants Management Experts
- Provides oversight for the financial aspects of the project – *receives and accepts the Financial Reports (SF-425, SF-270)*

## **Project Officer (EDA specific role)**

 Fulfills roles of both the Program Office and Grants Office, with the exception of the final Grants Officer review and approval

# **Grants Management Advisory Council (GMAC) Contacts**

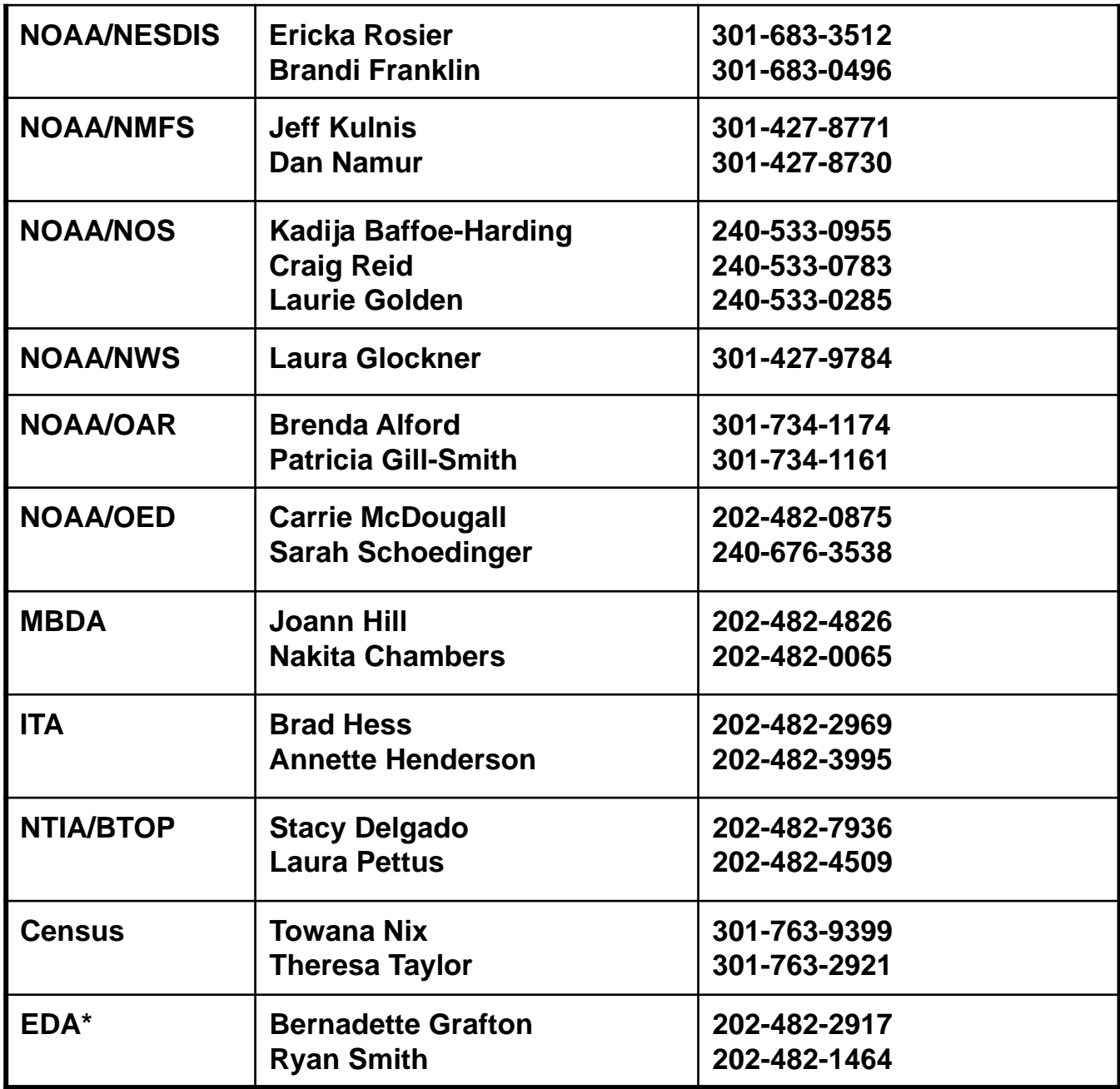

\* Regional & Area Directors are also authorized to request user account updates for their region.

**NOTE:** Contact Name & Phone Number based upon Dept. of Commerce or NOAA Personnel Directories -- Accessed: July 22, 2019

## **Who to Contact for Assistance**

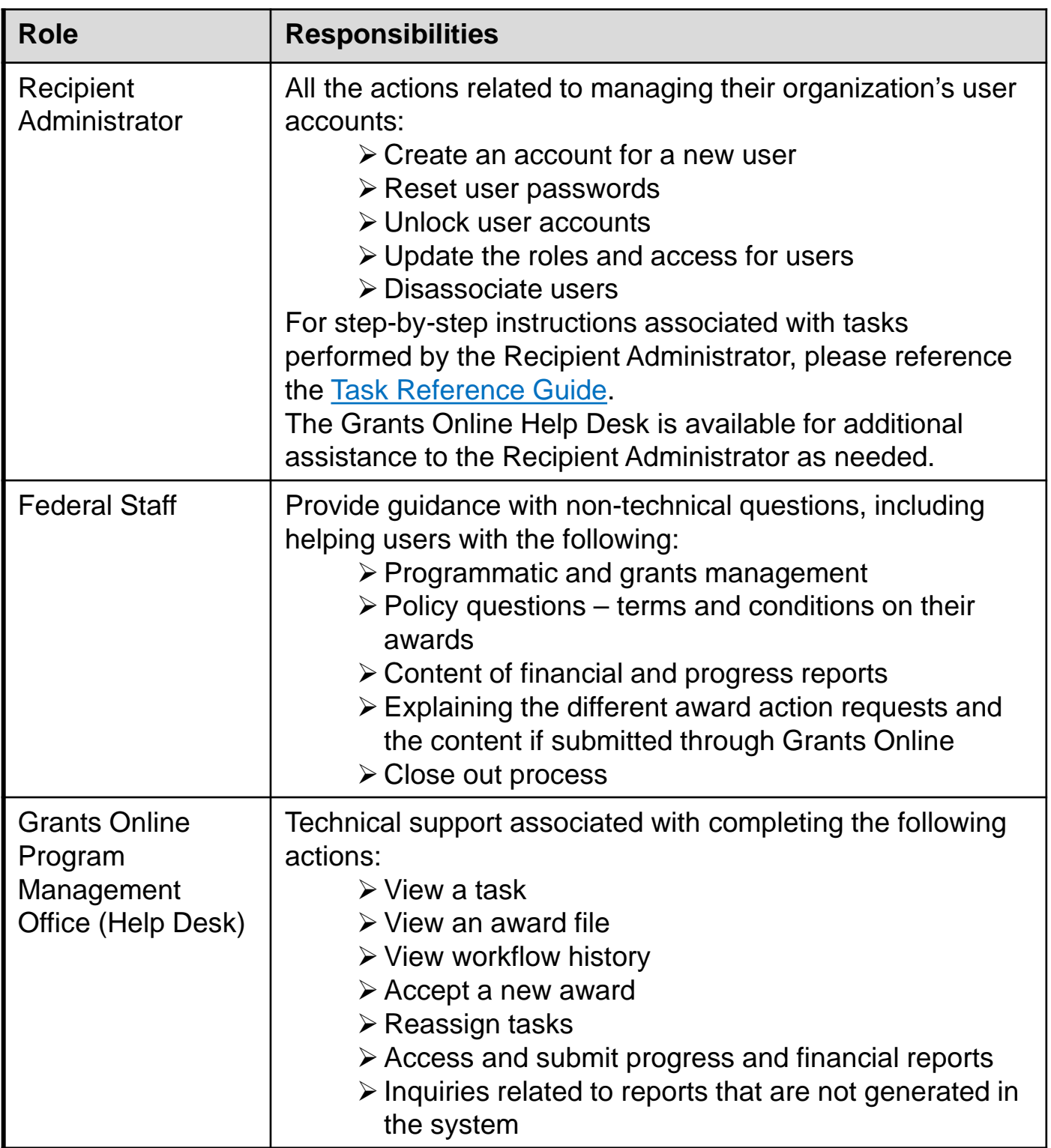

# **Grants Online Training and Help Desk**

## **Grants Online Website**

- Looking For More Information About Grants Online?
	- Go to the Grants Online PMO website at **[http://www.corporateservices.noaa.gov/grant](http://www.corporateservices.noaa.gov/%7Egrantsonline) sonline**
- Have A Question When Training is Over?
	- Email the Help Desk at **[GrantsOnline.Helpdesk@noaa.gov](mailto:grantsonline.helpdesk@noaa.gov?subject=Grants%20Online%20Question)**
	- Call **240-533-9533**
	- Hours: **8:00 AM – 6:00 PM Eastern Time**
- Ready to start working in Grants Online?
	- Go to **[https://grantsonline.rdc.noaa.gov](https://grantsonline.rdc.noaa.gov/flows/home/Login/LoginController.jpf)**

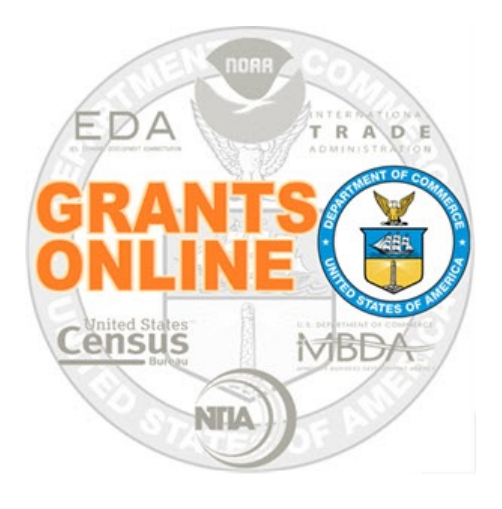

# **Grants Online Training**

## **Acronyms & Roles**

**August 2019** 

#### **DOC Grants and Grants Online Acronyms**

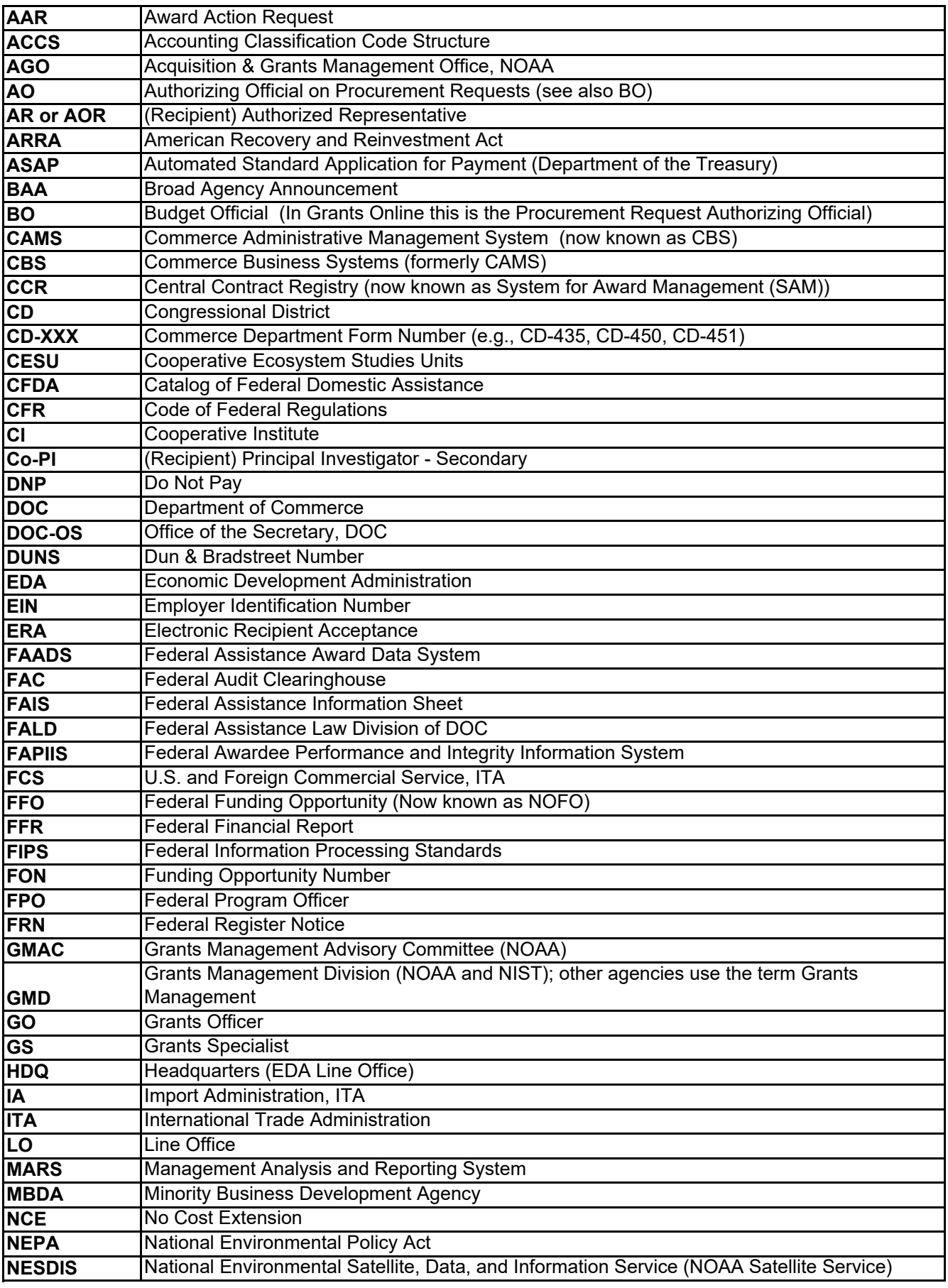

#### **DOC Grants and Grants Online Acronyms**

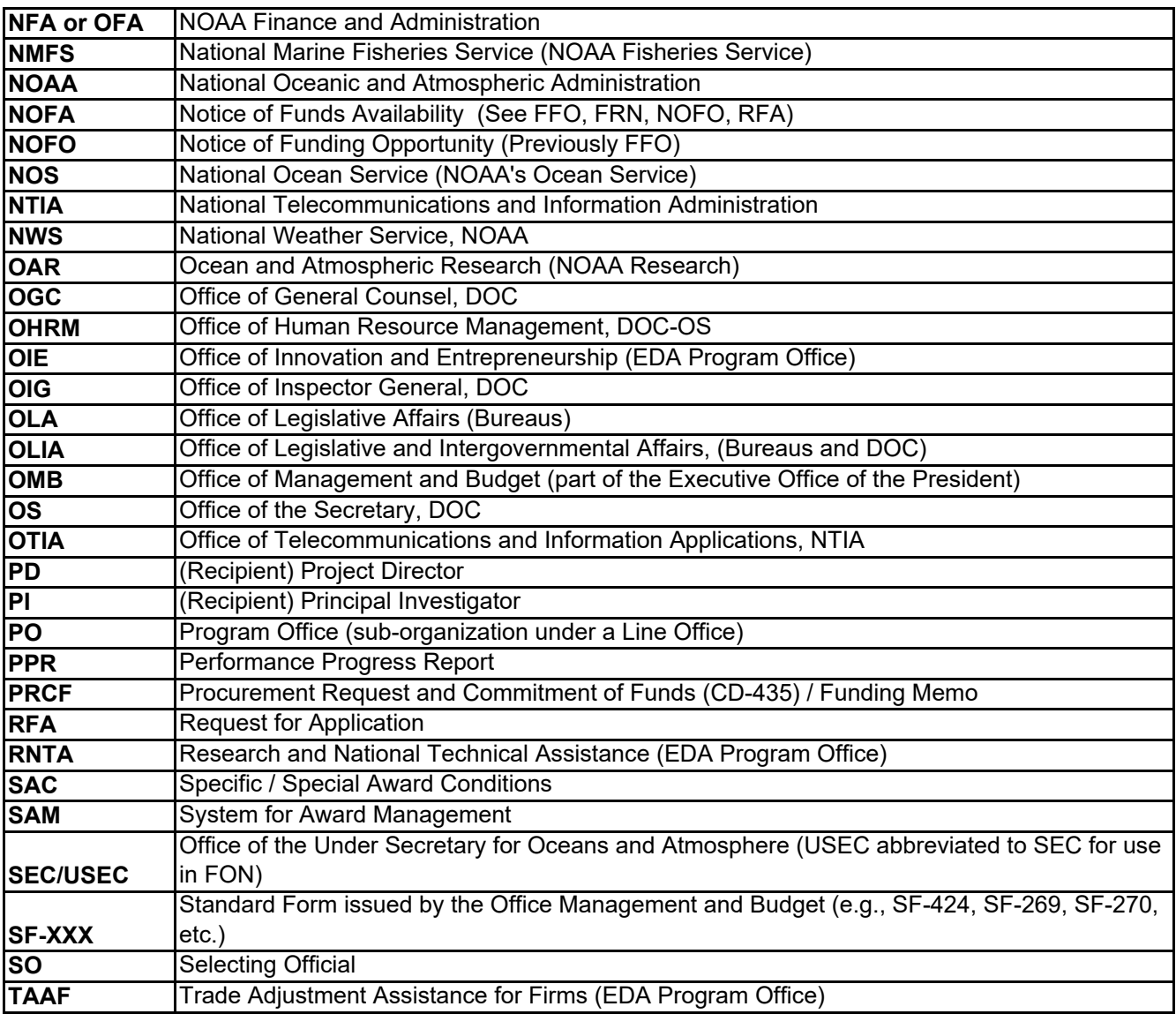

For the Grants Online Glossary, please reference:

http://www.corporateservices.noaa.gov/grantsonline/Documents/GrantsOnline\_Glossary.pdf

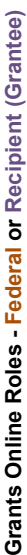

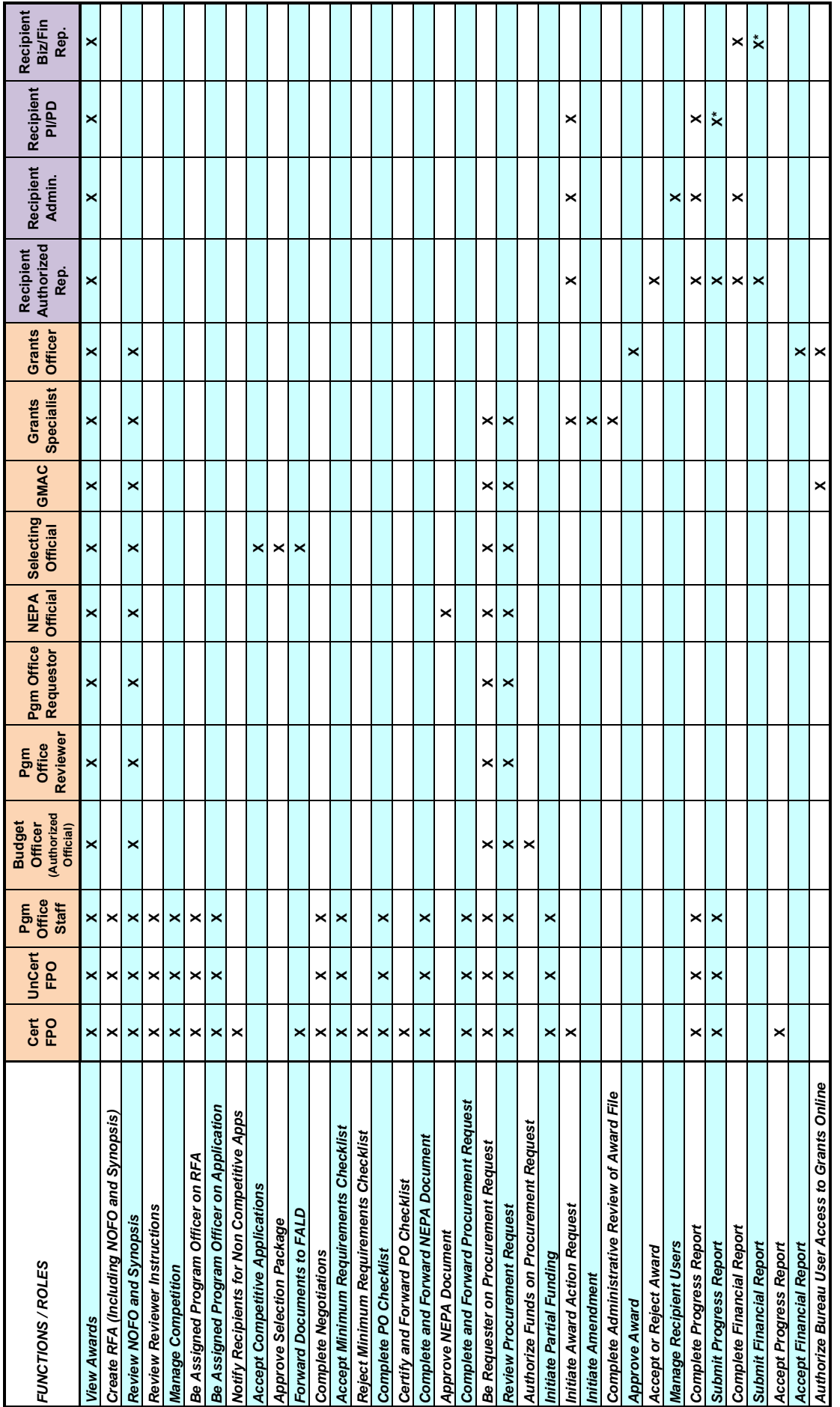

\* Recipient Administrator needs to confer the "submitting" role *\* Recipient Administrator needs to confer the "submitting" role*

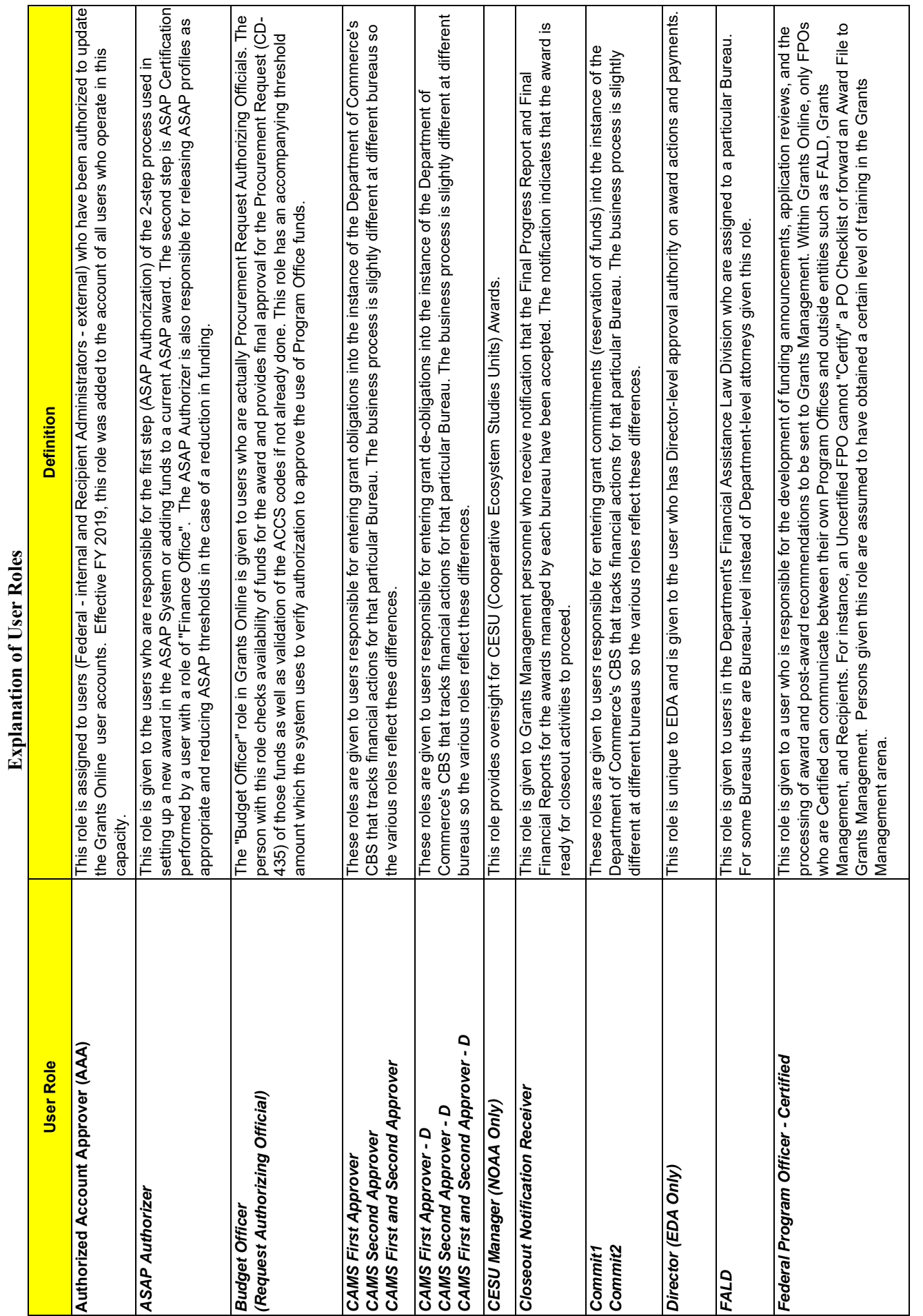

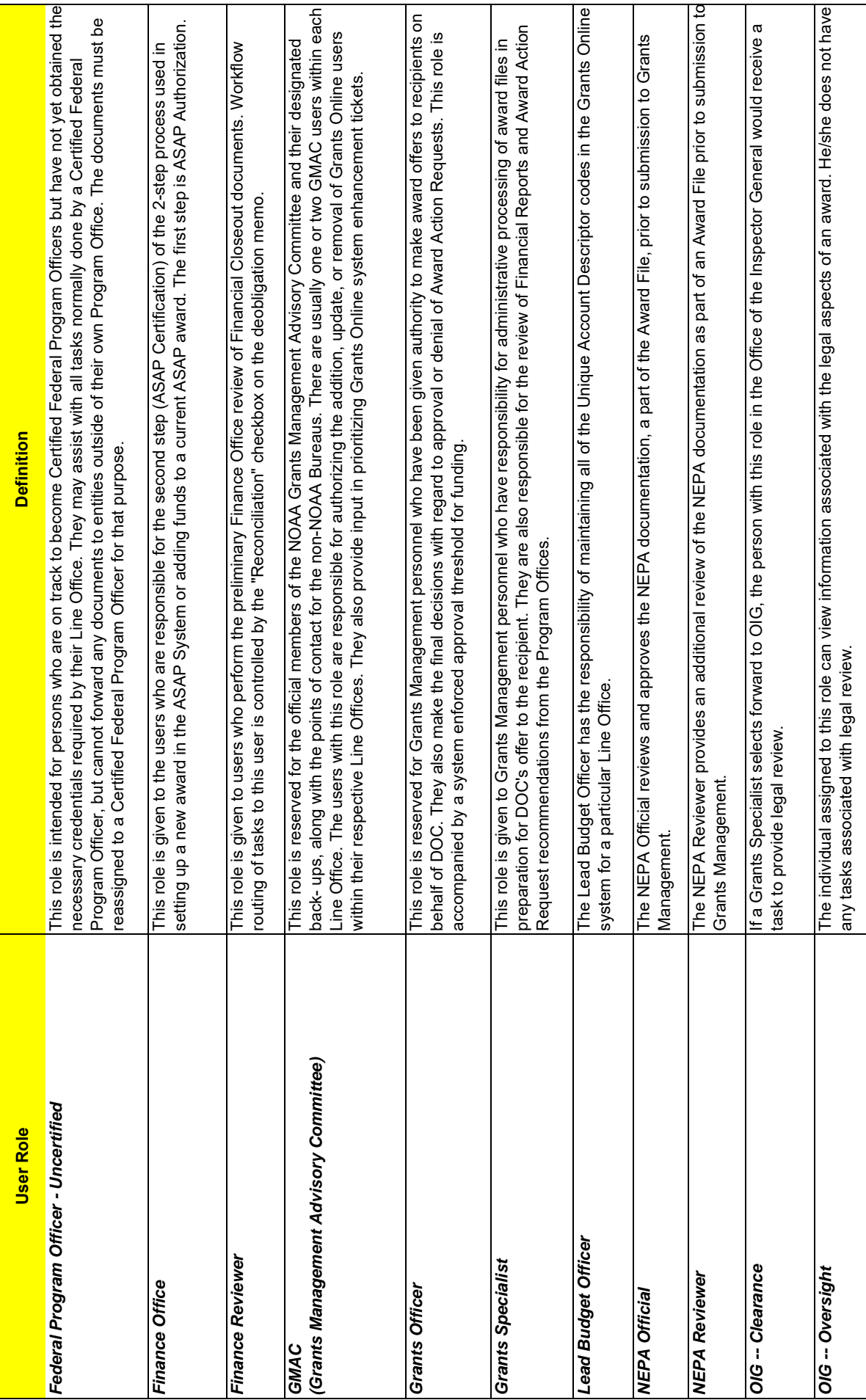

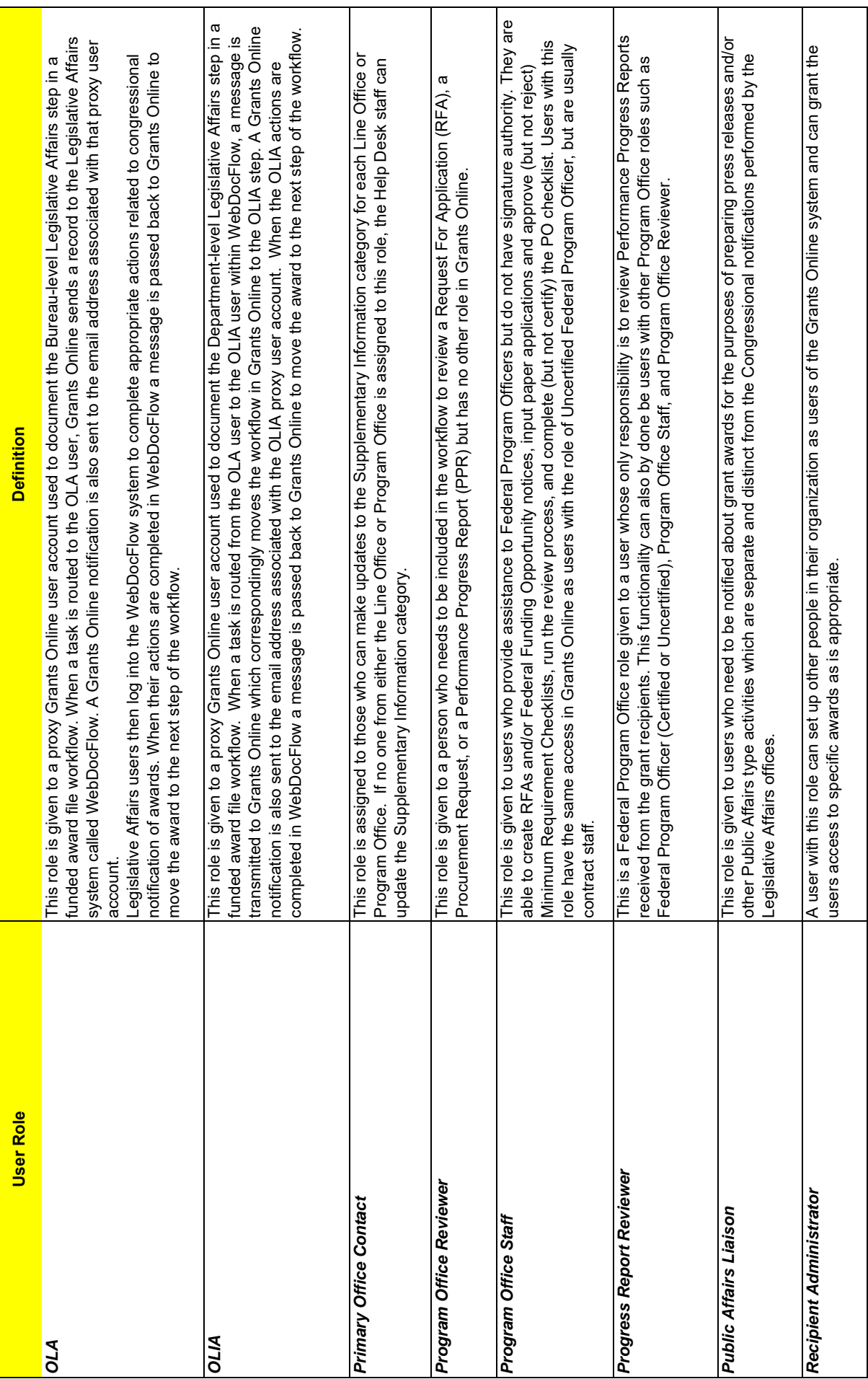

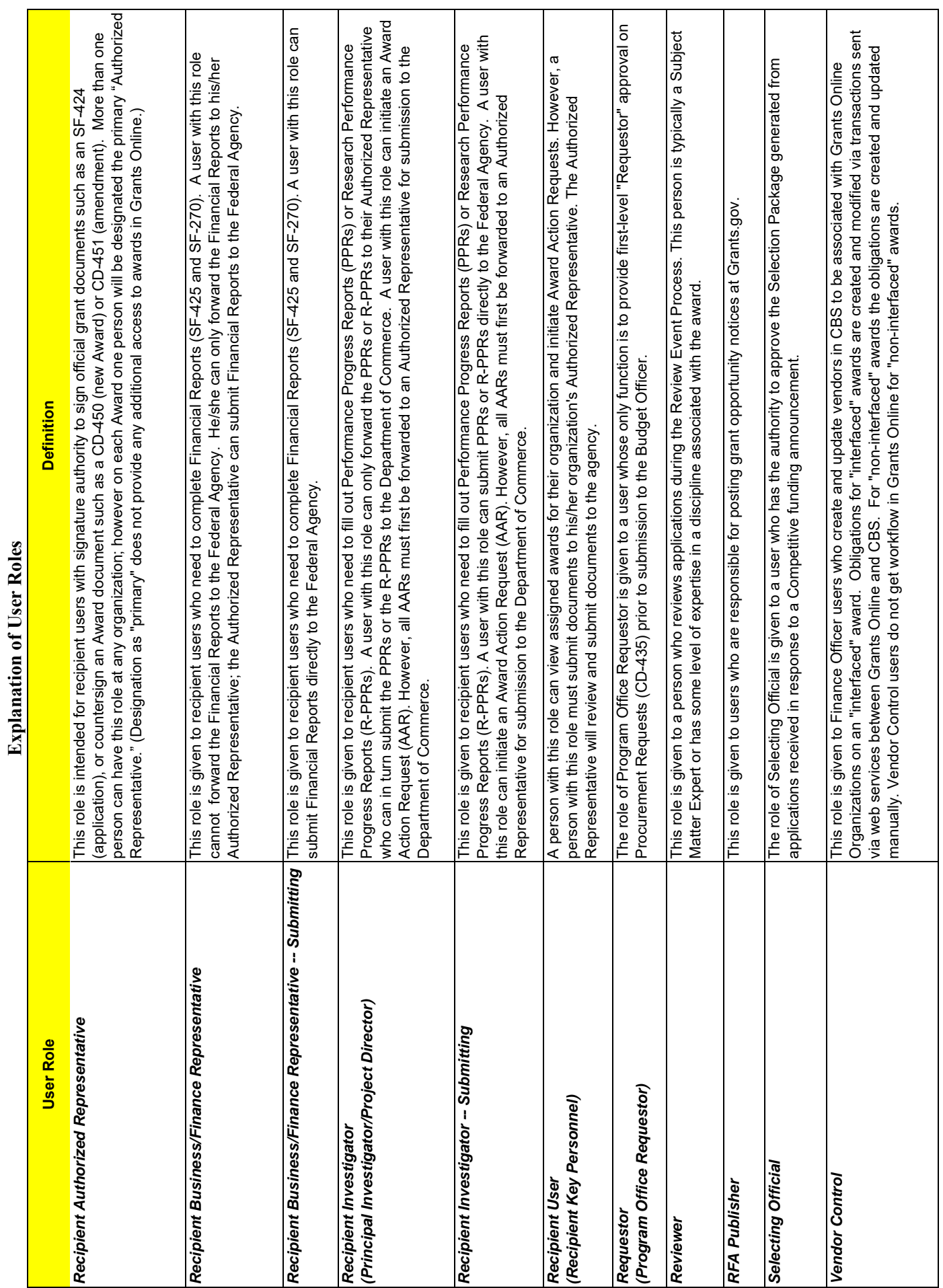

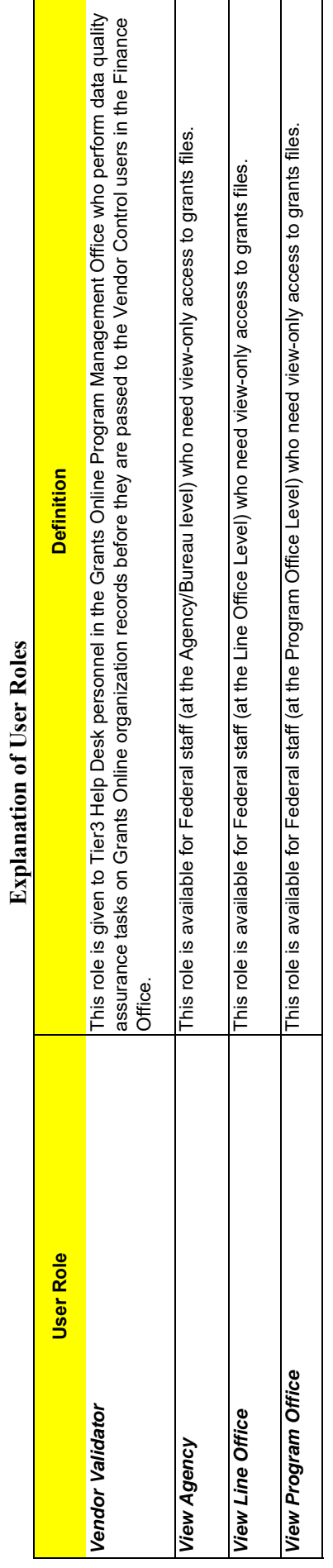

 $\mathbb{R}^{\mathbb{Z}}$ 

T

⊤

Τ ┓

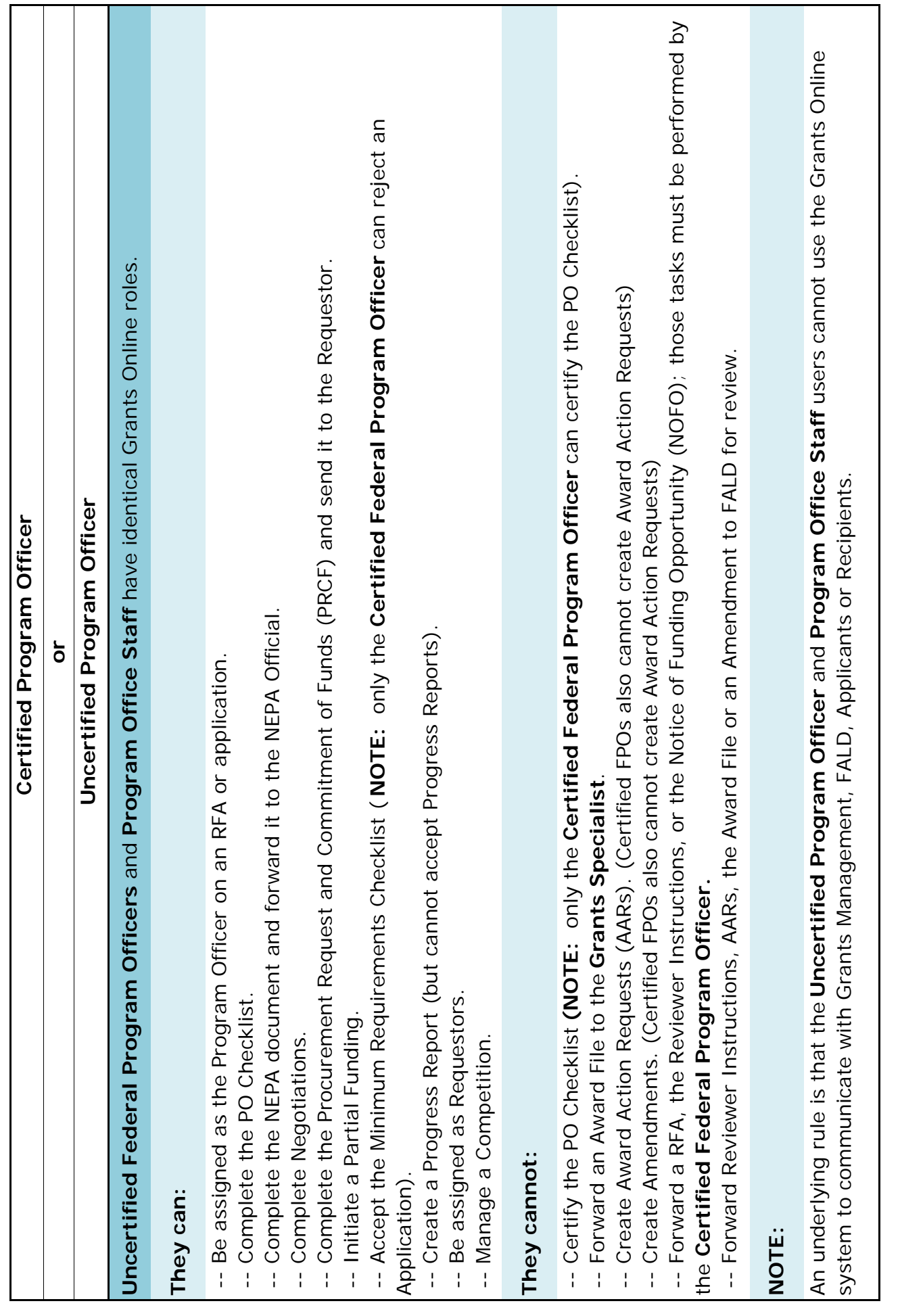

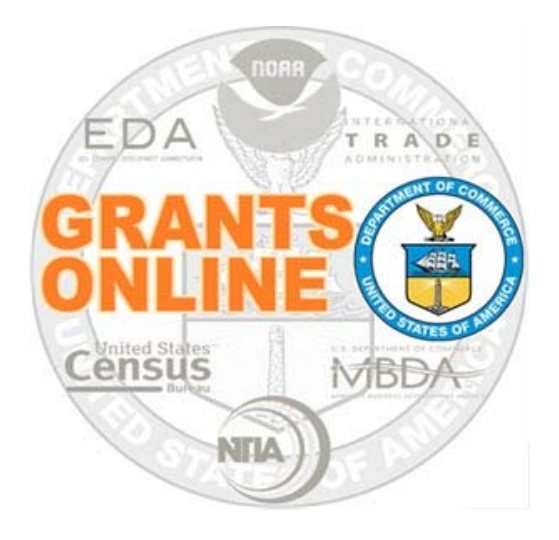

# **Grants Online Training**

# **Universal RFA Creation & Application Processing**

**August 2019**

## *Universal* **and** *Competitive* **RFA Fields Posted to Grants.gov**

- **Opportunity Number –** *Federal Opportunity Number*
- **Opportunity Title –** *RFA Name*
- **Opportunity Category (Competitive RFA** *"Discretionary"; Universal RFA "Other")*
- **Category Explanation (If Opportunity Category is other):** *RFA Type*
- *CFDA Number*
- **Posting Date –** *Publication Date*
- **Close Date –** *Application Due Date*
- **Close Date Explanation –** *As Needed*
- **Agency Contact –** *RFA Publisher (Person listed as contact for users having difficulty downloading application forms)*
- **Email Address –** *Email address of Agency Contact*
- **Open Date –** *Most of the time, same as the Posting Date*
- **Application Package –** *Forms listed on Application Package Details screen*
- **Application Instructions –** *File attached to Application Package Details screen, or generic instructions if no file was attached*

#### **NOTES:**

1. The Assigned Program Officer for the RFA must be a "Certified FPO" to advance documents to the next step in the workflow process.

2. For both *Universal* and *Competitive* RFAs the user should know the person(s) in his/her Program Office who will receive the application(s) for the initial Minimum Requirements Check.

## **Universal Process – RFA Creation**

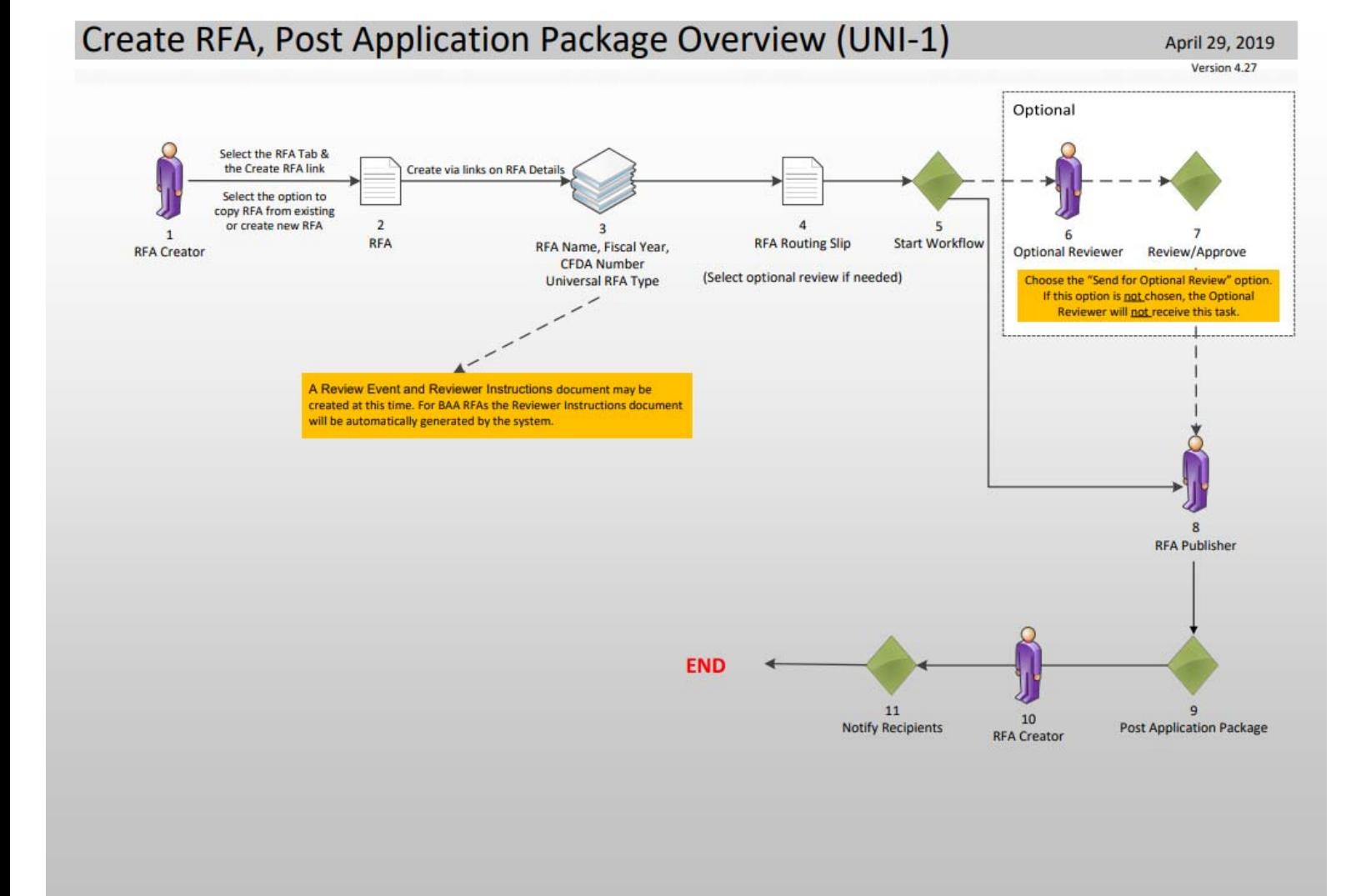

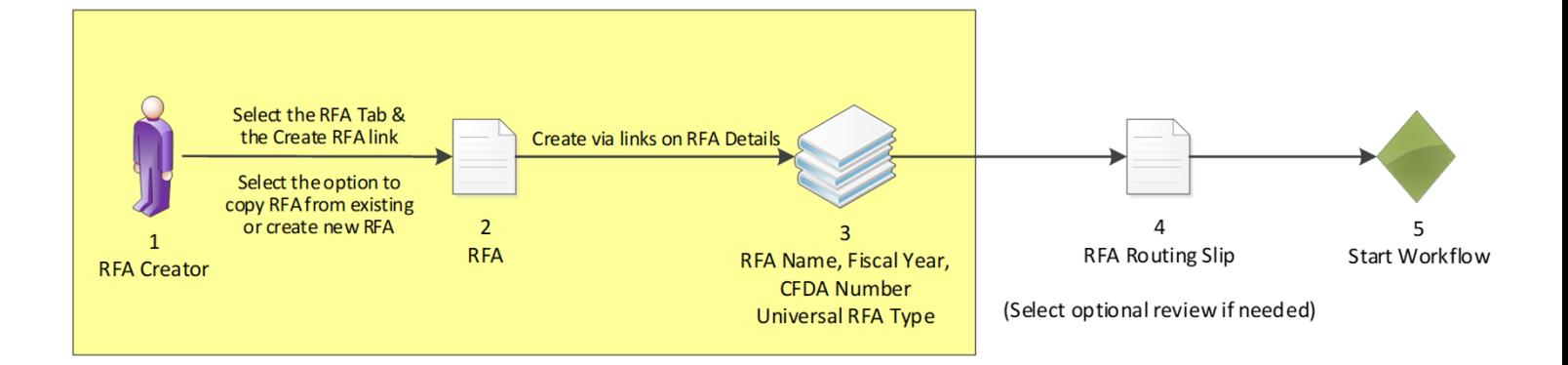

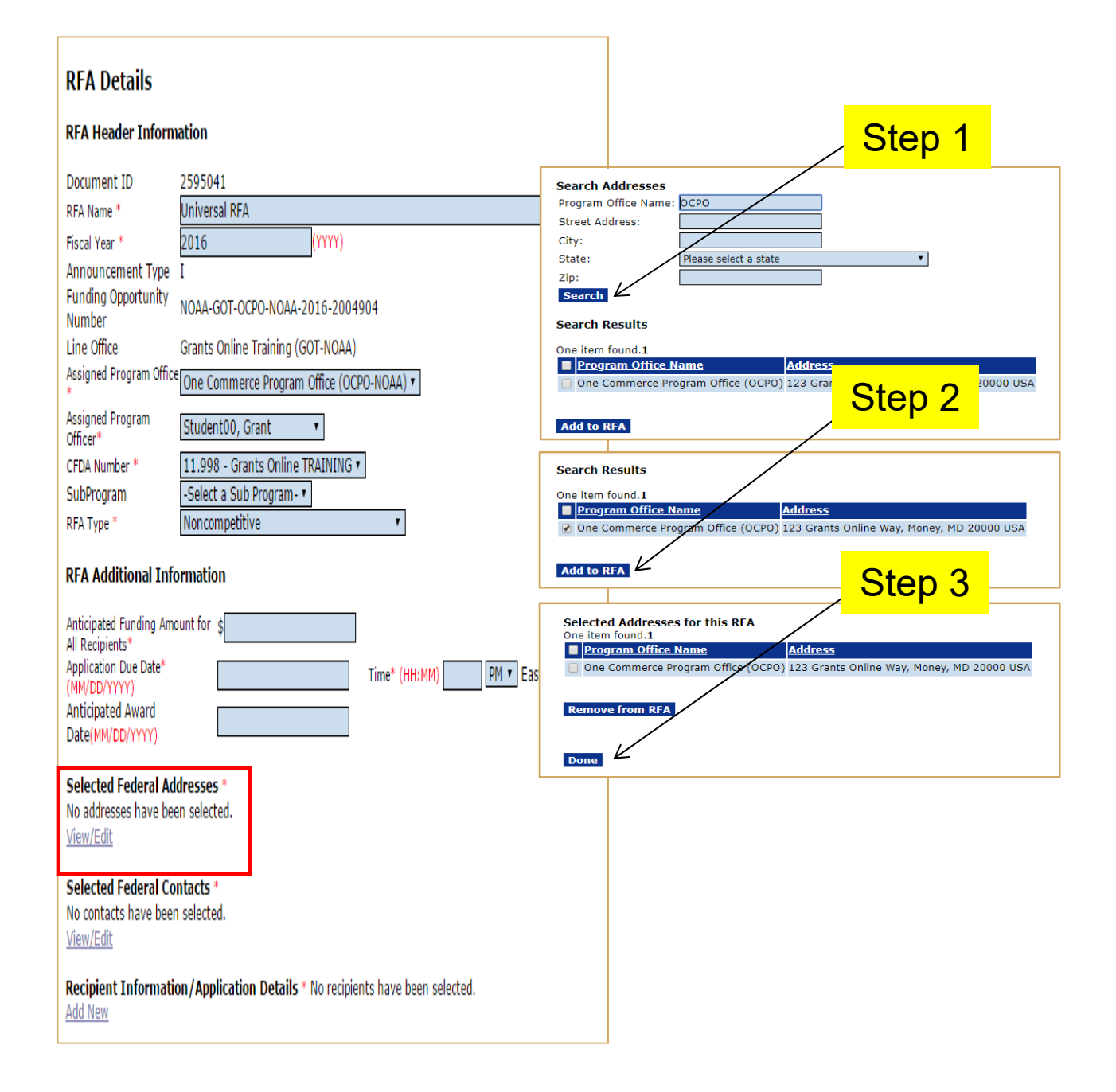

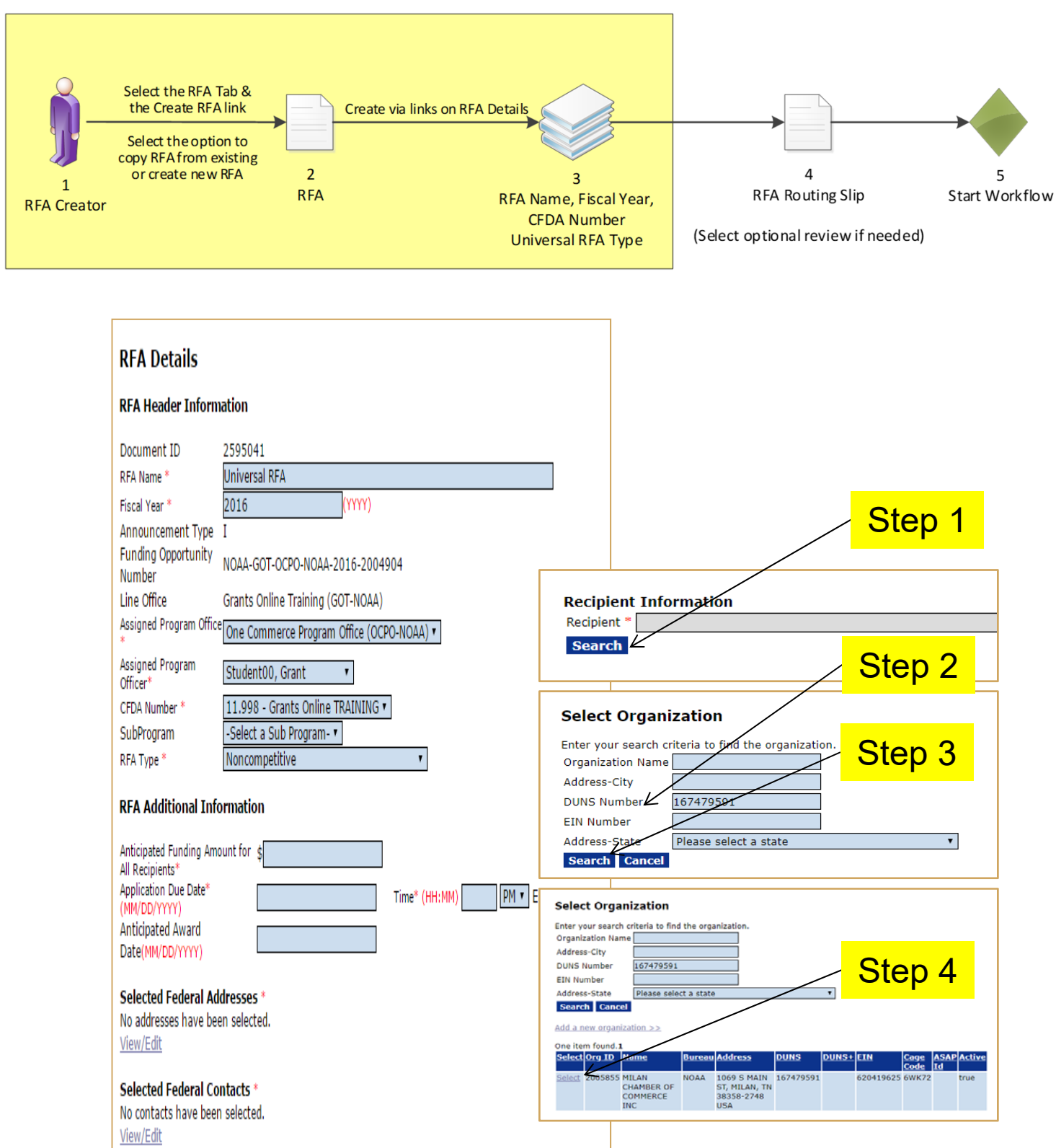

Recipient Information/Application Details \* No recipients have been selected. **Add New** 

When adding a Recipient to the RFA use the DUNS Number to perform the lookup.

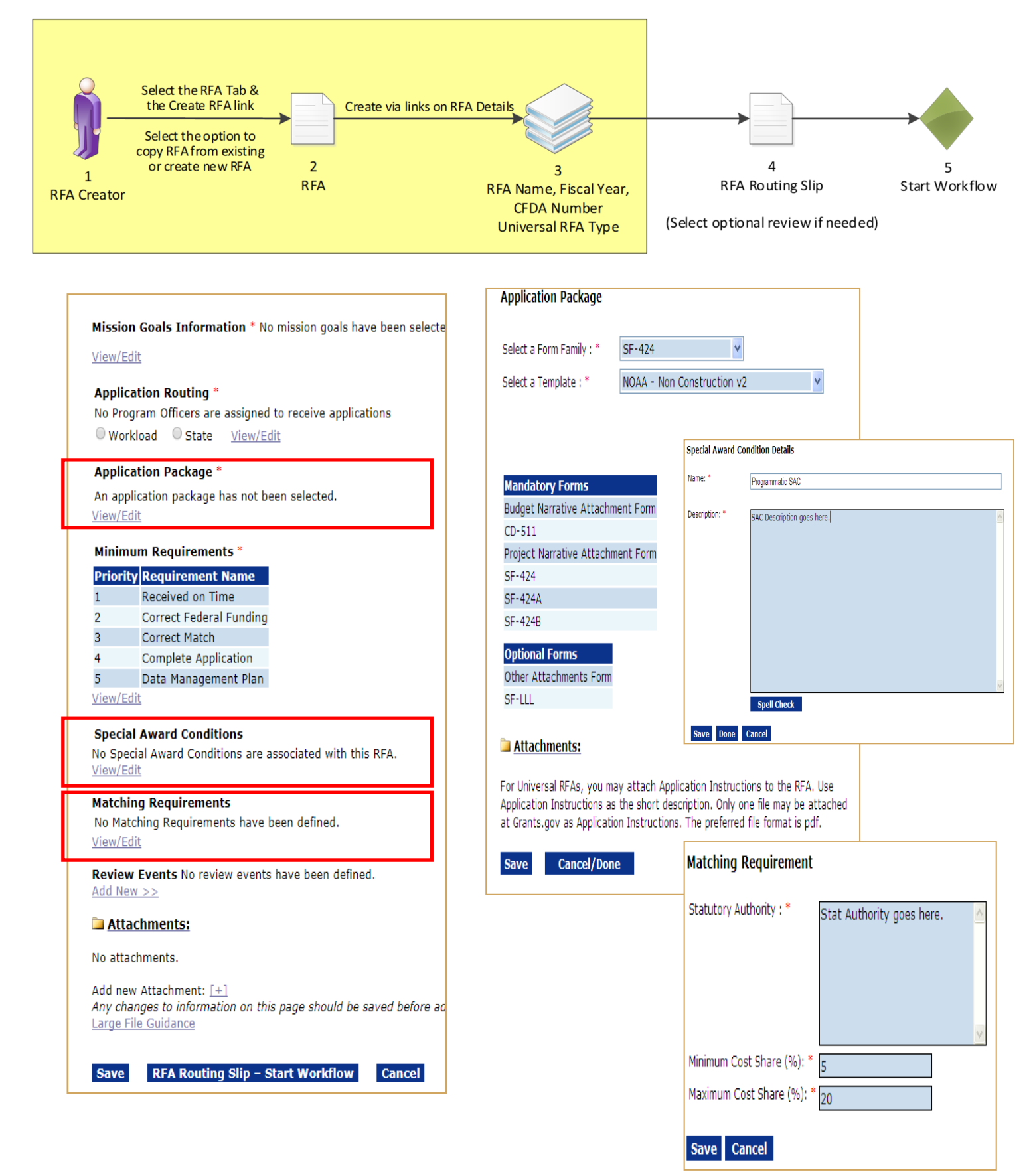

Most NOAA Program Offices use the Standard Non-Construction application package. If the Program Office has specific instructions for the Recipient they may be attached to the Application Package screen. Otherwise, the RFA Publisher will upload a generic document.
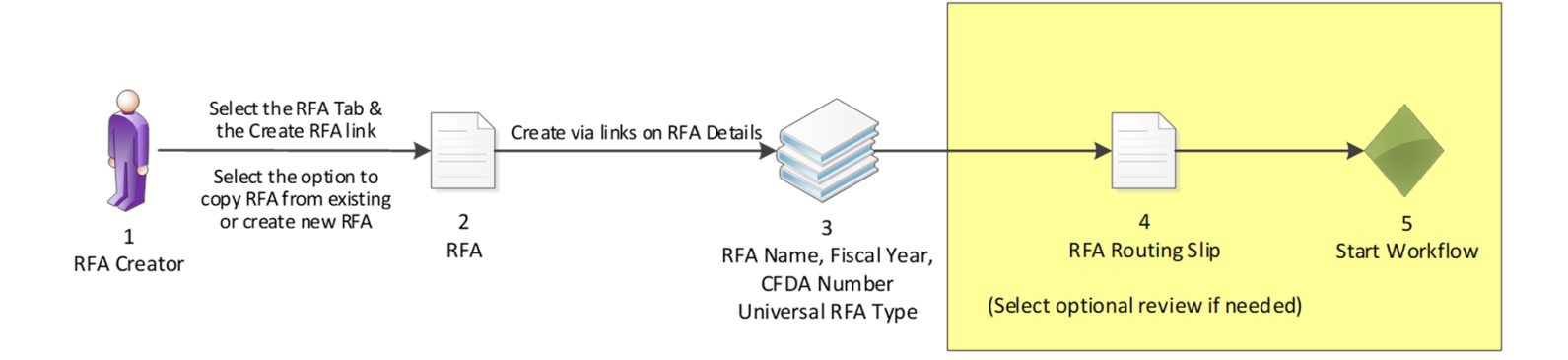

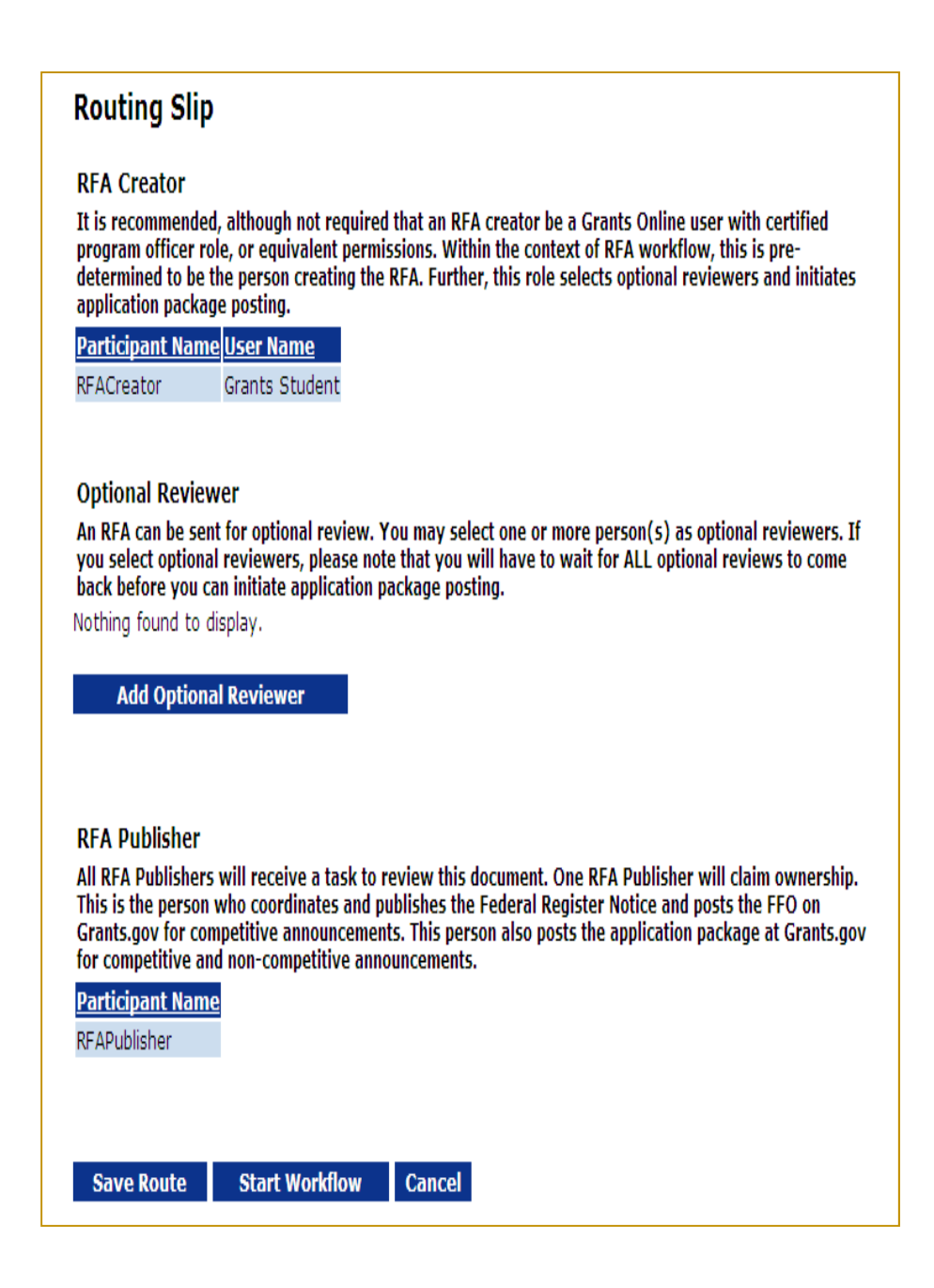

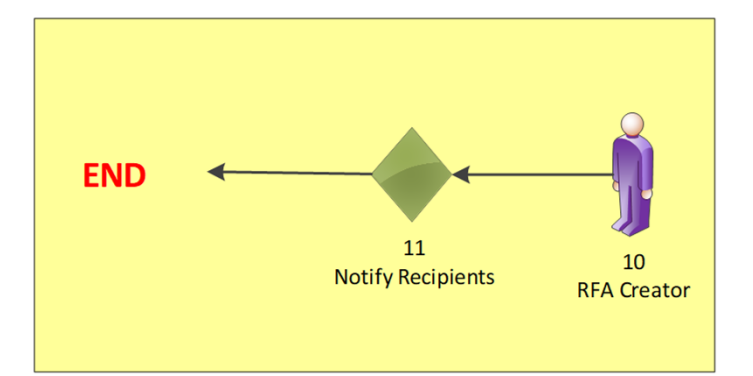

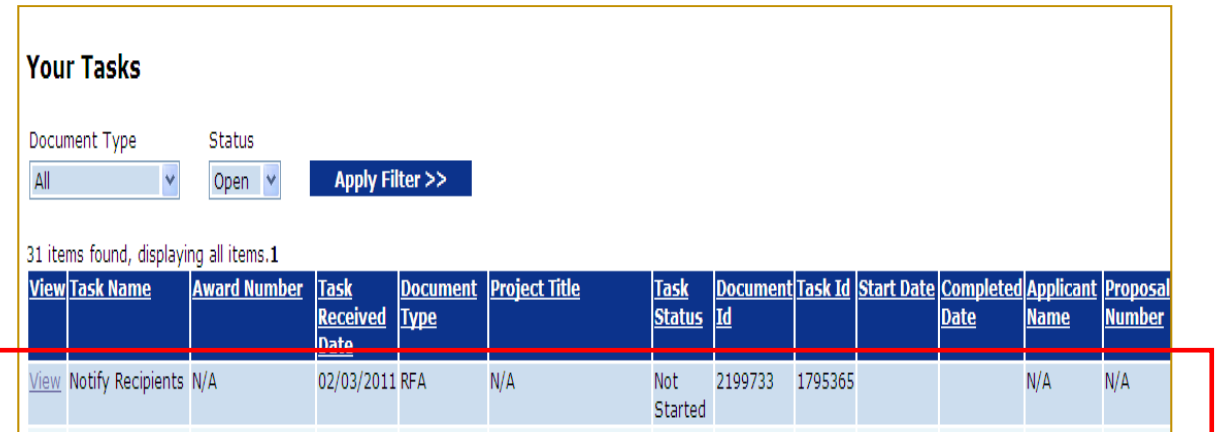

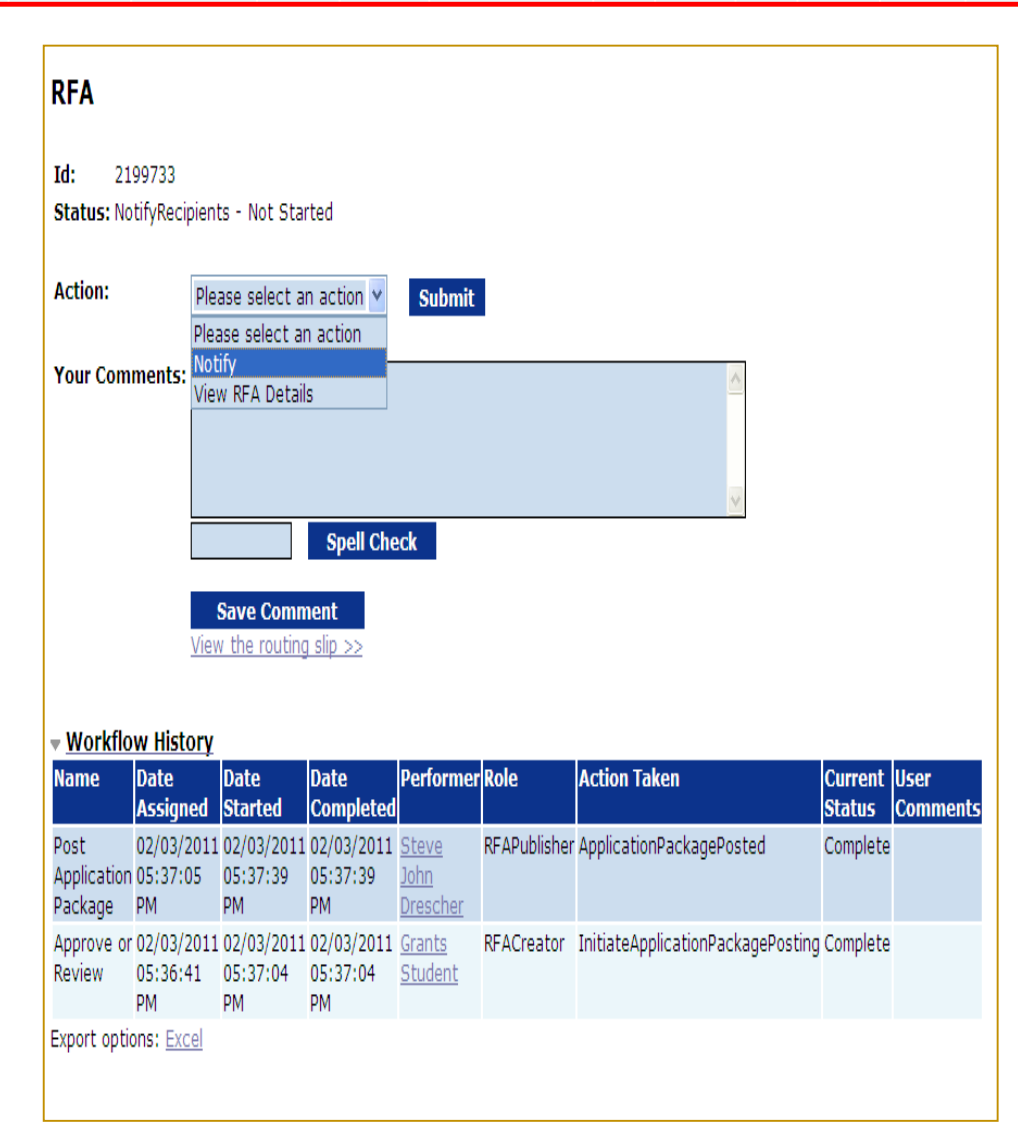

## **Sample Grant Applicant Email**

From: GrantsOnline.test@noaa.gov (GrantsOnline.test@noaa.gov)

To: Grant.Applicant@gmail.com

Date: Wednesday, April 17, 2019 8:54:40 AM

Subject: Notice of NOAA posting of Application Package at Grants.gov

This is an automated notification from Grants Online that an application package has been posted at Grants.gov and you have been selected by the posting Program Officer for notification.

Grants.gov is available at the URL: *http://www.grants.gov*. If you are not registered at Grants.gov, please begin the registration process immediately. It can take up to 2 weeks to fulfill all of the registration requirements.

To retrieve your application package from the Grants.gov home page:

- 1. Go to the Applicant tab and click **Apply Now**.
- 2. On the next page enter the Funding Opportunity Number in the search box:
- NOAA-ONPO-2019-789654
- 3. Enter the application filing name.
- 4. Click on **Create Workspace**.
- 5. Use the **Download** or **Webform** option for the application (Webform is recommended).
- 6. Fill out the application and follow the Grants.gov instructions for submission.

Information on the NOAA Request for Applications (RFA):

RFA Name: RFA\_Name\_Sample01 Fiscal Year: 2019 CFDA Number: 11.998 Opportunity Number: NOAA-ONPO-2019-7896543 Agency: National Oceanic and Atmospheric Administration Opening Date: 2019-02-11 09:00:00.00 Program Office: One NOAA Program Office Program Officer: Program Officer Closing Date: 2019-06-11 23:59:00.00

NOTE: This is the latest due date for all applications in this RFA. Please contact the NOAA Program Officer for verification of when your specific application must be submitted for timely award processing.

For further information contact:

Name: Federal Program Officer Phone: 301.555.1212 Address: 14th Street & Constitution Avenue, NW Washington, DC 20230 Email: Federal.ProgramOfficer@noaa.gov

# **Universal Process – Applications and Review Event**

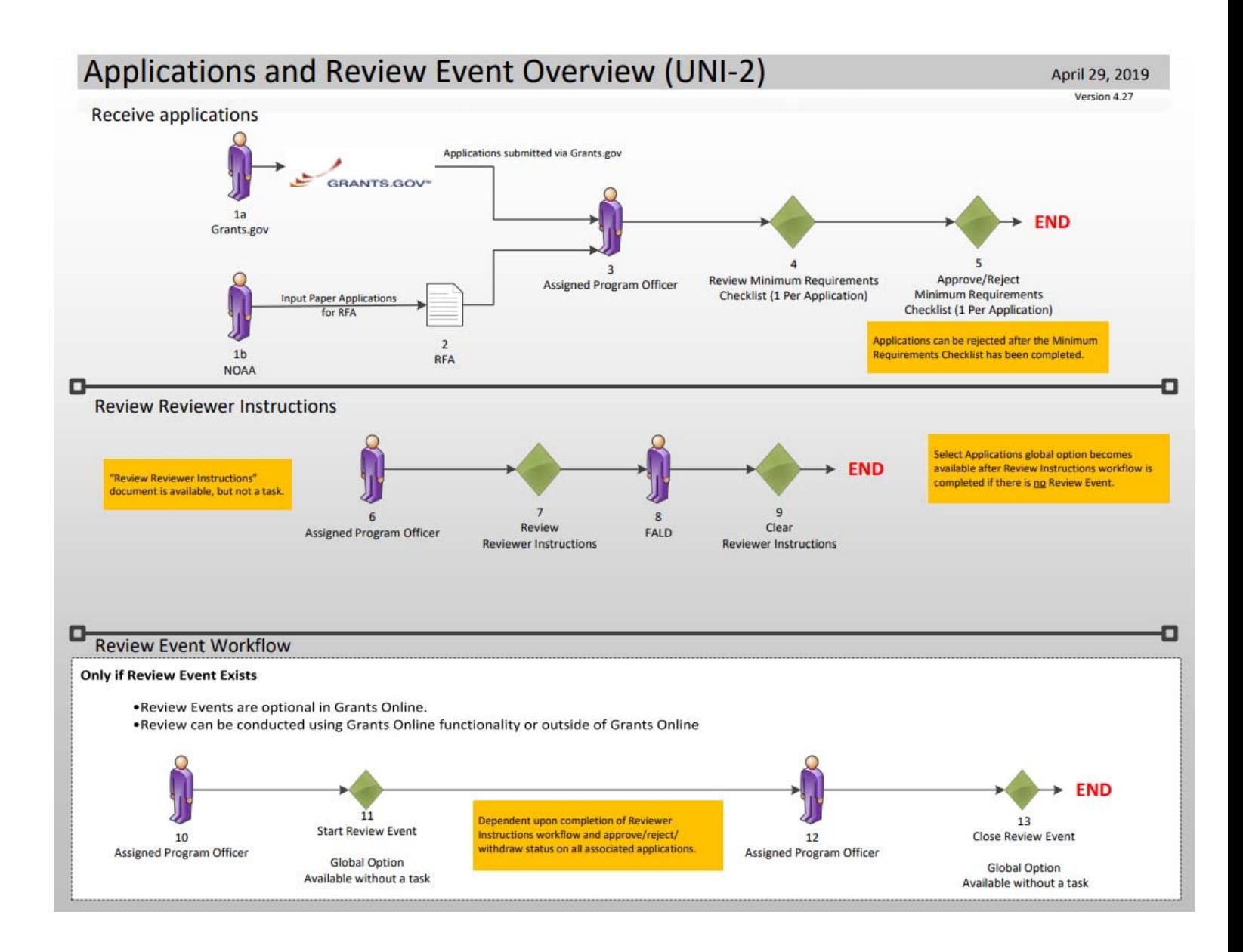

A Review Event is optional for the Universal process.

For further details of the Review Event and Reviewer processes, please reference **Pages 73 & 74** of this Training Manual.

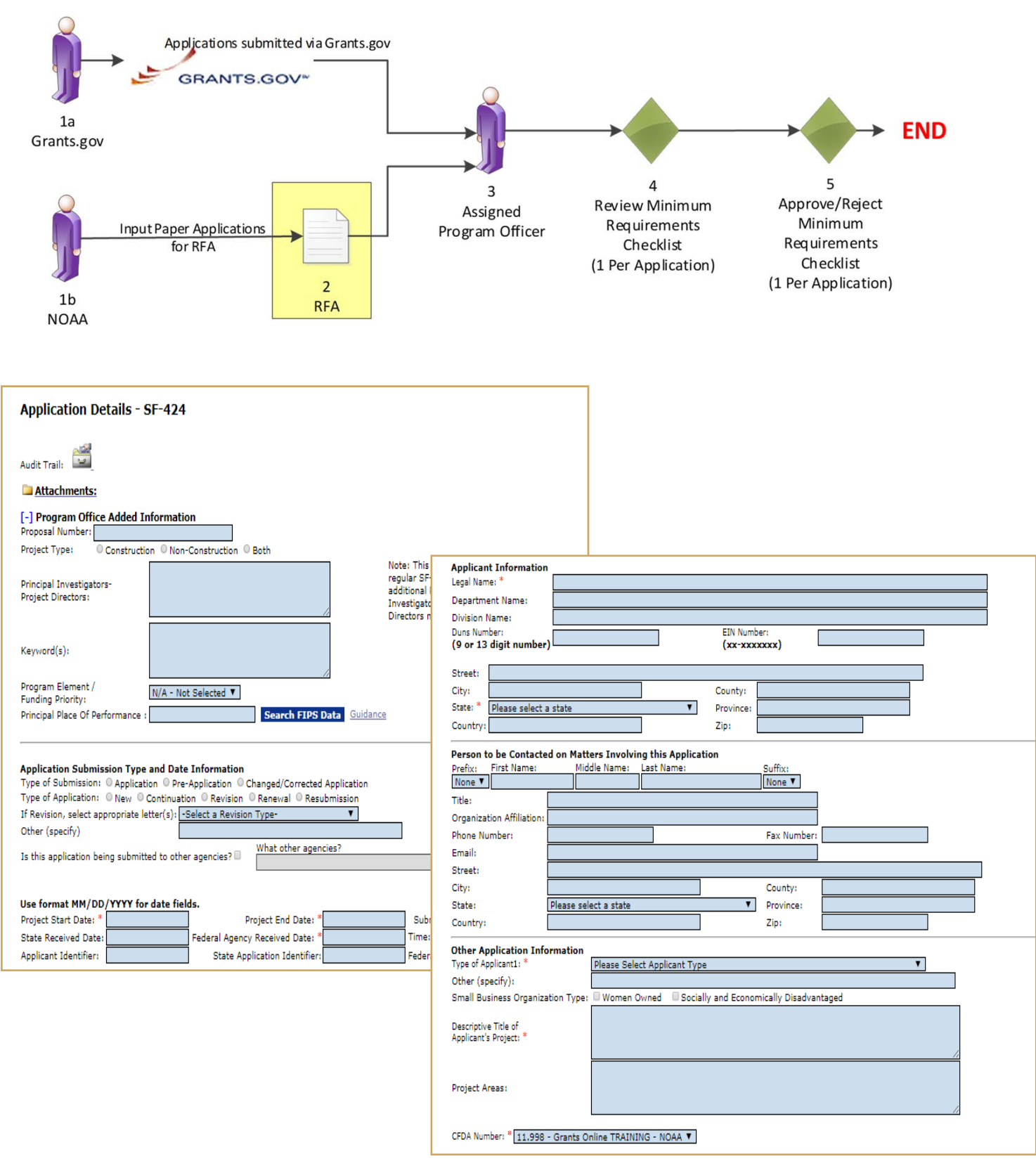

To start, select the **Input Paper Applications** menu item from the Application tab. The data on the Application Details screen will already be filled in if the application was exported from Grants.gov. However, if a paper application is received by the Program Office the data must be entered on this screen. The fields marked with an **asterisk** are required for the application processing to continue. Additionally, the **DUNS Number** should be entered if it is known.

The Application Details screen contains most of the fields found on an SF-424. After entering all required fields, click **Save as Draft**. If you have missed any required fields you will see an error message with guidance regarding the missing fields.

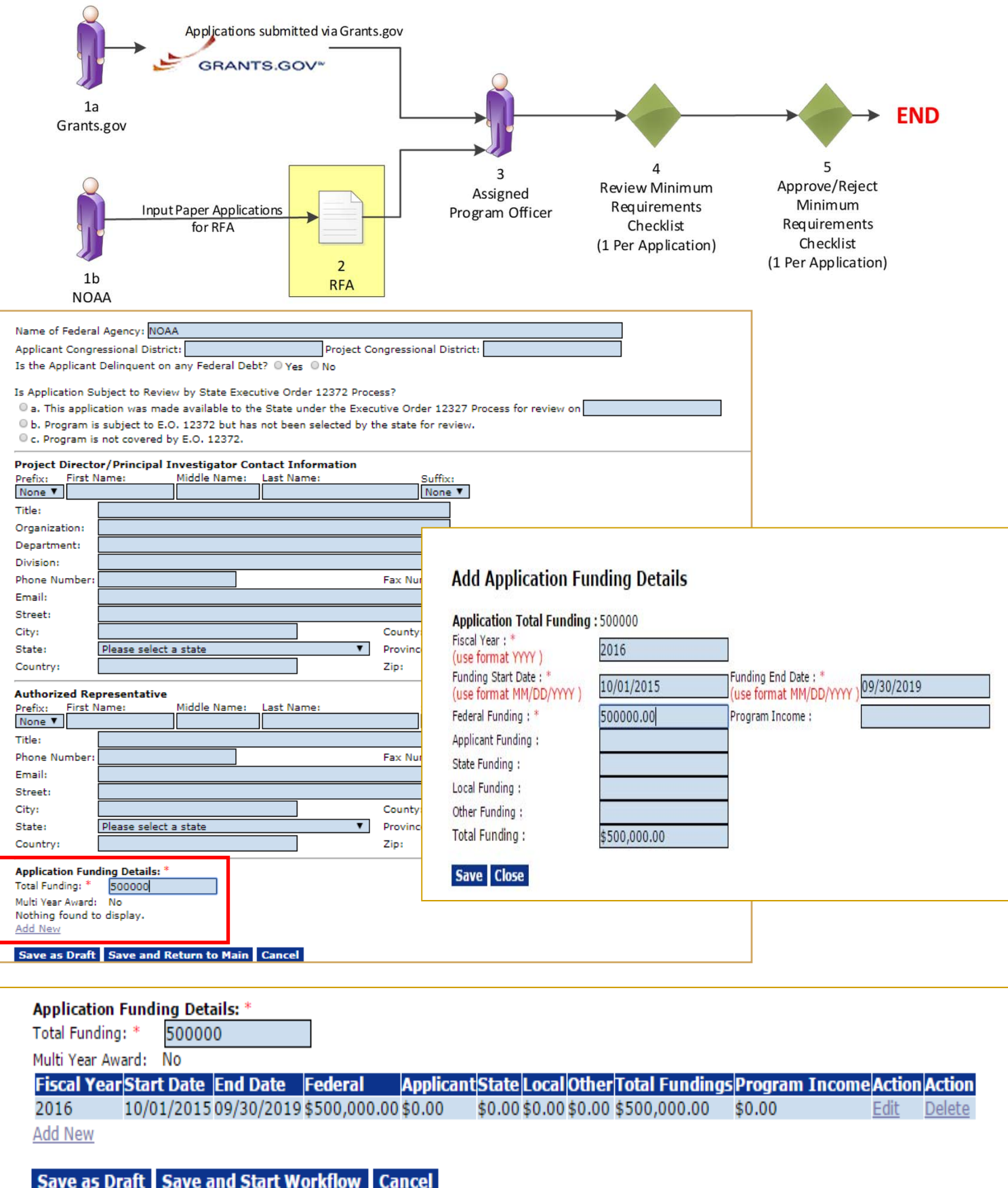

The Total Funding amount includes both Federal and matching funds.

Please note that a multiple year award refers to an award that spans across more than one year. A multi-year award would have more than one line of funding; whereas a multiple year award would only have one line of funding.

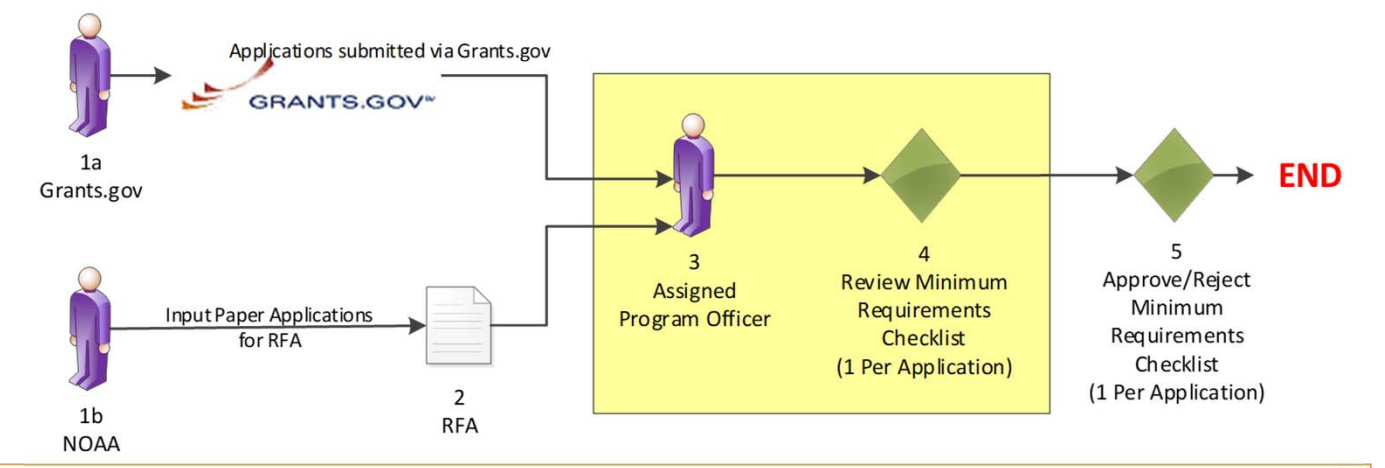

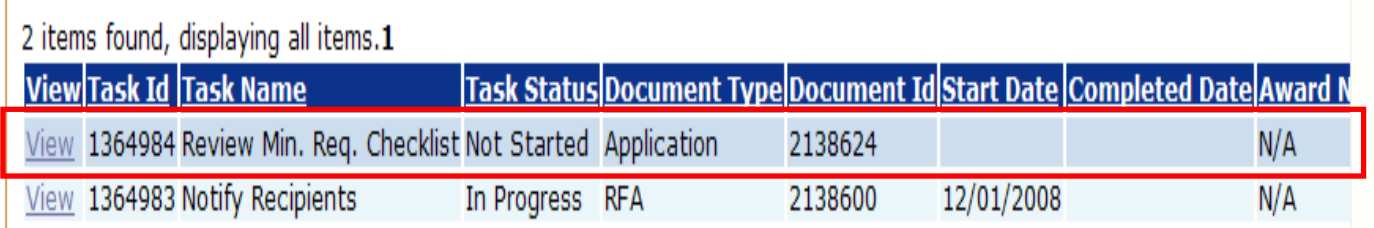

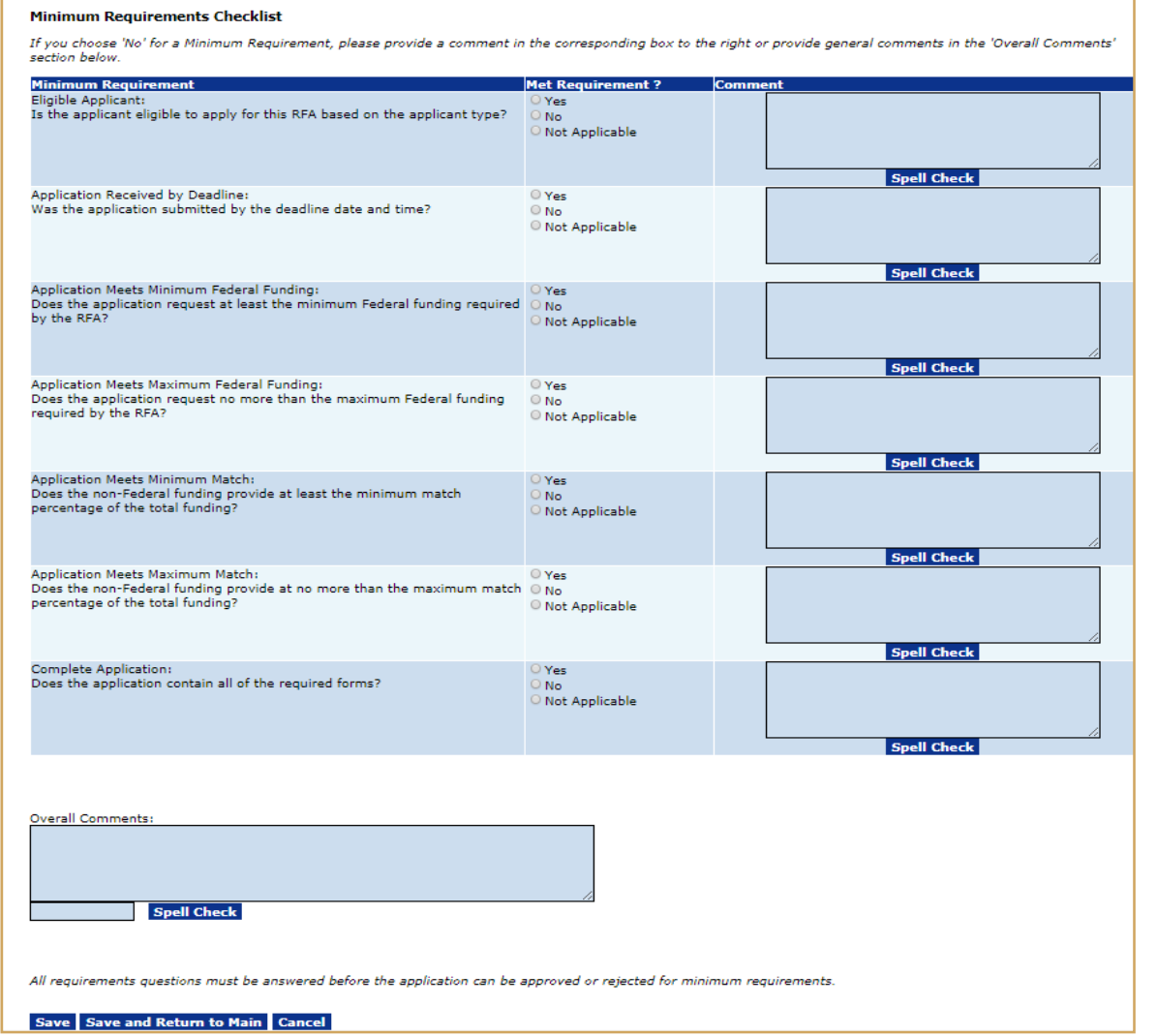

If the "No" radio button is selected on any of the items comprising the Minimum Requirements Checklist, a comment should be entered in the associated comments box or in the Overall Comments box (typically at the bottom of the screen). The user will not be allowed to save the screen without a comment if a "No" radio button has been selected.

# **Federal Grants System DUNS Relationships**

**An Award must be linked to the SAME DUNS Number in all Federal Systems**

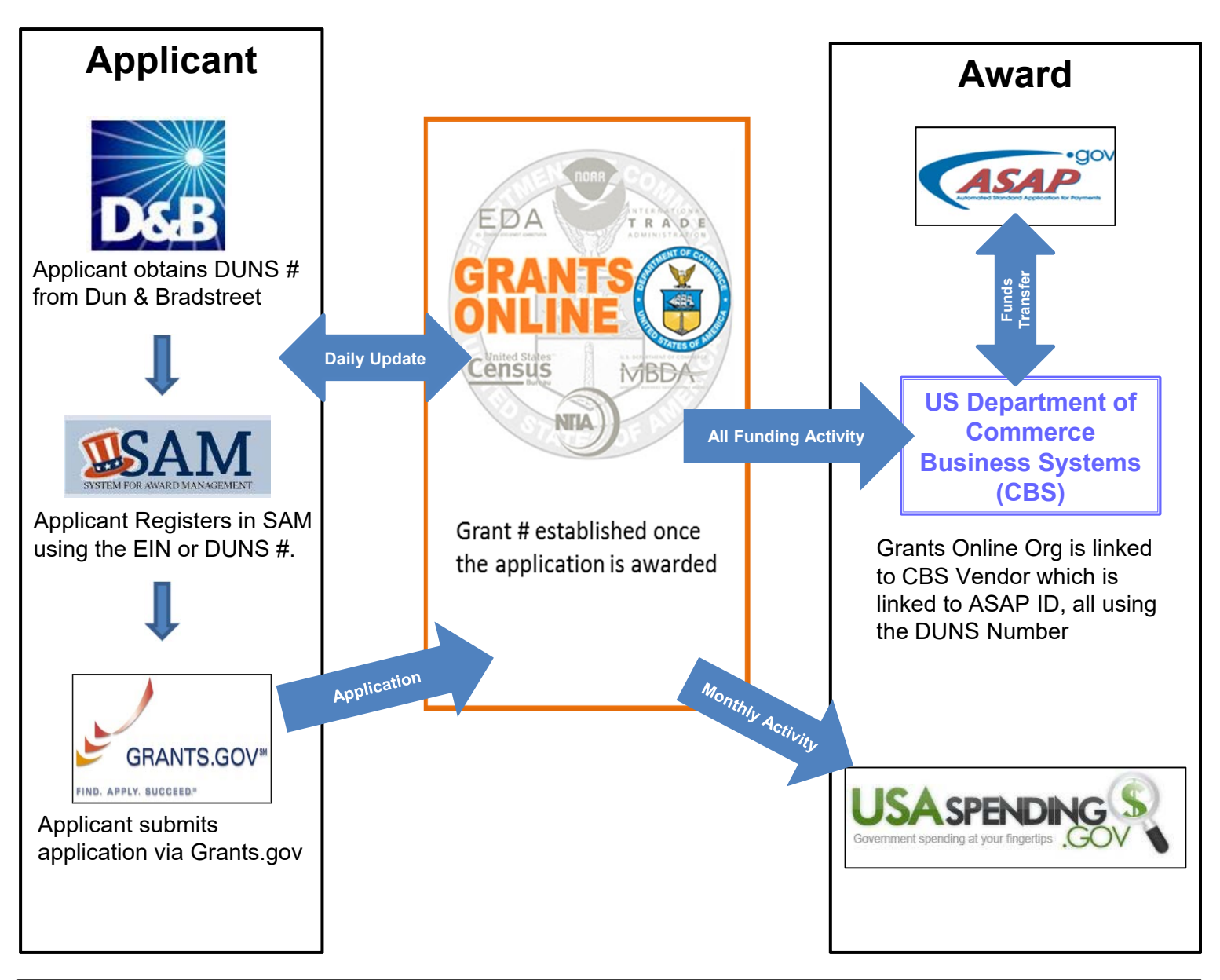

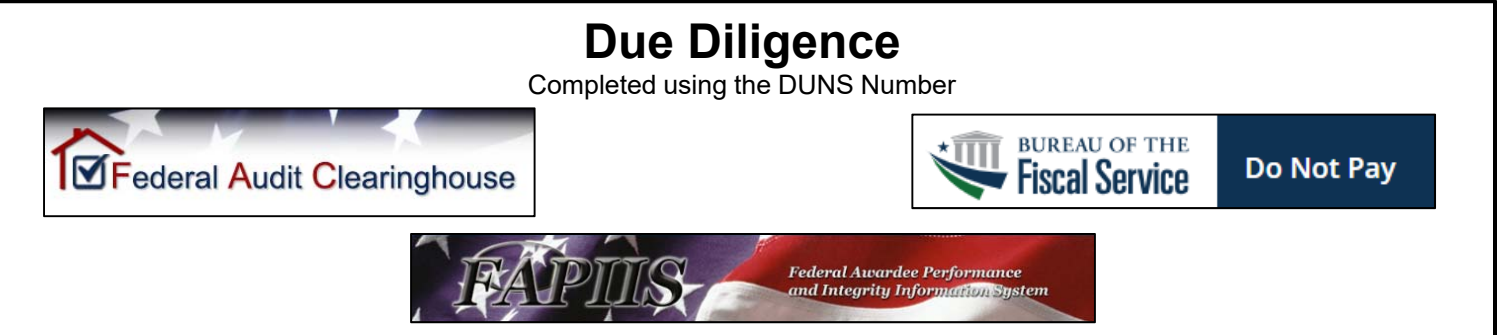

# **Universal Process – Prepare Applications for Funding**

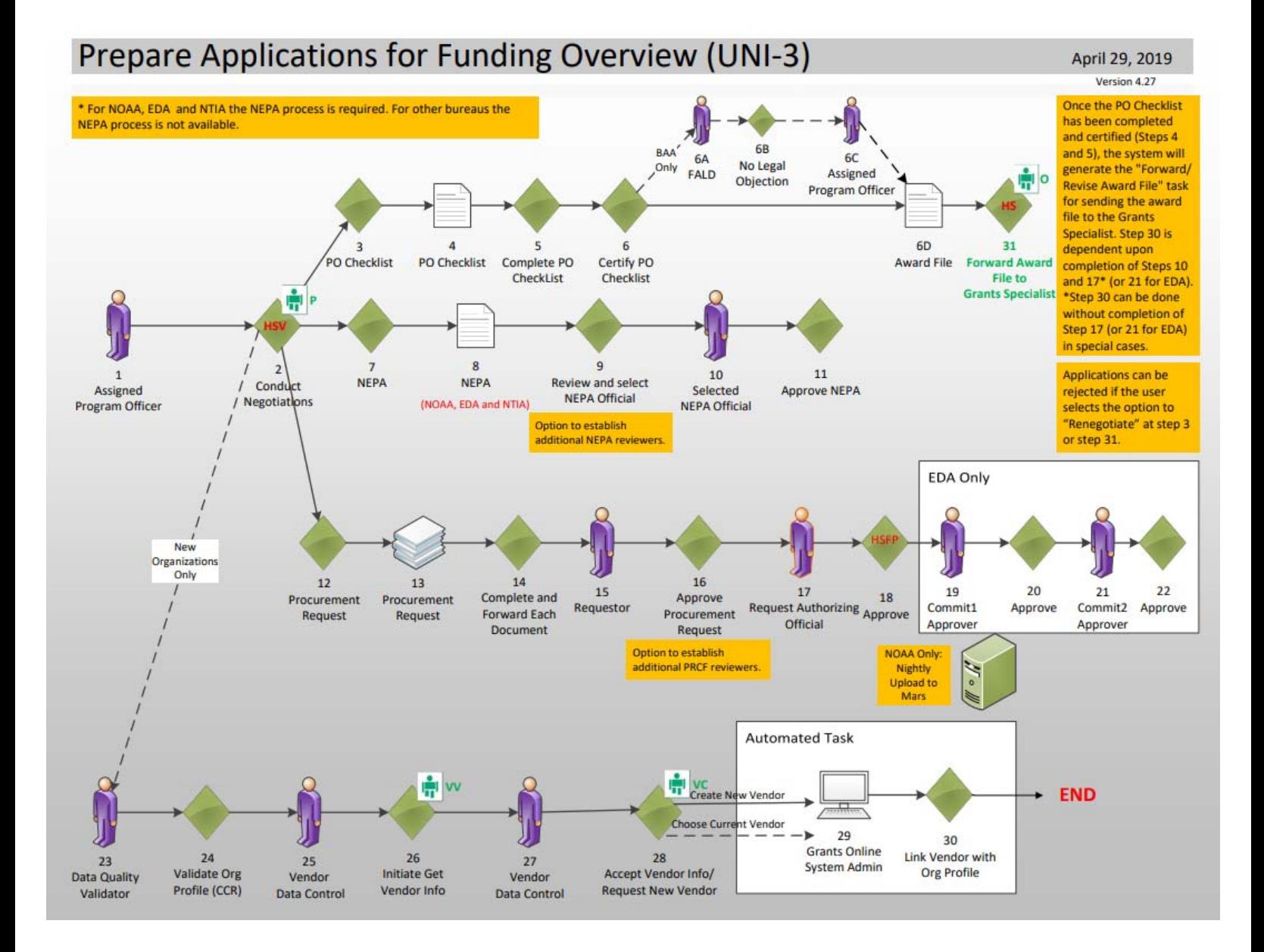

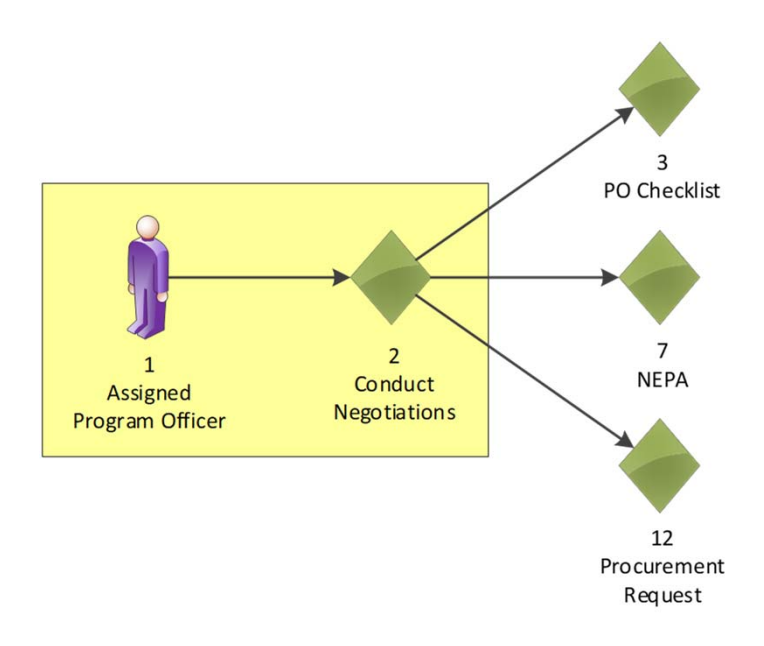

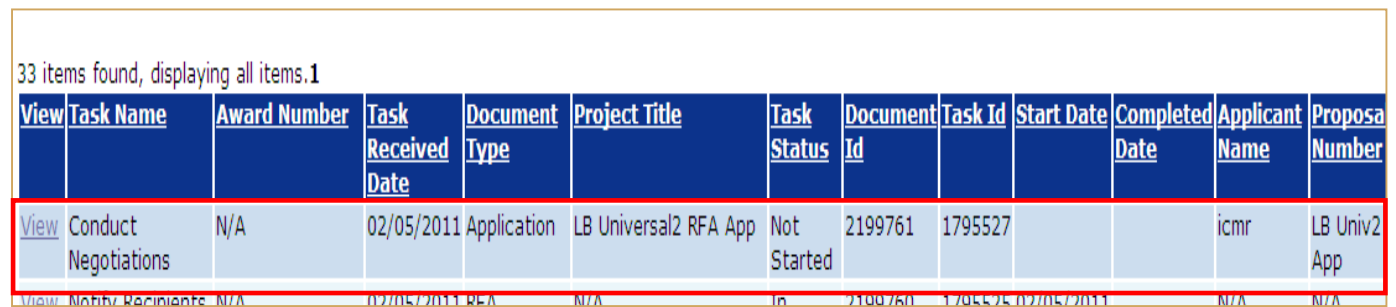

## Scenario 1: DUNS Number is found in Grants **Online**

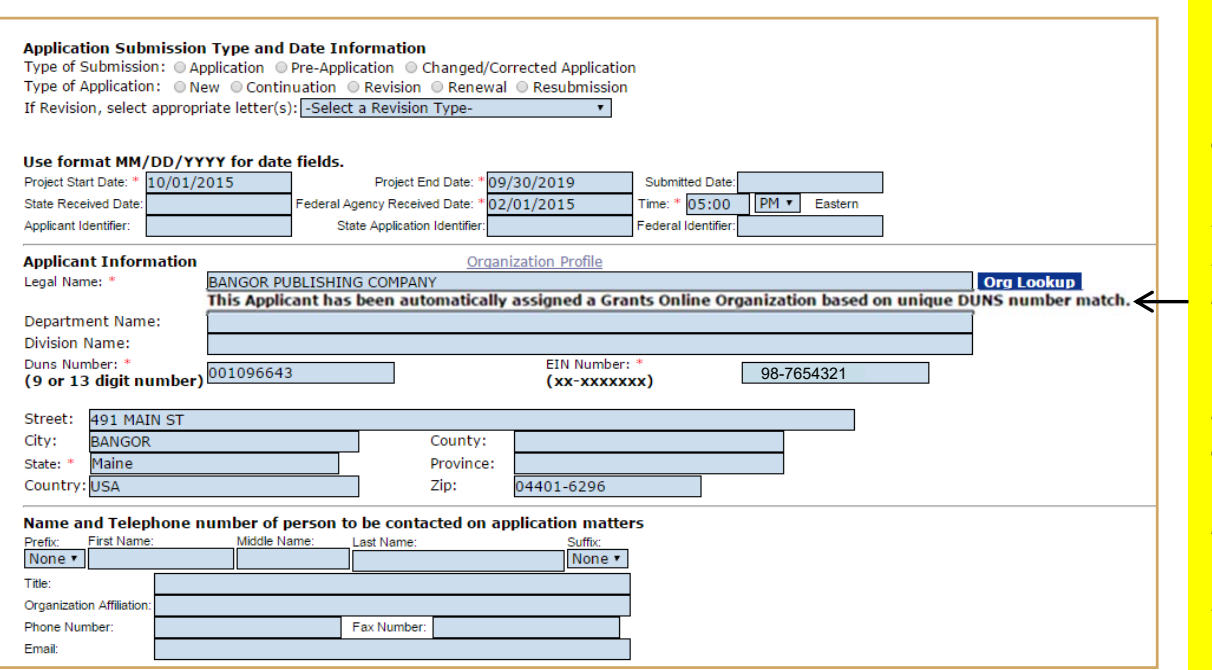

### **Step 1:**

*If the DUNS Number was entered on the application and the organization is found in Grants Online, a message in black bold text will be displayed that reads "This Applicant has been automatically assigned a Grants Online Organization based on unique DUNS Number match."*

*Proceed to Step 2.*

# Scenario 2: DUNS Number was not entered on the Application but the Organization exists in Grants Online

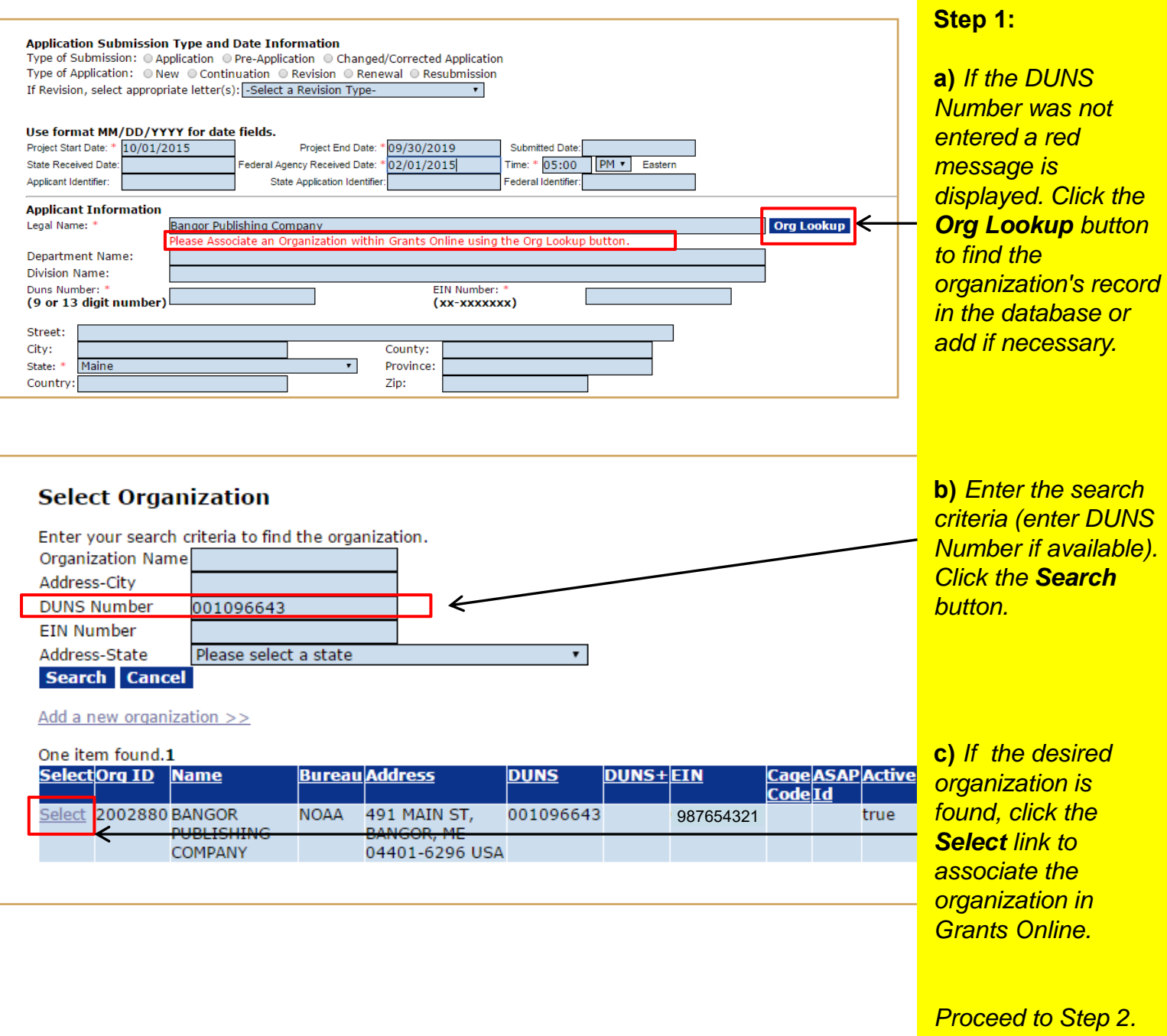

## Scenario 3: DUNS Number was not found in Grants Online

#### **Step 1:**

**a)** *If the DUNS Number was not found in Grants Online a red message is displayed. Click the Org Lookup button to find the organization's record in the database or add if necessary.* 

**b)** *The DUNS Number will automatically be pre-populated in the field. Click the*  **Search button.** 

**c)** *If the desired organization is NOT found in Grants Online, click the Add a new organization link.* 

**d)** *If the organization's record is in the SAM.gov file, click the Select link.* 

#### *OR*

**e)** *Click the Add a blank organization to manually enter a new organization or individual recipient.* 

*Proceed to Step 2.*

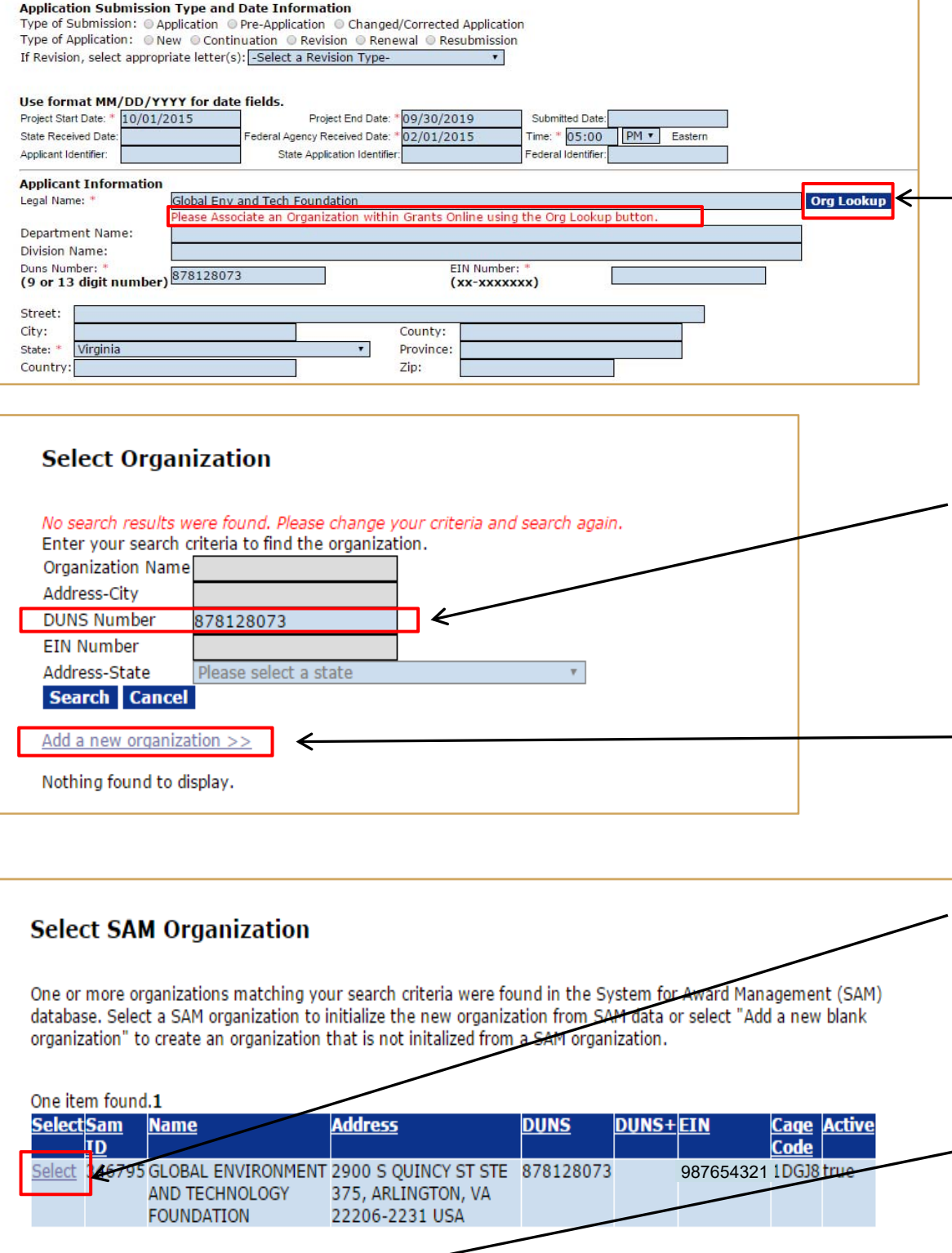

Add a new blank organization >>

- 1. An additional identifier on the Organization Profile called the Cage Code may be returned in the search results. The Cage Code is a data field from the System for Award Management (SAM). As a result of the Digital Accountability and Transparency Act (DATA Act), Grants Online now receives a daily extract from SAM.gov that will automatically update the Organization's profile in Grants Online.
- 2. Only active records are returned in the search results. If for some reason an organization is marked as inactive in the Grants Online database it will not show up in the search results even though it may be associated with a current award or closed award. For example, when an organization converts from non-ASAP to ASAP, the non-ASAP record will be made inactive so that it cannot be selected for a new award. If there are any closed awards for that organization before it coverts to ASAP, they will remain associated with the non-ASAP record but the active ones will become associated with the ASAP record.
- 3. You will be able to tell whether or not an organization is already set up in ASAP by the presence of an ASAP ID in the search results. If an organization record is non-ASAP, but that Organization has been ASAP in the past, please contact the Grants Online Help Desk.

## **Add Organization**

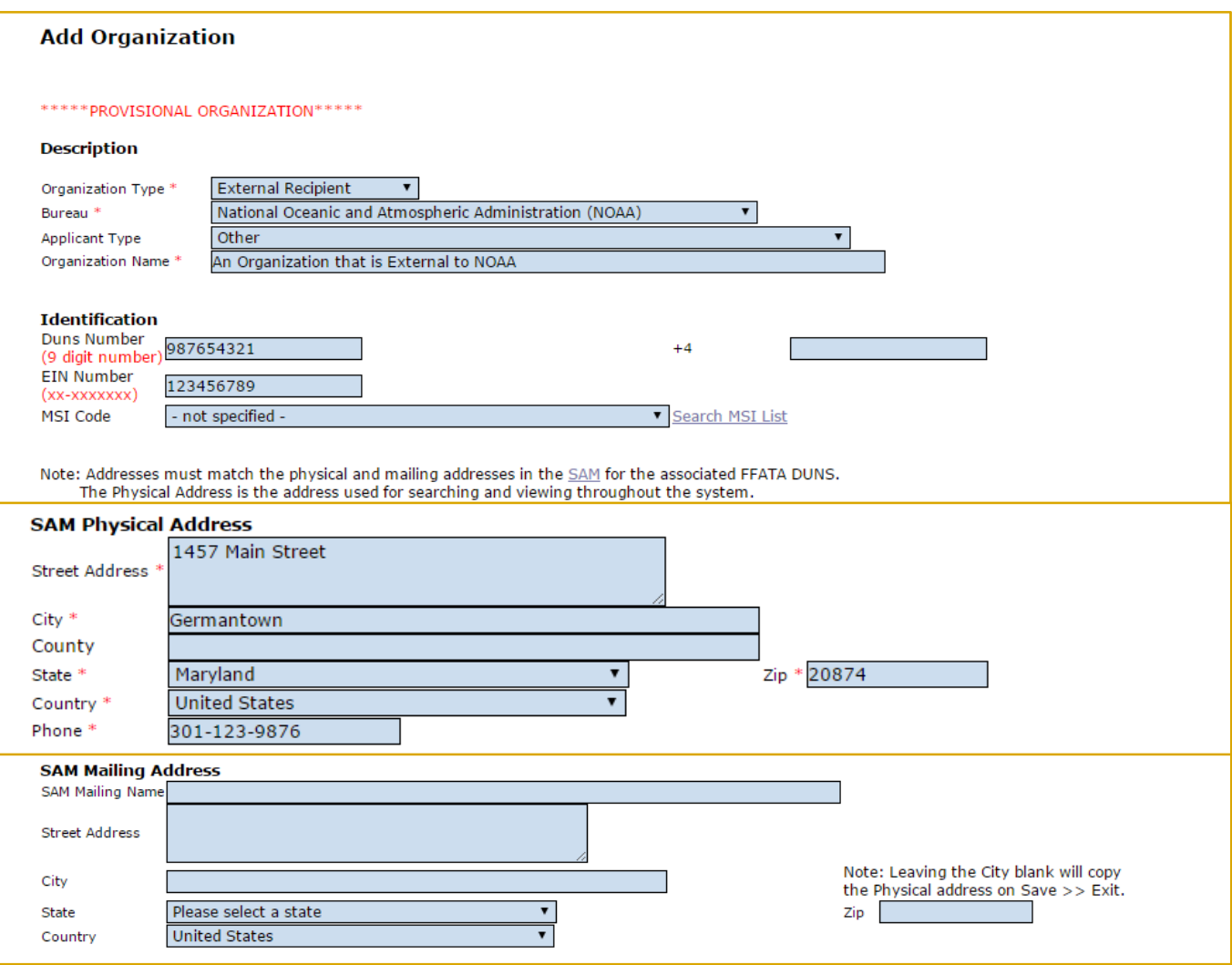

When adding a new organization the user must select his/her Bureau at the top of the page. If you have the organization's Cage Code it can be entered at the bottom of the page.

A required checkbox has been added to the PO Checklist so the user can indicate if s/he has verified the EIN and DUNS Number the Recipient entered on the submitted paper application. On occasion, there have been typos in the EIN or DUNS Number on the application. Those typos frequently lead to inaccuracies in the organization's profile information and contribute to the grant being linked to an incorrect vendor in the CBS system. The ideal time to check this information is during the "Conduct Negotiations" process step (Universal RFA) or "Assign Award Number/Recipient" process step (Competitive RFA).

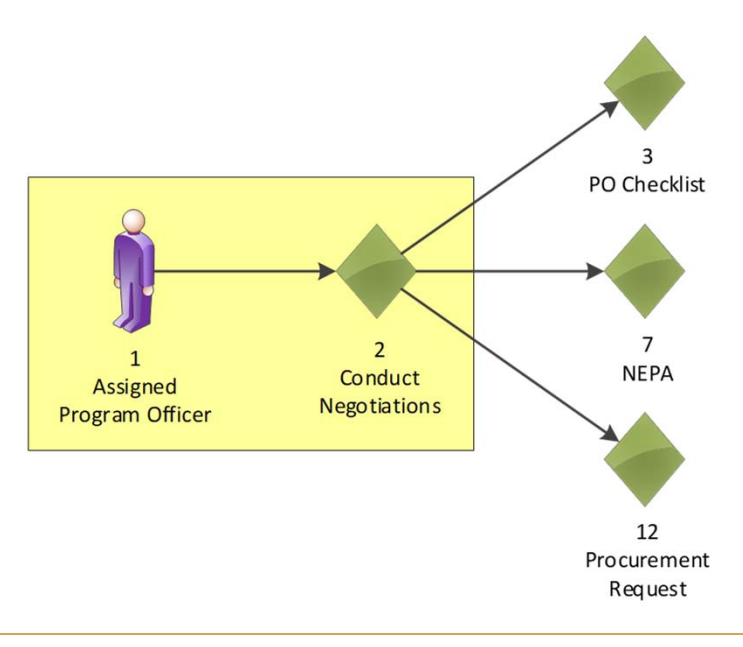

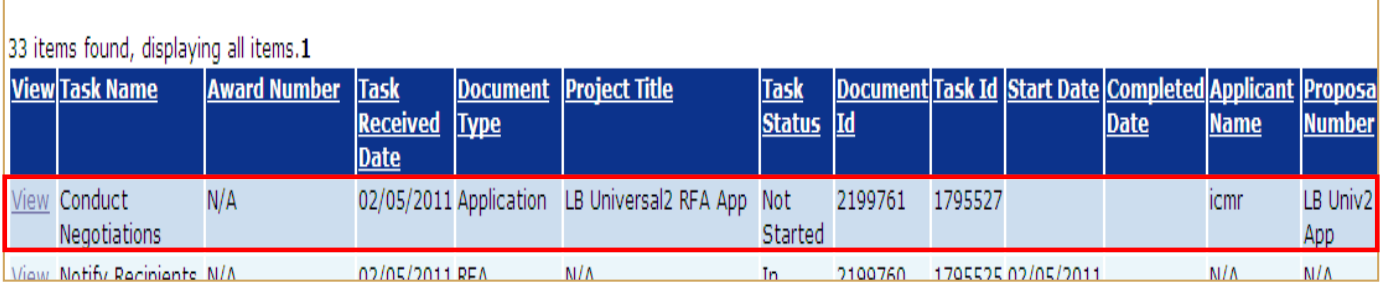

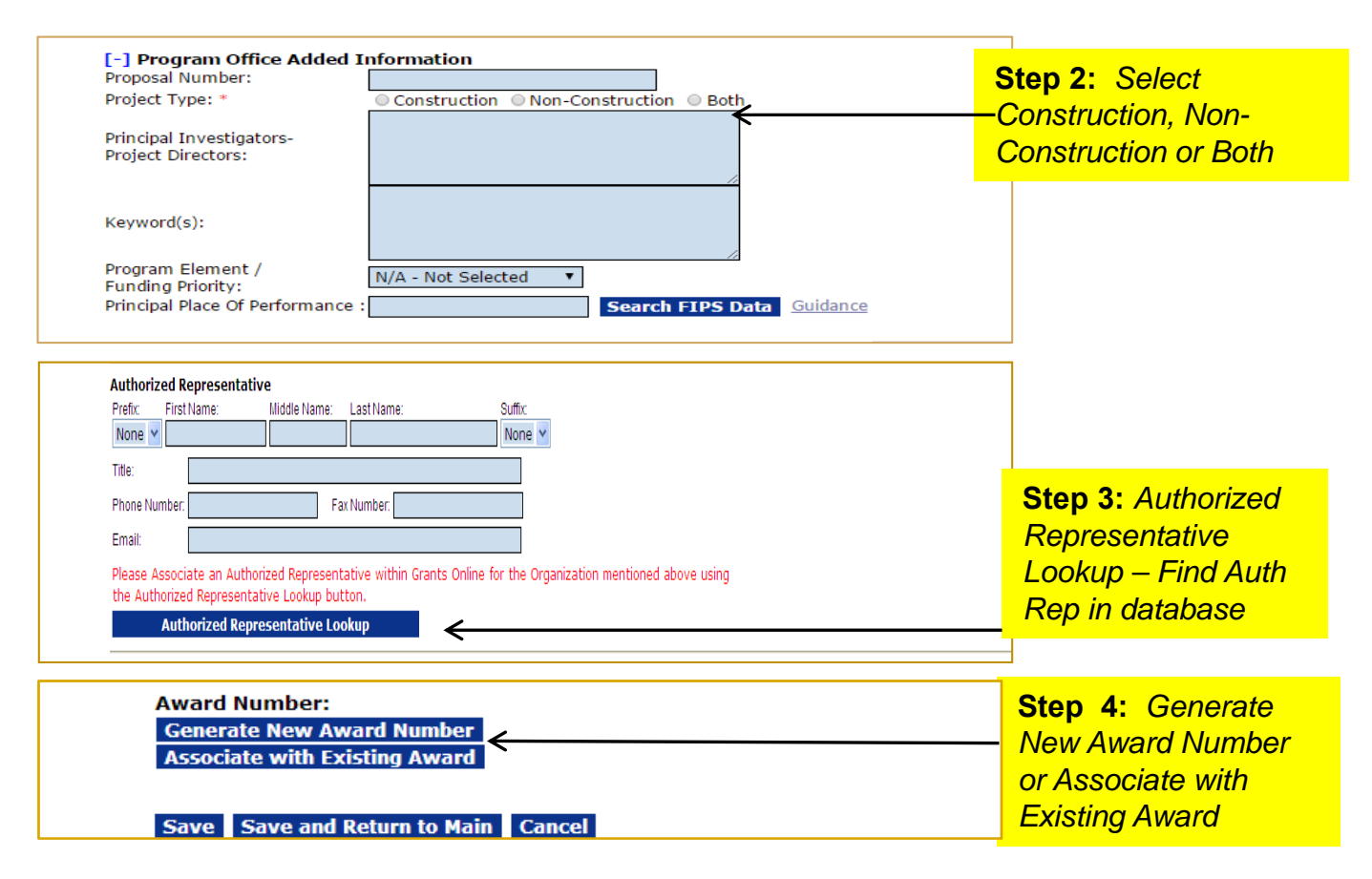

We are currently working on a new award. When working on a continuation amendment, the user will only have the option to select an organization identified on the original award.

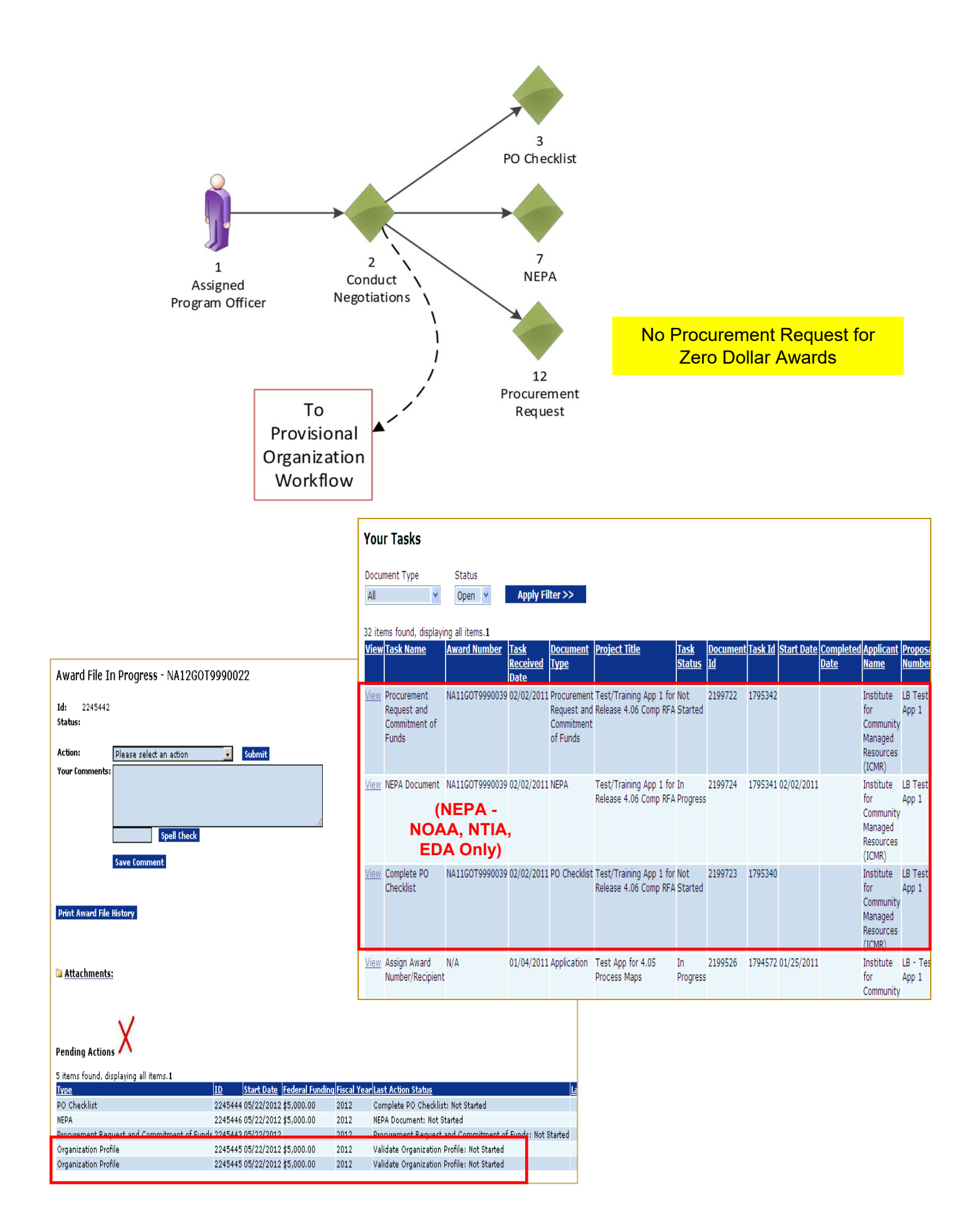

- In the Universal application process, the Provisional Organization workflow is initiated at the same time as the PO Checklist, NEPA, and Procurement Request when the FPO chooses **Negotiations Complete**. However, the Organization Profile task for the Provisional Organization Workflow is not in the FPO's Inbox. Rather it is created in the Inbox of a new Grants Online user called the Data Quality Validator. The FPO can monitor the progress of the Organization Profile by checking under "Pending Actions" on the Award File launch page.
- Until the Provisional Organization workflow is completed, the FPO will not have an option to Certify the PO Checklist and the Budget Officer will not have an option to Approve the Procurement Request.
- The user will have either two (2) or three (3) new tasks in his/her Inbox. (If there are no new tasks in the Inbox, click the **Inbox** tab to refresh the screen display.) Only NOAA, NTIA, and EDA receive the NEPA Document. The other bureaus only receive the PO Checklist and the Procurement Request.
- An Award File has also been created in the database. These tasks will move along separate workflow paths but will become a part of the same Award File in the Grants Specialist's Inbox. The tasks do not have to be completed in any particular order. However, the Grants Specialist may return an "incomplete" Award File to the FPO. The Grants Specialist cannot proceed to the next step until all documents that comprise the Award File are complete. The user should periodically check the Workflow History to ensure the Procurement Request (and if appropriate the NEPA) have completed their approval process before forwarding the Award File to the Grants Specialist. (The task with the option to forward the Award File to the Grants Specialist appears after the user completes the PO Checklist.)

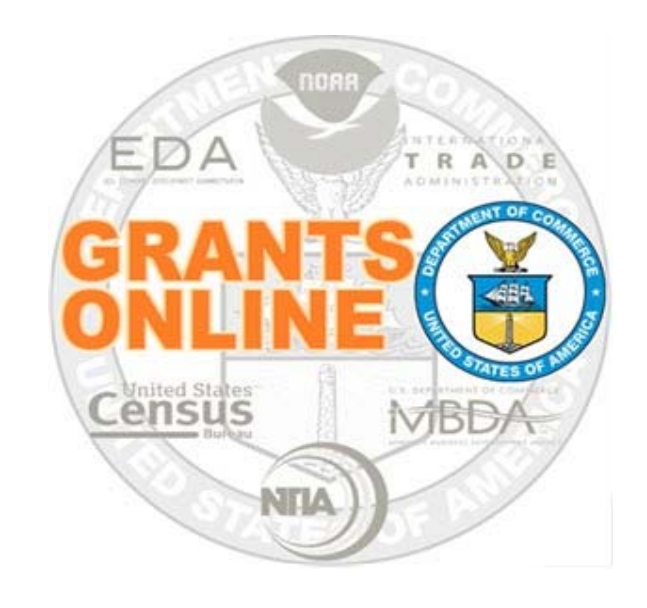

# **Grants Online Training**

# **Competitive RFA / NOFO Creation**

**August 2019**

# **Competitive Process – RFA Creation**

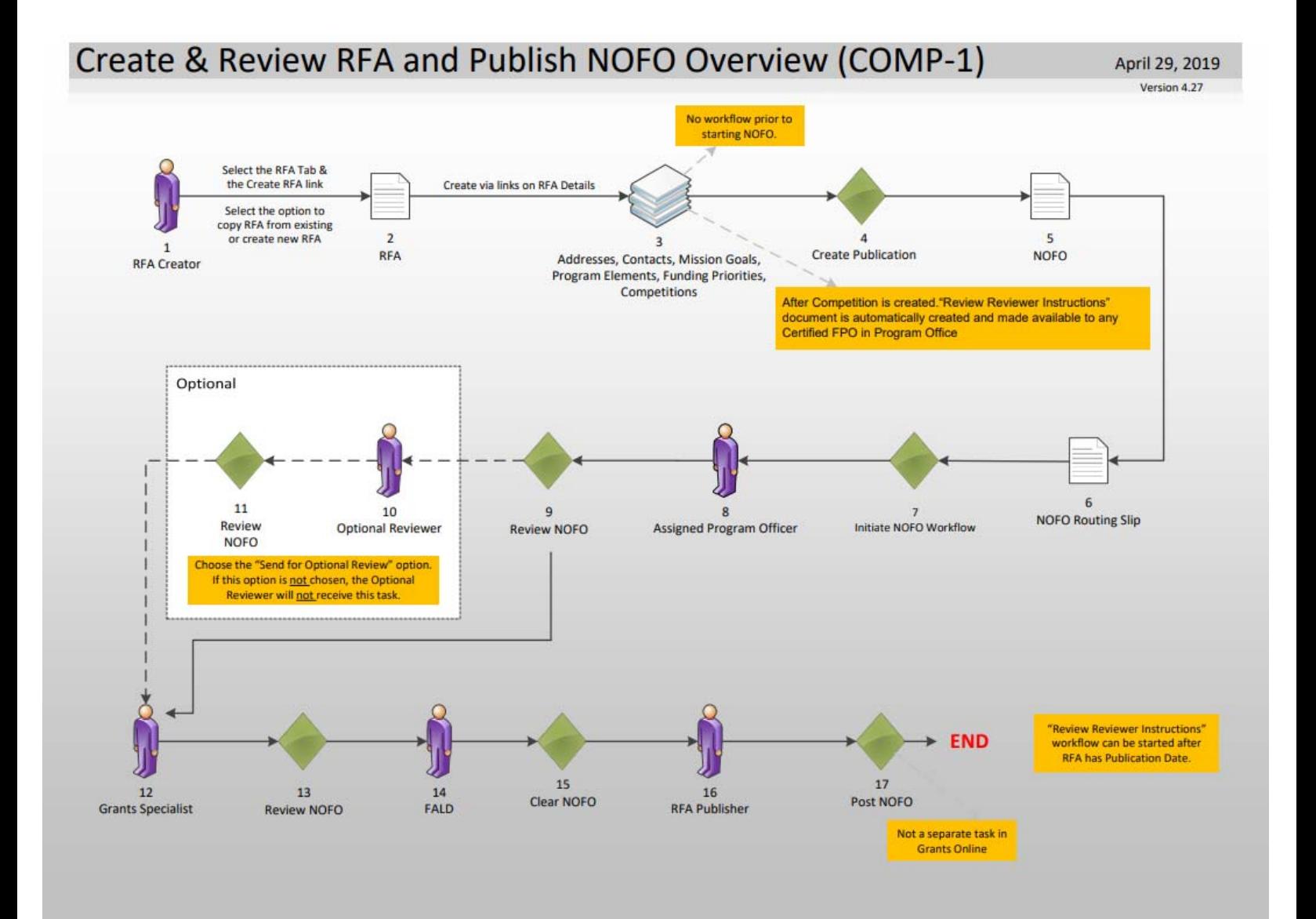

# *Universal* **and** *Competitive* **RFA Fields Posted to Grants.gov**

- **Opportunity Number –** *Federal Opportunity Number*
- **Opportunity Title –** *RFA Name*
- **Opportunity Category –** *(Competitive RFA "Discretionary"; Universal RFA "Other")*
- **Category Explanation (If Opportunity Category is "Other"):** *RFA Type*
- *CFDA Number*
- **Posting Date –** *Publication Date*
- **Close Date –** *Application Due Date*
- **Close Date Explanation –** *As Needed*
- **Agency Contact –** *RFA Publisher (Person listed as contact for users having difficulty downloading the application forms)*
- **Email Address –** *Email address of Agency Contact*
- **Open Date –** *Most of the time, same as the Posting Date*
- **Application Package –** *Forms listed on Application Package Details screen*
- **Application Instructions –** *File attached to Application Package Details screen, or generic instructions if no file was attached*

#### **Notes:**

**1.** The assigned Program Officer for the RFA must be a "Certified FPO" to advance documents to the next step in the workflow process.

**2.** For both *Universal* and *Competitive* RFAs the user should know the person(s) in his/her Program Office who will receive the application(s) for the initial Minimum Requirements Check.

# **Additional RFA Fields Posted to Grants.gov for**  *Competitive* **Announcements**

- **Eligible Applicants –** *NOFO Details screen, Section III. A*
- **Cost-Sharing or Matching Requirement –** *"Yes" or "No" (based on NOFO) Details screen, Section III. B*
- **Expected Number of Awards –** *Anticipated Number of Awards (Min)*
- **Estimated Total Program Funding –** *Anticipated Funding Amount*
- **Award Ceiling –** *Anticipated Award Amount (Max)*
- **Award Floor –** *Anticipated Award Amount (Min)*
- **Funding Opportunity Description –** *NOFO Details screen, Executive Summary, Funding Opportunity Description*
- **Competition ID –** *System Generated ID for the Competition(s) associated with the RFA*
- **Competition Title –** *Competition Details screen, Competition Name*

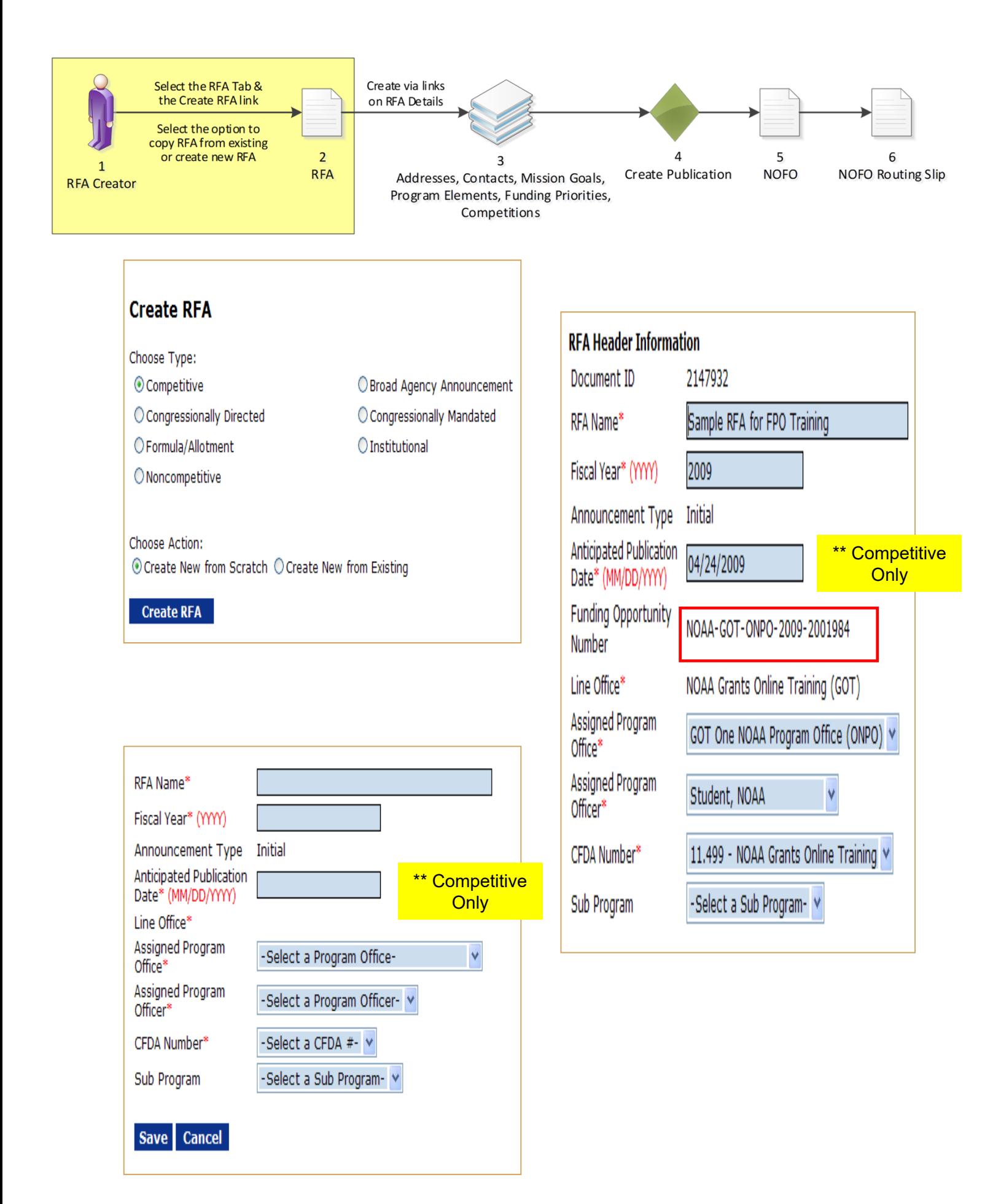

- All RFA workflow processes fall into two main categories "Competitive" and "Universal."
- All sub-categories listed on the "Create RFA" screen (with the exception of "Competitive") follow the "Universal" workflow process. For this class, select **Competitive** as the RFA type and **Create New from Scratch** as the Action.
- On the next screen enter the RFA Name and Fiscal year. For class, the RFA name should include the user's training id (e.g., Grants Studentxx). This will make it easier to locate the RFA in future searches. The user may also want to include the current date as a part of the RFA name. For this class, set Anticipated Publication Date to tomorrow's date.
- Choose **One Commerce Program Office (OCPO)** as the Assigned Program Office and the training instructor as the Assigned Program Officer. Choose the only available CFDA Number. Click **Save**.
- **NOTE:** The Funding Opportunity Number (FON) has now been generated. The FON is comprised of the following components:

First component – Bureau (for training – "NOAA")

Second component – Line Office (for training – "GOT")

**NOTE:** For organizations where the Bureau and Line Office are the same, the Line Office is not included

Third component – Program Office (for training – "OCPO")

Fourth component – Next 4 characters reference the Fiscal Year

Fifth component – The last 7 characters are a system-generated number

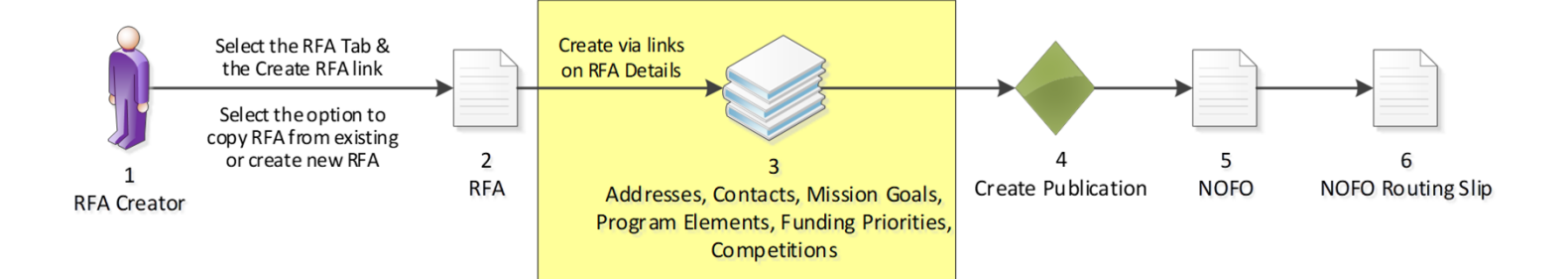

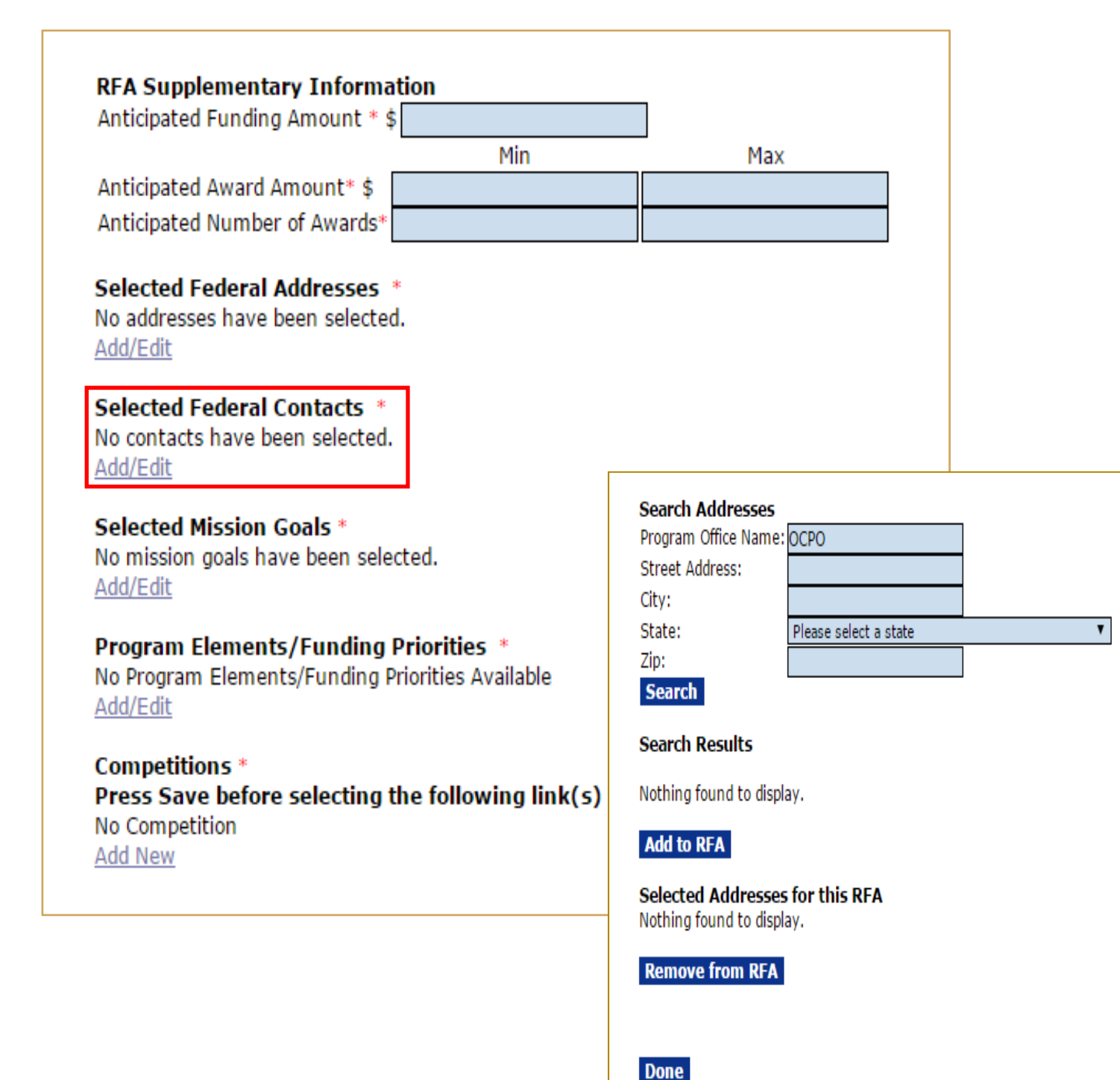

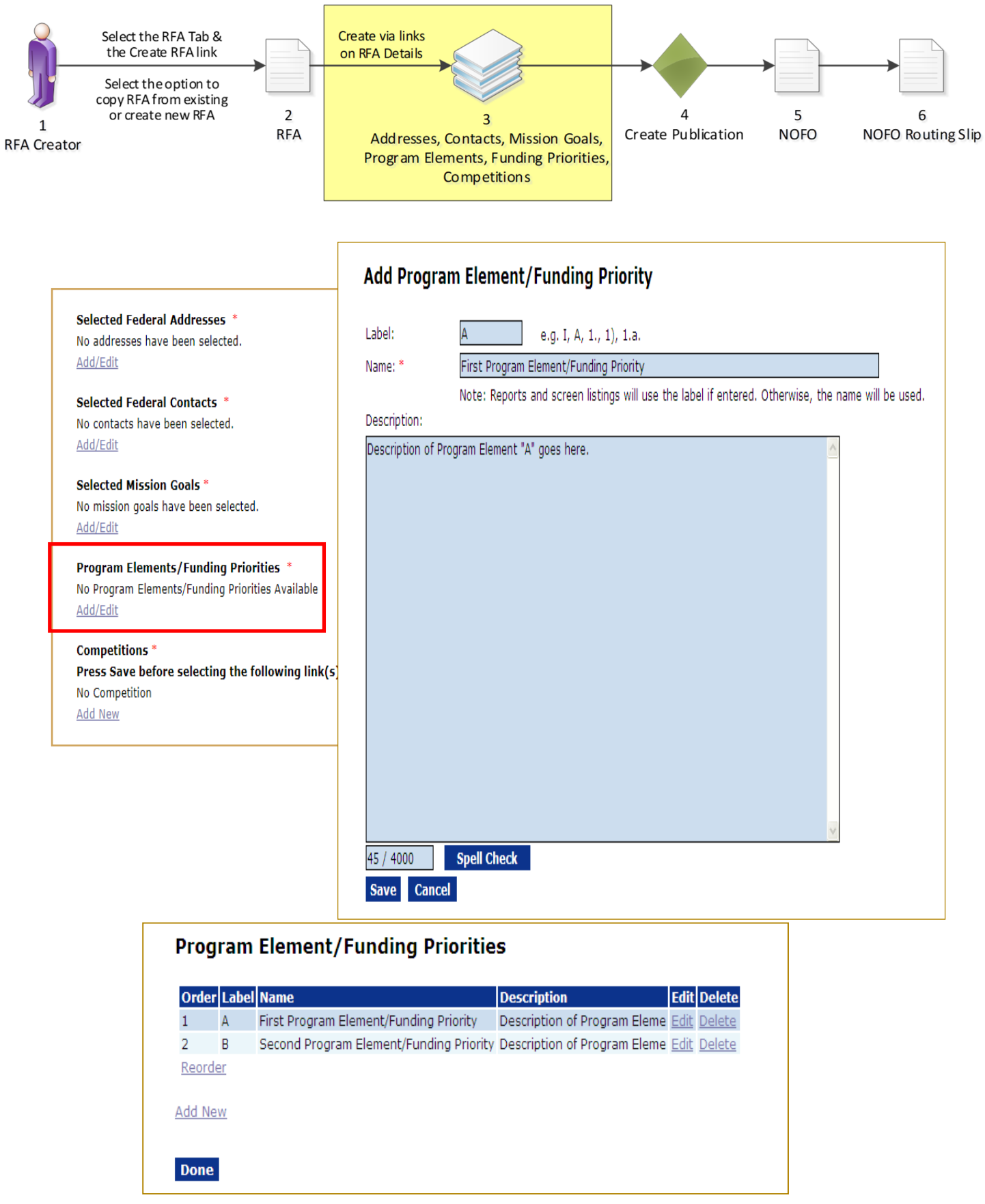

Program Elements can be assigned custom labels. Applications that will later be associated with this RFA can be linked to one (and only one) of the Program Elements defined at this step.

Prior to adding details for the Competition, be certain to save the data entered thus far for the RFA.

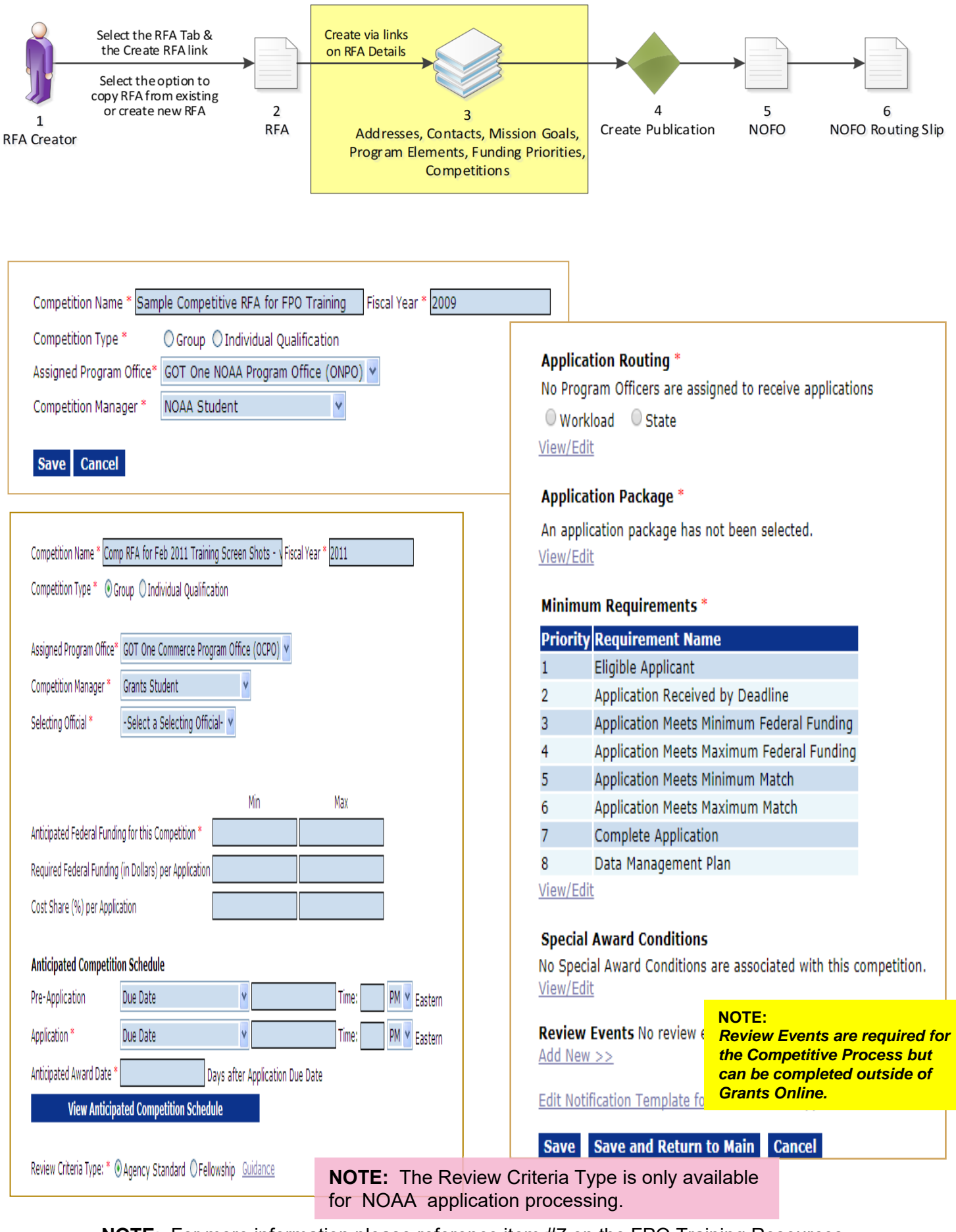

**NOTE**: For more information please reference item #7 on the FPO Training Resources site – SAC (Special Award Conditions) Quick Reference Guide: http://www.corporateservices.noaa.gov/grantsonline/gol\_training\_FPO.htm

 By default, the RFA name is the same as the Competition Name. Make changes as appropriate. Enter the Fiscal Year.

> **NOTE:** There can be competitions for more than one fiscal year in a single RFA.

In most cases the user will choose **Group** for Competition Type (see the distinction between the Competition Types below).

> Group – All applications are due at the same time and evaluated against each other.

Individual Qualification – Applications are typically due over the course of a fiscal year and only need to meet or exceed an absolute standard to be funded.

- Remember to save often.
- You now have a page to add additional details for this Competition. Follow the step below to enter data into the blue boxes.
	- 1. Choose **Internal Reviewer** for the Selecting Official.
	- 2. Under "Anticipated Competition Schedule" the Application Due Date can be set as a hard date or a "relative" date based upon the actual publication date. The determining factor is how close the application due date is to the anticipated posting date in Grants.gov.
	- 3. Click **View Anticipated Competition Schedule** to view the systemcalculated dates.
- **NOTE:** The user who receives a routed application becomes the "Assigned" Program Officer" for that application and will get the tasks to "Conduct Negotiations" and three Award File tasks: 1) the PO Checklist; 2) Procurement Request; and 3) NEPA Document. If the user who receives a routed application is NOT a Certified FPO, the application will have to be reassigned to a Certified FPO prior to PO Checklist certification.
- Click the **Save** button at the bottom of the screen before moving on to the next sections.

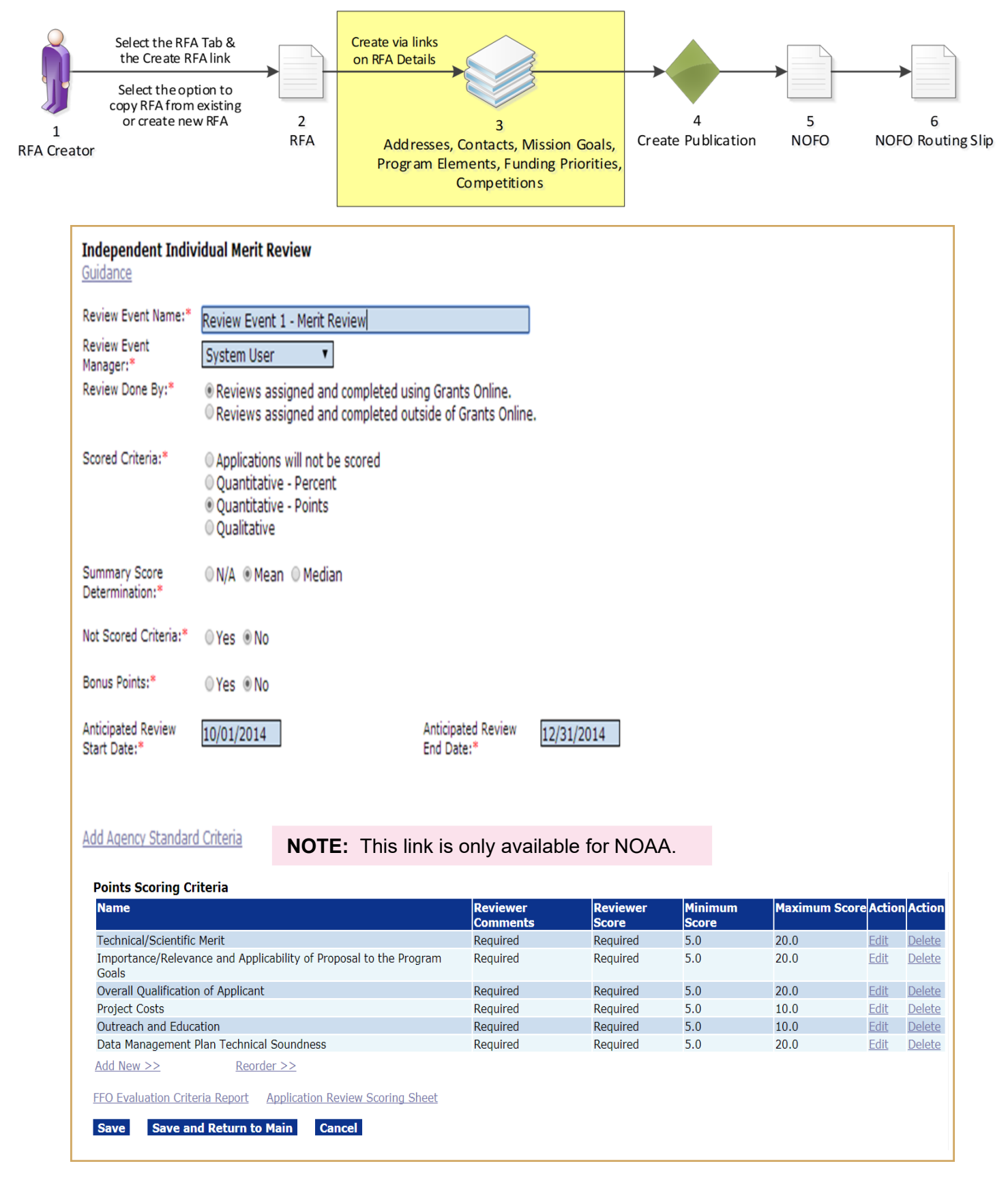

At this point, you need to know some basic information regarding the Review Event(s). These details should reflect the information posted in the NOFO regarding evaluation criteria and, for the most part, should not be changed after the NOFO has been posted. The Review Event start and end dates can be modified as needed.

When you click **Save and Return to Main** you will go to the launch page for this new Review Event (not back to the Competition Details page from which you navigated).

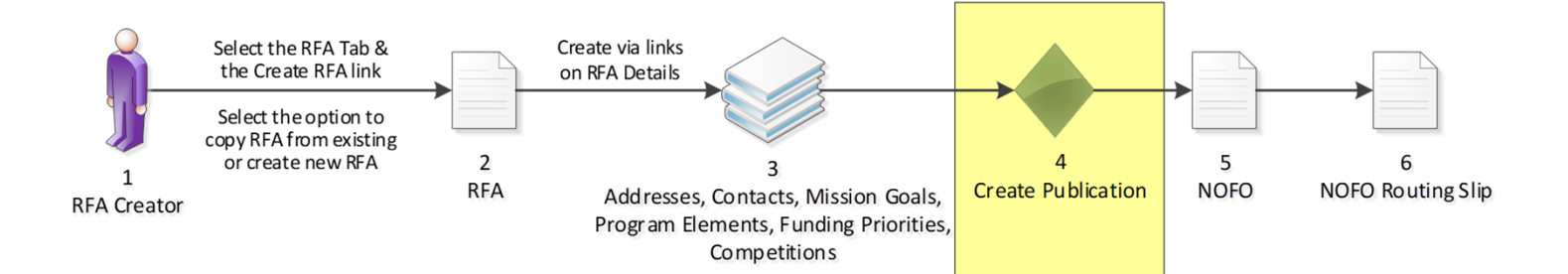

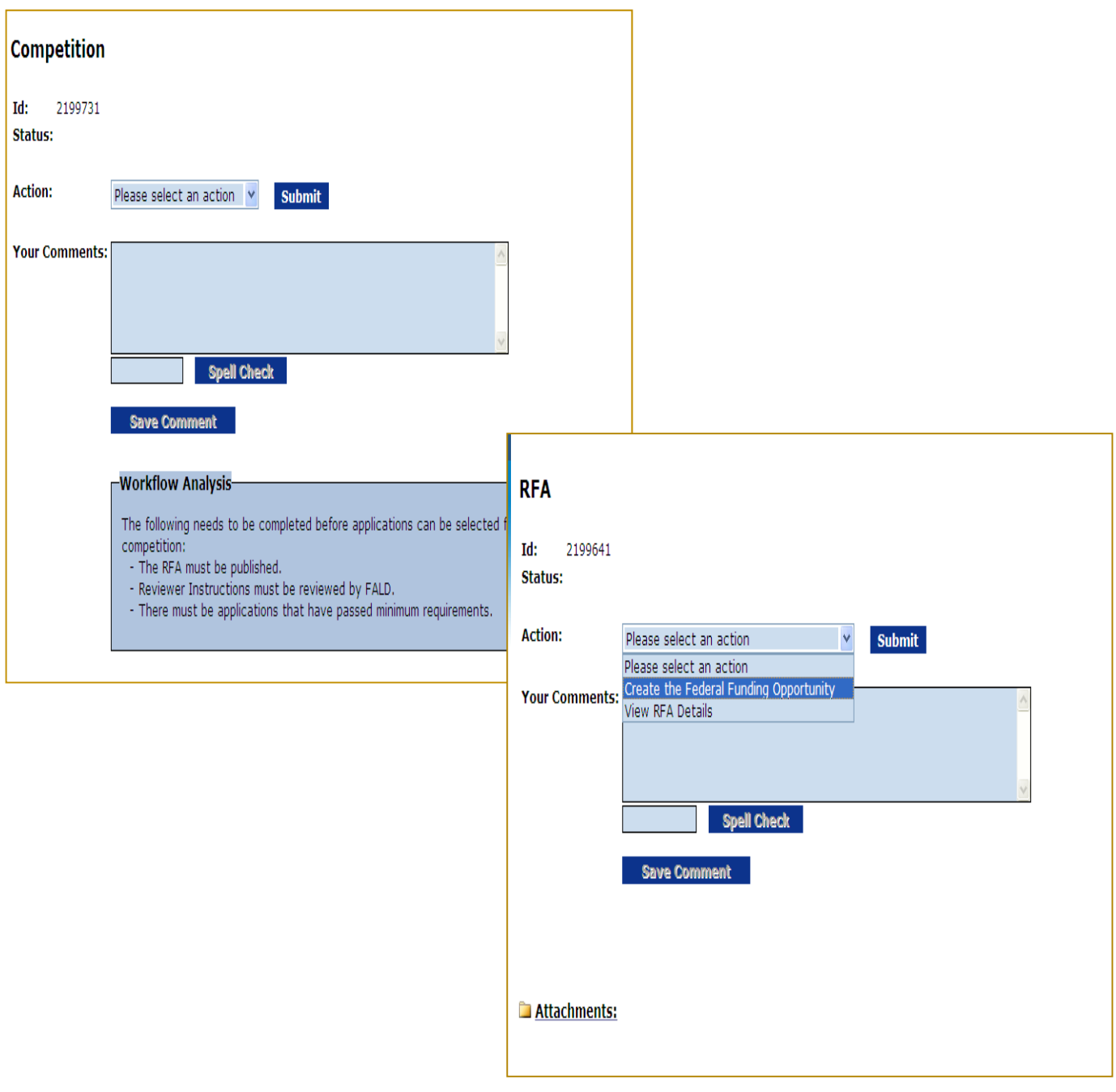

From the Review Event Launch page navigate to the Competition to verify the information is complete and accurate. The next step is to navigate to the RFA and begin creating the NOFO.

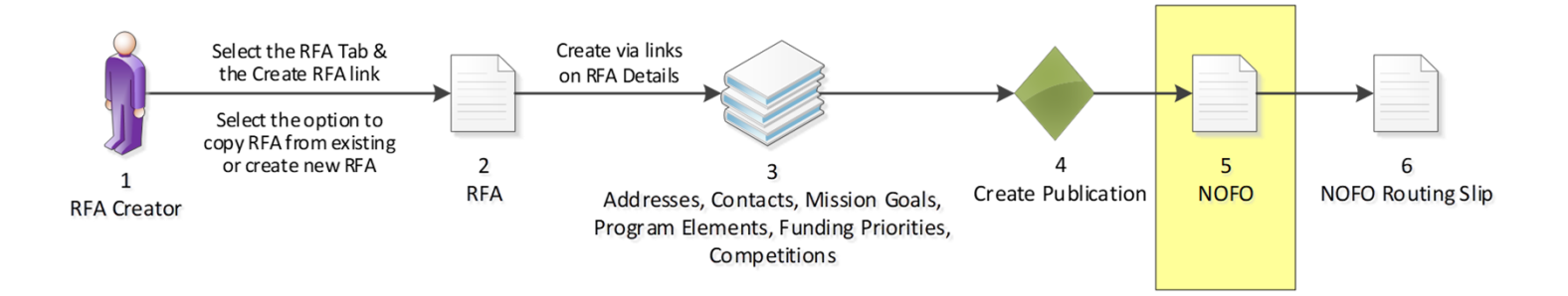

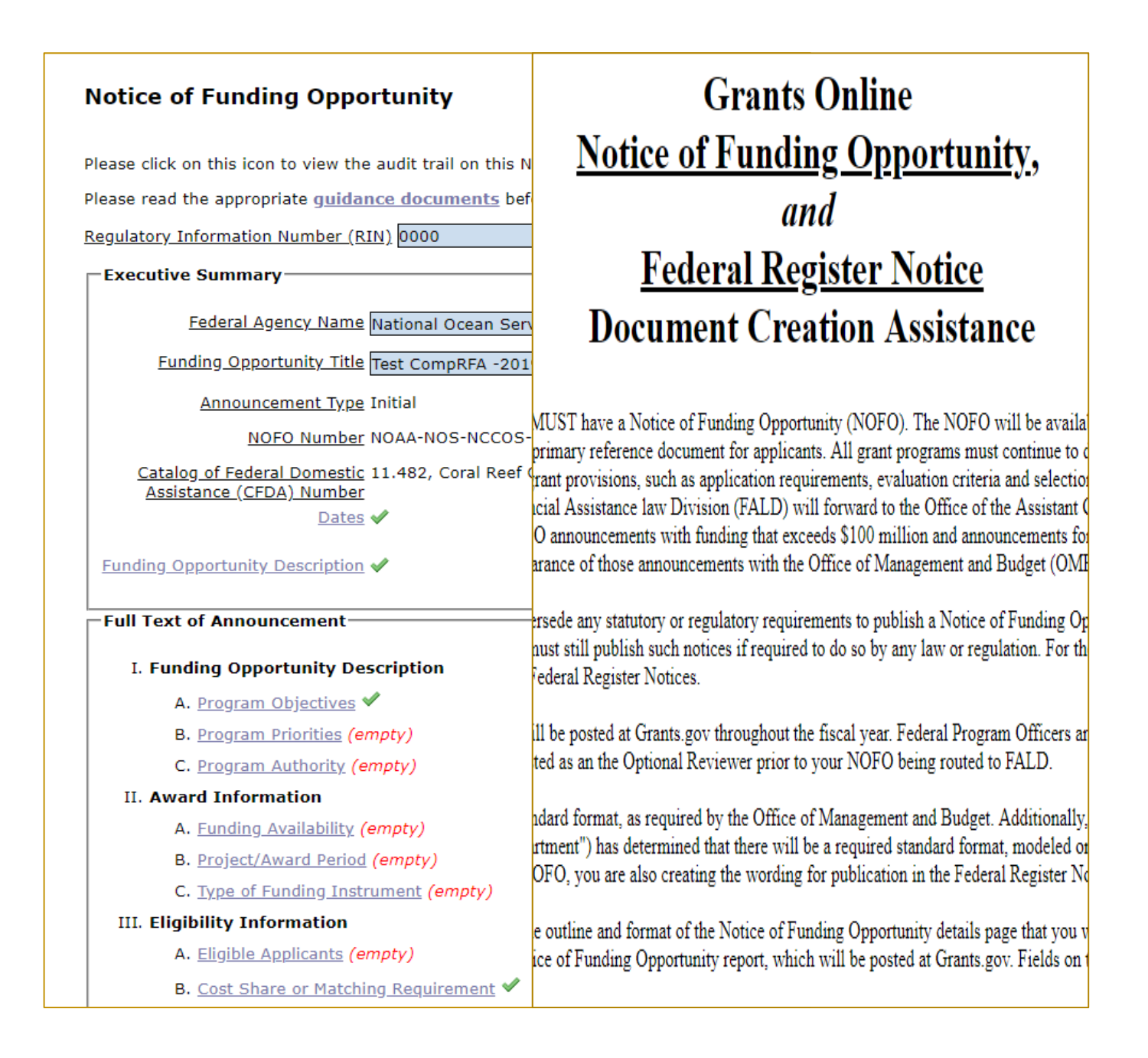

- Data previously entered into other parts of the RFA will not carry over to these fields. This forces the user to format the paragraphs appropriately for publication. Similarly, if the "Create New from Existing" option was used to create the RFA, the publication's fields are blank. Again this forces the user to format the paragraphs appropriately for publication.
- Formatting (bold, italics, underline, etc.) is currently unavailable at this time for NOFOs. This restriction is because of the historical link to a corresponding Federal Register Notice.
- To have both windows open on one screen right click the **Guidance Documents** link and specify it should be opened in a new window. Resize both windows so the NOFO screen and guidance screen can be displayed side-by-side. Use the samples from the guidance document to complete information for the NOFO. The user must customize the sample for his/her Opportunity notice. Use the **Preceding** and **Subsequent** links to move through the guidance pages.

**NOTE:** When creating a new RFA from an existing RFA, the user can open a second window with a *plain text version* of the old NOFO. That facilitates copying and pasting data into the new RFA – one field at a time, making appropriate changes as you go.

- For the instances where there is a "soft" date based on the publication date of the Federal Register Notice the user should use the phrase <INSERT DATE 45 DAYS AFTER PUBLICATION>. The user also has the option to specify the appropriate number of days based on his/her RFA.
- Do not indent the first paragraph of any section the system automatically indents the text. Subsequent paragraphs in the NOFO for each section should be indented.
- As data is entered into the various sections of the outline the "empty" tag changes to a check mark. This is an indicator that the user has entered data for that section. As needed, the user may return to that section and edit data. If all data is removed from a section, the "empty" tag again displays.

### **NMFS NOTE:**

*NMFS requires a funding statement under Funding Availability that states: "Actual funding availability for this program is contingent upon Fiscal Year 20XX Congressional appropriations."* 

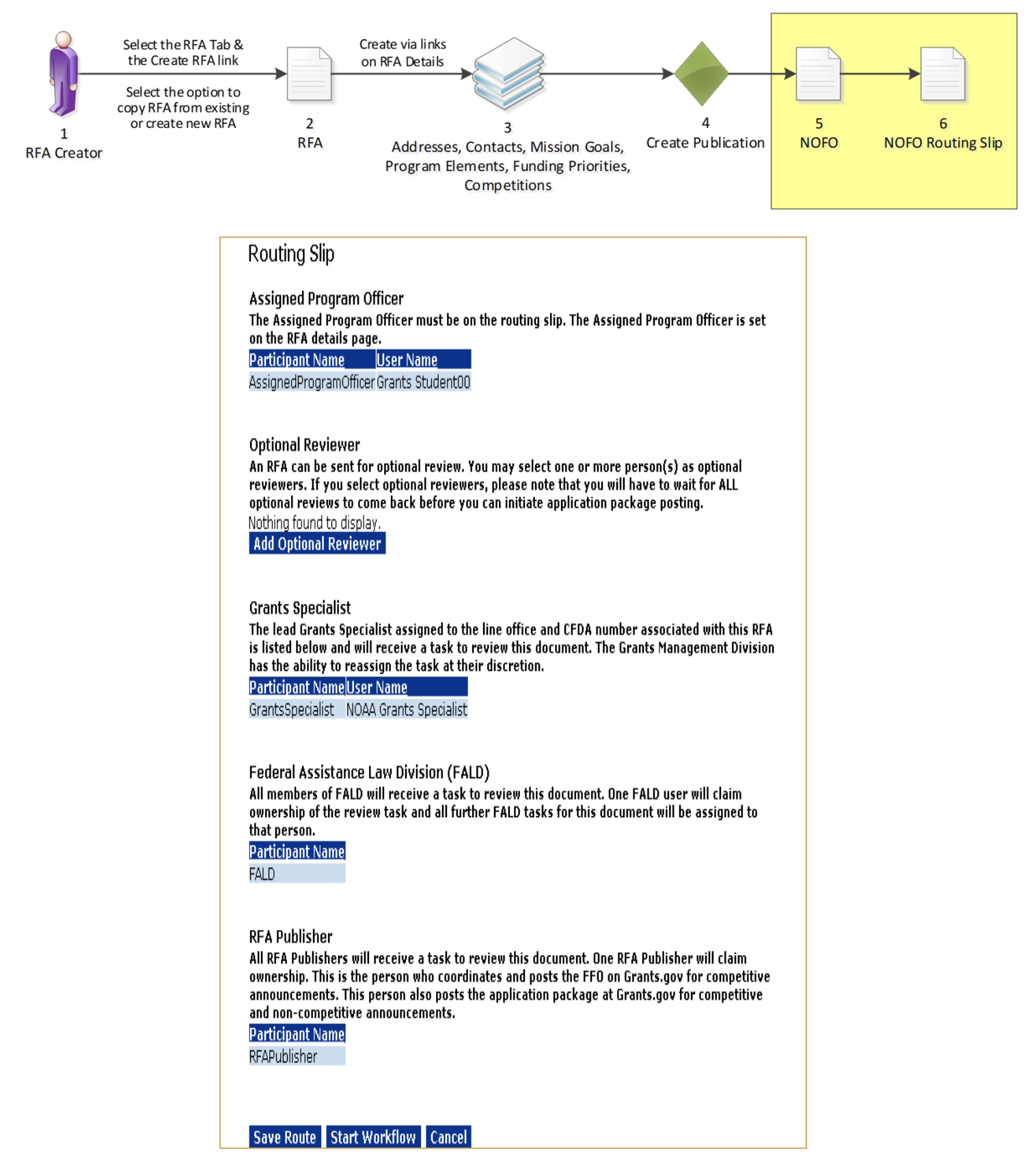

The only customizable portion of the NOFO Routing slip is the Optional Reviewer section. The Assigned Program Officer is copied from the RFA details. The Grants Specialist is the current lead Grants Specialist in for the user's Line Office and CFDA Number. When the NOFO goes to FALD and to the RFA Publisher, all users with those roles in the user's agency will receive a task. The first user to take an action on the task will become the owner and it will be cleared from the inboxes of other users to whom the task was sent.

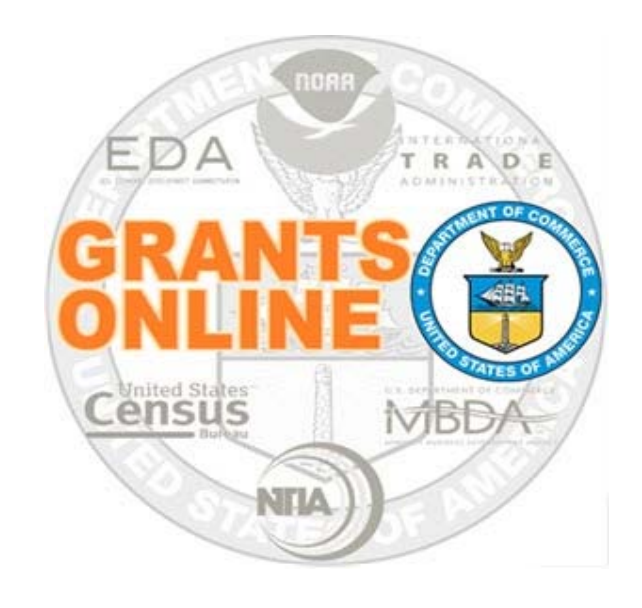

# **Grants Online Training**

# **Competitive RFA Review and Processing**

**August 2019**

## **Competitive Process – Application and Review Event**

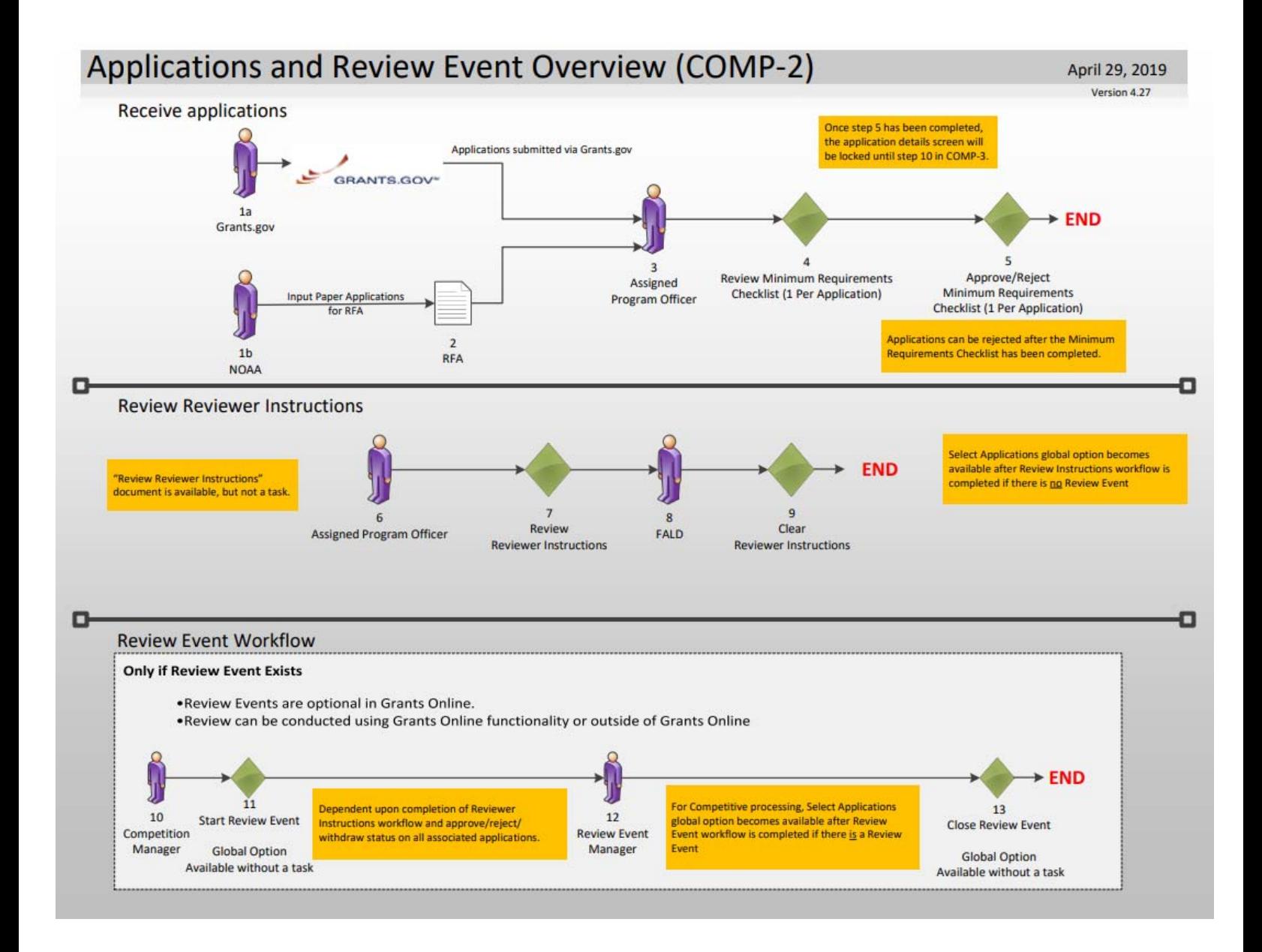

At this point we will follow the same steps to input a paper application that we used for the Universal process, please reference **Pages 37 - 39** of this Training Manual.

For further details of the Review Event and Reviewer processes, please reference **Pages 73 & 74** of this Training Manual.
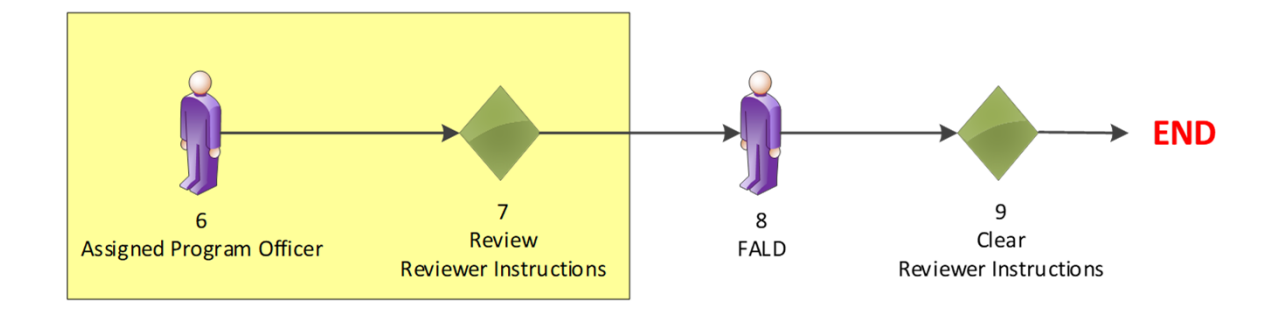

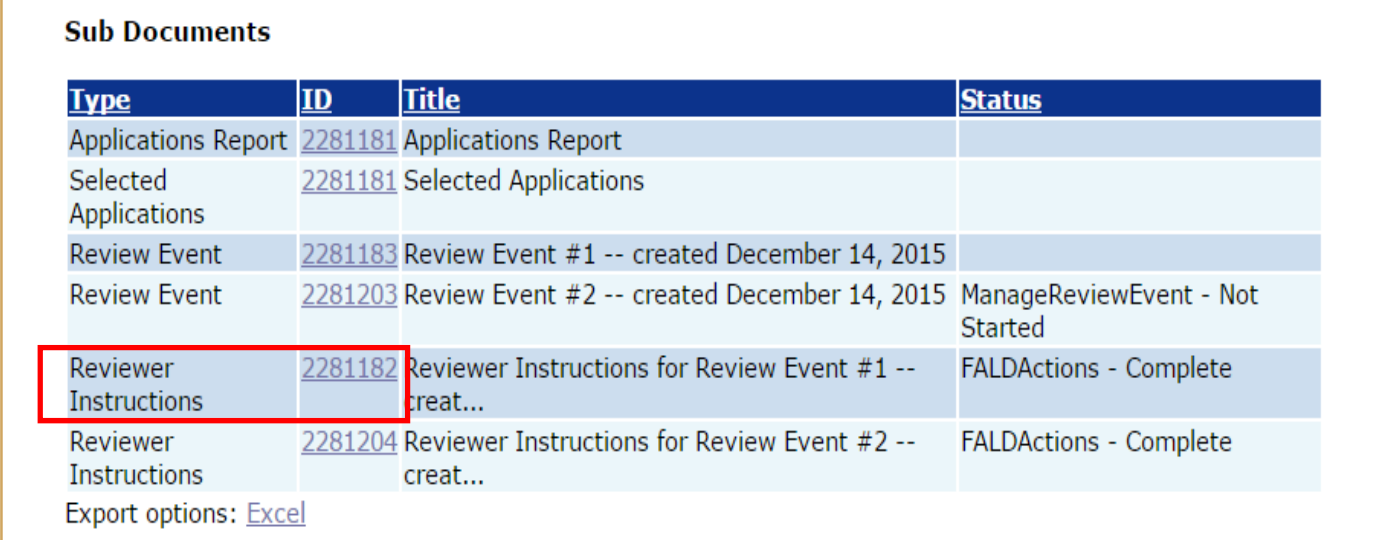

#### **Reviewer Instructions**

#### Attachments:

**Name Short Description Created Date Internal Use Only FALD Reviewed Remove** 2nd screen shot for page 102.docx This is where I would describe the Reviewer Instructions 01/27/2016 03:41:34 PM No **No** Remove

Add new Attachment: [±]<br>Any changes to information on this page should be saved before adding or removing attachments.

#### Save

#### **Logistical Reviewer Instructions**

#### Attachments:

No attachments.

Add new Attachment: [+] Any changes to information on this page should be saved before adding or removing attachments.

**Done** 

Note:

The Logistical Reviewer Instructions may only be used for attaching instructions related to travel and meeting dates, times and locations, as well as meeting requireme instructions. DO NOT attach any instructions on how to how to conduct the review, review priorities, etc. The Logistical Reviewer Instructions do not require FALD revie

- Prior to starting the Review Event, the Reviewer Instructions must be reviewed by FALD. The FPO will not have the option to start the Reviewer Instructions workflow until FALD approves the Reviewer Instructions. To start the workflow, navigate to the Competition launch page and click the ID link for the Reviewer Instructions (under the sub-documents section).
- **There are two sections on the Reviewer Instructions Details page:** 
	- The top section is mandatory and must be completed. Reviewer Instructions provide the procedural/technical requirements for conducting the review. All attachments should be added to the application prior to starting the workflow.
	- The bottom section (Logistical Instructions) is optional. Logistical Instructions are intended for panel reviewers and detail the logistics of convening a panel to review applications. FALD review and approval is not required for this component of the Reviewer Instructions.

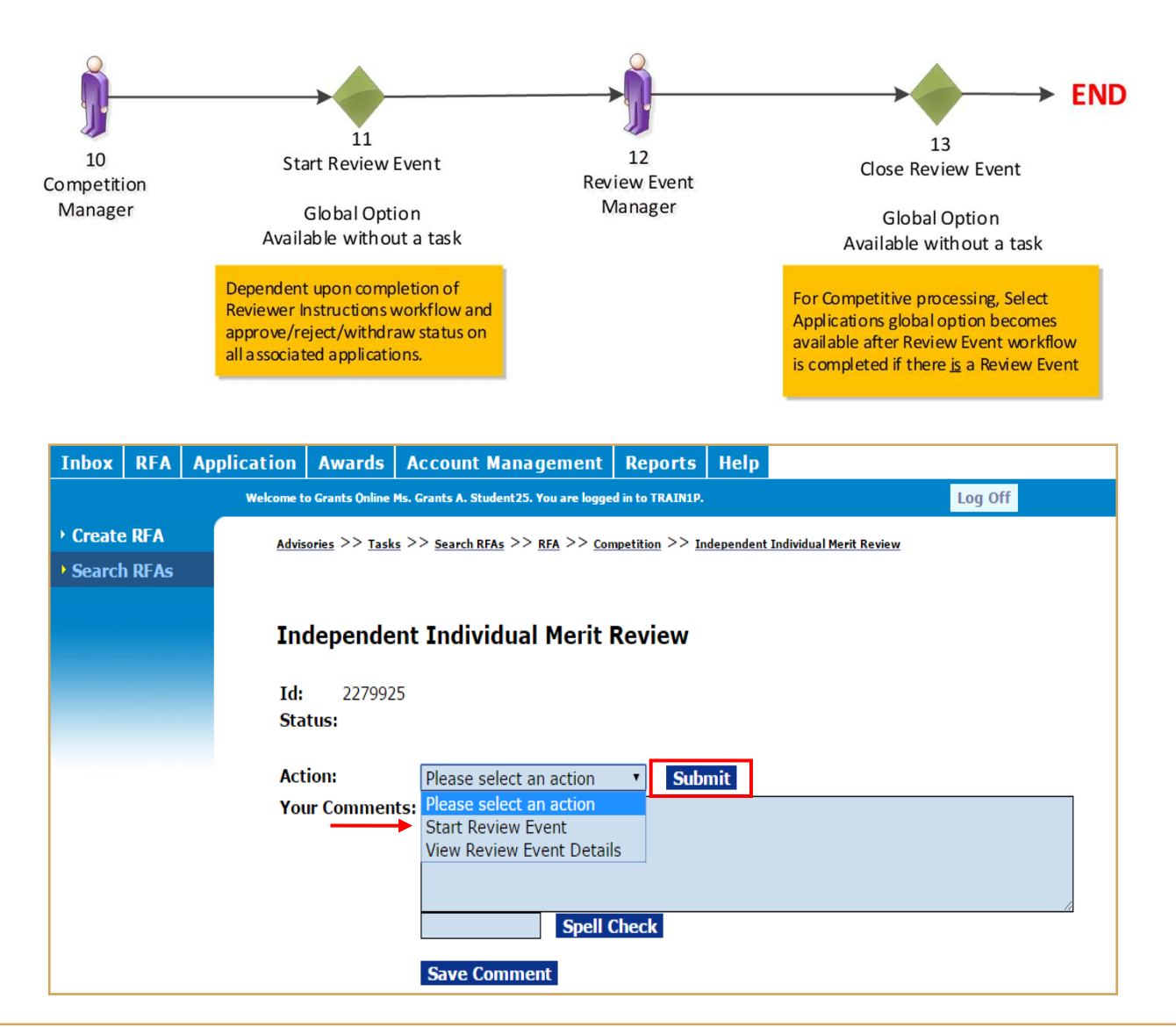

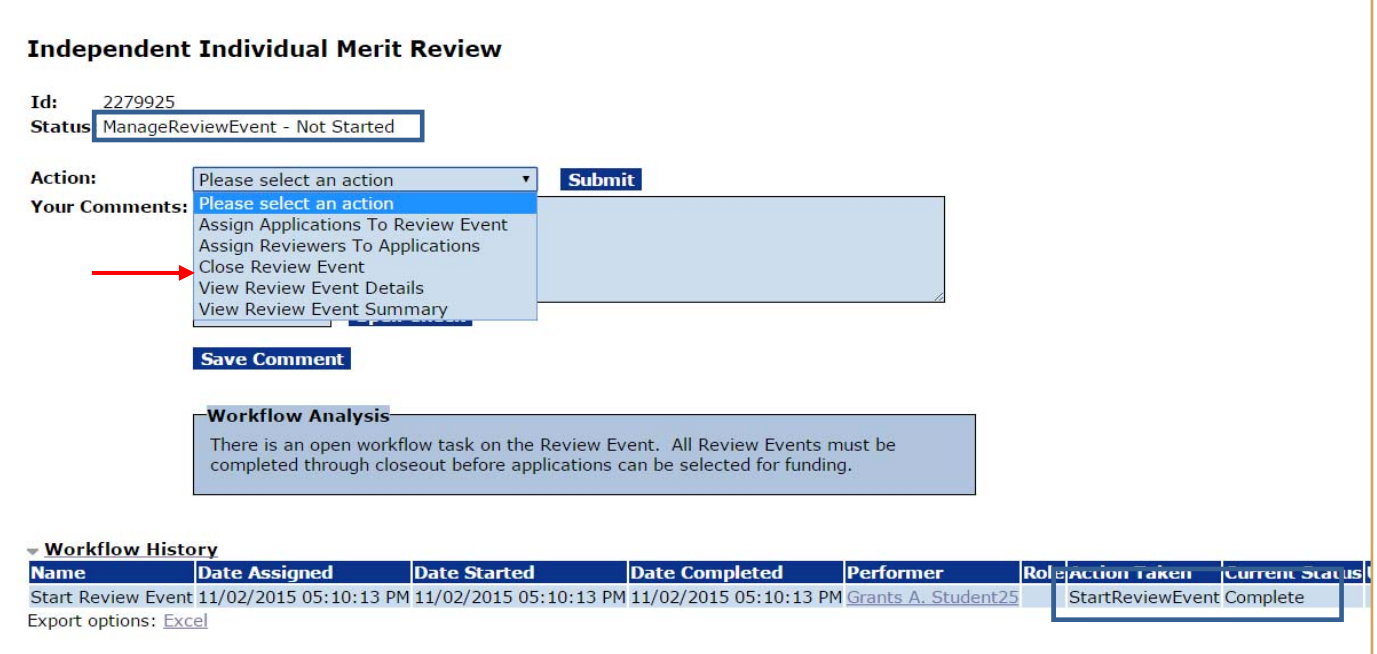

- The Competition Manager should navigate to the Review Event launch page (RFA  $\rightarrow$  Search for the RFA  $\rightarrow$  Competition  $\rightarrow$  select the appropriate Review Event). From the Action dropdown Menu, the Competition Manager should select **Start Review Event** and click the **Submit** button. In this instance, we are working on an Independent Individual Merit Review. If the option to start the Review Event on the dropdown menu is not visible, the Competition Manager should view the Workflow Analysis box to determine the status of the application.
- When the Competition Manager starts the Review Event, the Review Event Manager receives a task in his/her Inbox to "Manage the Review Event". The Review Event functionality will be demonstrated during the Open Forum Session Wednesday afternoon.
- When the Review Event Manager has logged onto his/her account and the Workflow History is visible, it can be observed that the task **Start Review Event** is complete; however, the task to **Manage Review Event** has not started. In addition, there is an option on the Action dropdown menu to **Close Review Event**.

# **Competitive Process – Review Event**

#### Review Event Workflow - Federal Agency (REF)

**Only if Review Event Exists** 

- Review Events are optional in Grants Online.
- Review Event is conducted for both Competitive and Universal, if chosen.
- Review can be conducted using Grants Online functionality or outside of Grants Online.

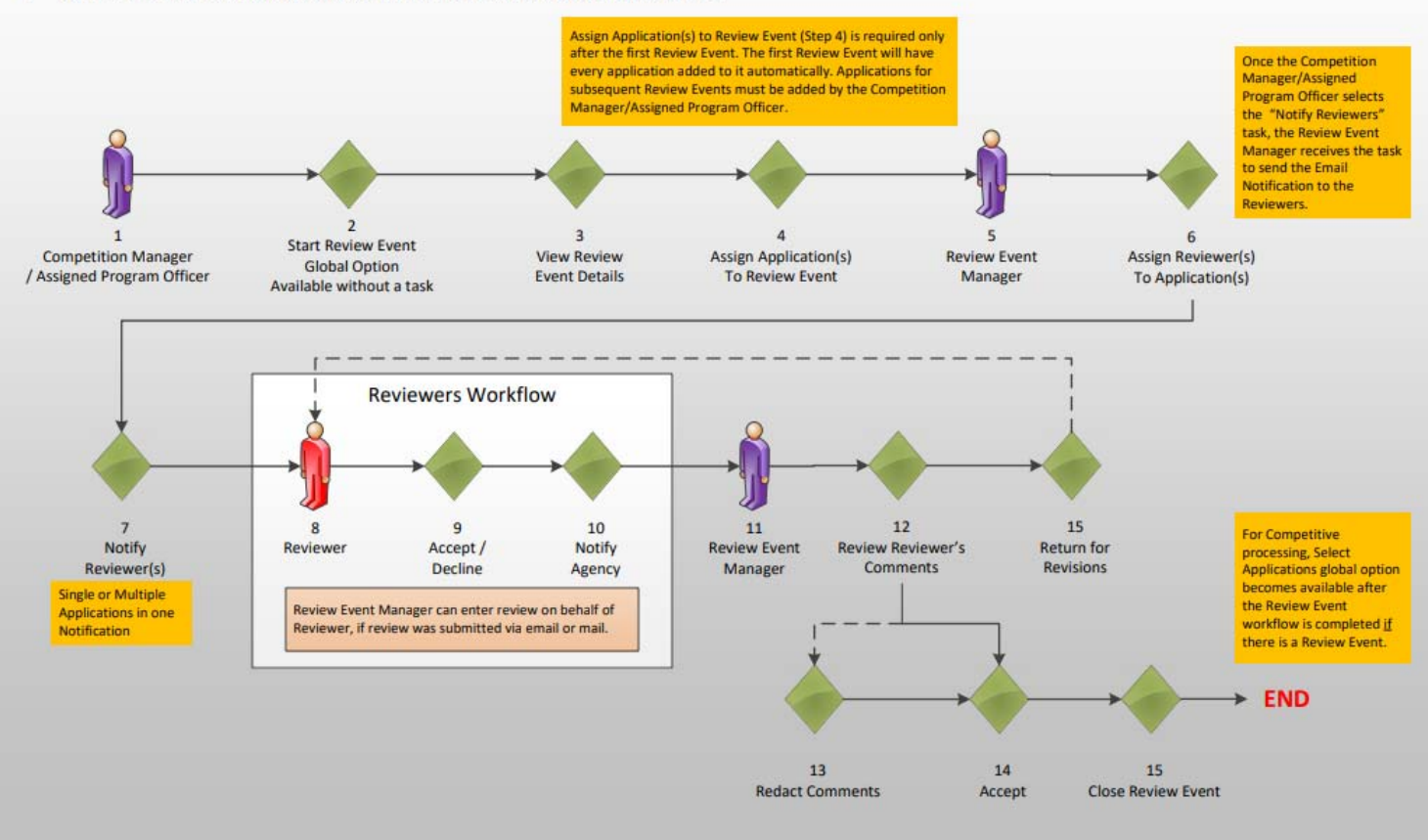

For further training material, please refer to item #15 on the PMO website:

#### **Review Event Guidance**

- Creating a Review Event http://www.corporateservices.noaa.gov/grantsonline/Documents/Quick%20Reference%20Gui des/ReviewEvent\_Creation.pdf
- Conducting a Review Event http://www.corporateservices.noaa.gov/grantsonline/Documents/Quick%20Reference%20Gui des/ReviewEventManager\_UserGuide.pdf
- Conducting an Application Review http://www.corporateservices.noaa.gov/grantsonline/Documents/Quick%20Reference%20Gui des/Reviewers\_Quick\_Ref\_Guide\_4\_08.pdf

July 17, 2019 Version 4.28

# **Competitive Process – Reviewer**

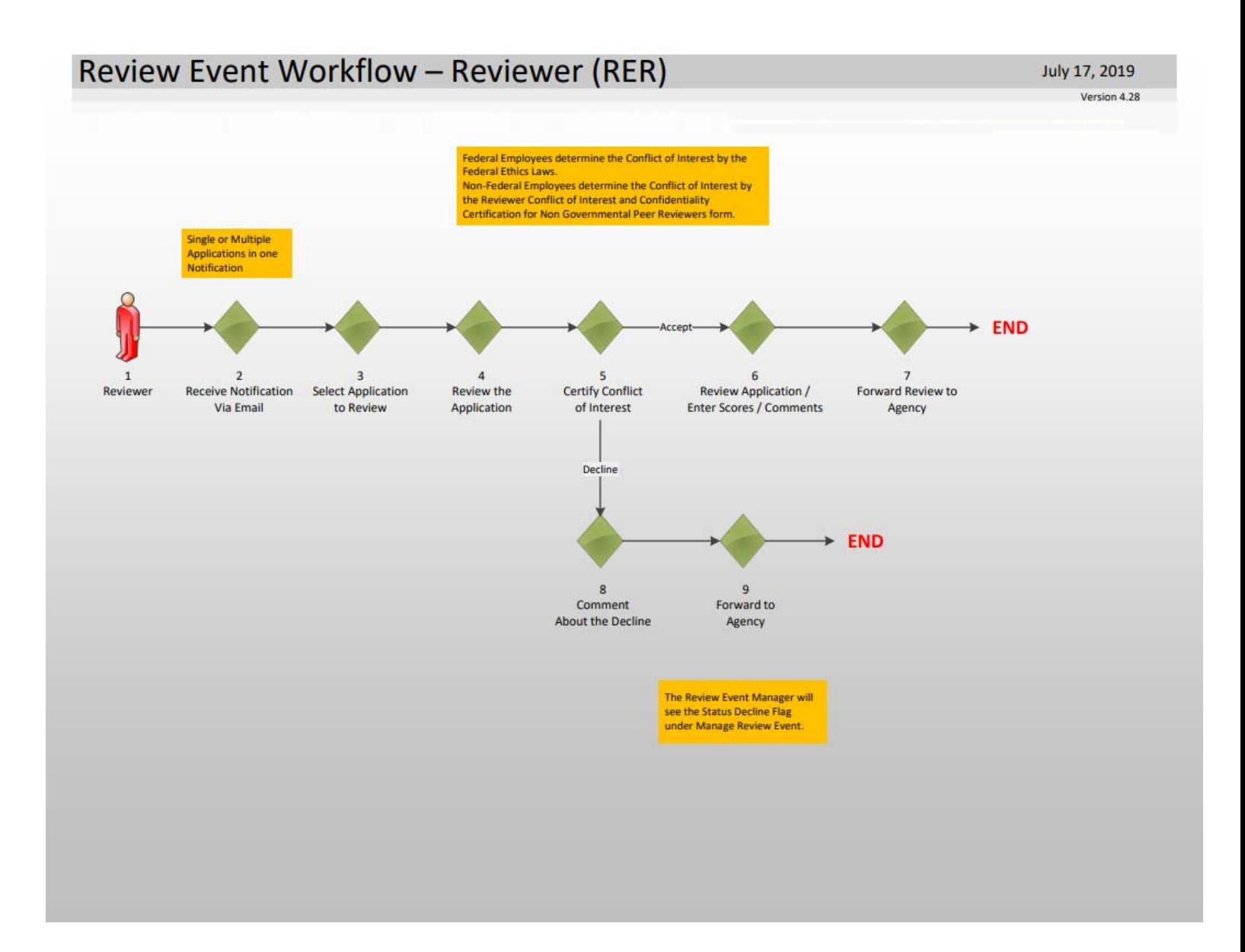

## **Competitive Process – Select Applications for Funding**

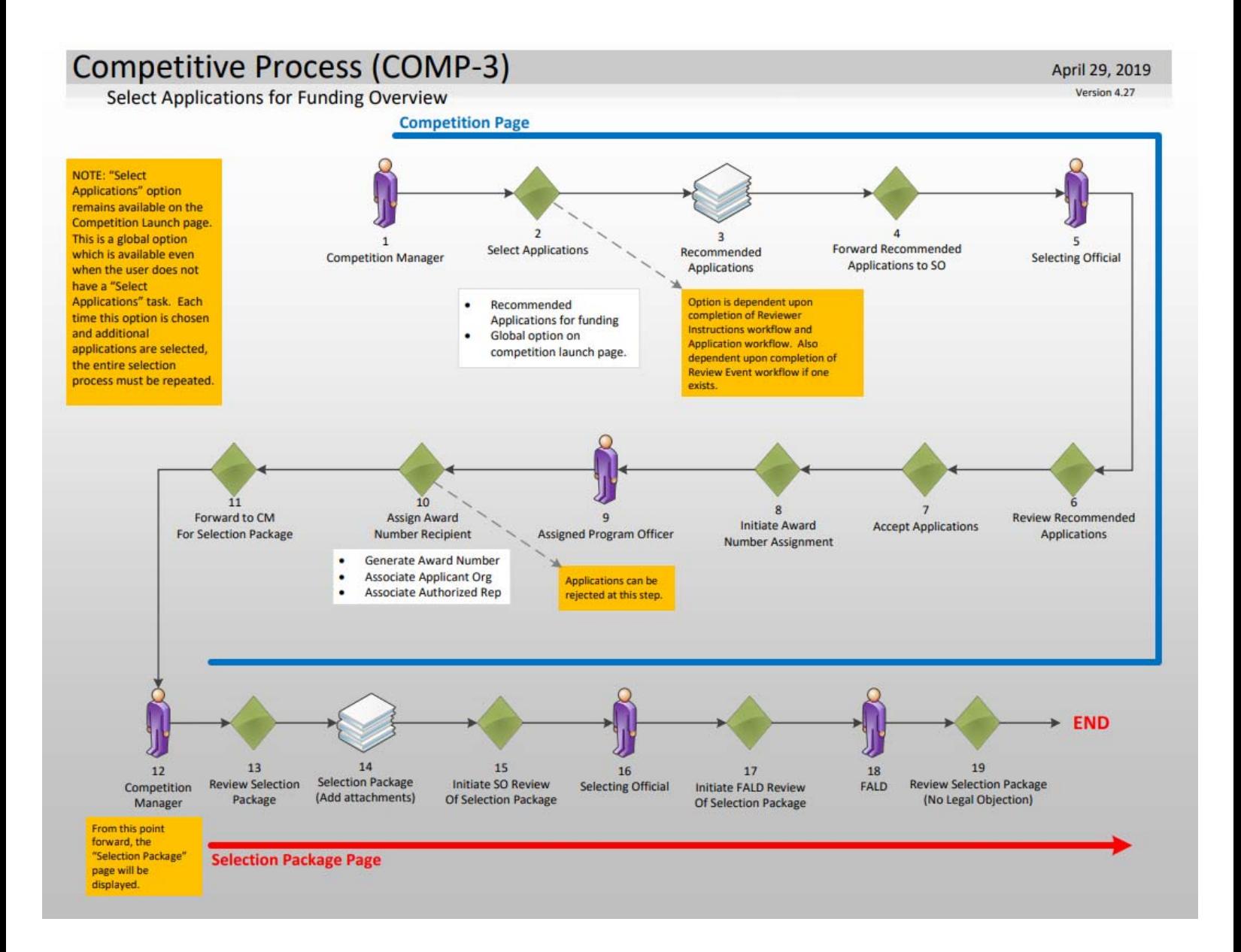

During the class, the Select Applications workflow will be demonstrated using the Instructor's RFA. Students will have tasks at Steps 9-11 to assign Award numbers to the application. This step is functionally the same as the "Conduct Negotiations" step of the Universal Application Processing workflow. For further details, please reference **Pages 42 - 47** of this Training Manual.

When the Award number has been generated, click Save and Return to Main. Next, choose the option to Forward to Competition Manager for Selection Package. After the last application has completed this step, the Competition Manager will receive the next task to Review the Selection Package. After the Competition Manager reviews the package, it can be prepared for approval by the Selecting Official and FALD.

#### Steps 12-15

- At this point, the Competition Manager attaches all of the pertinent Selection Package documents (e.g., Reviews, Conflict of Interest Forms, Rank Order of Applications, etc.) to the Selection Package. The Selection Package and all its component parts, are sent for final approval.
- If the Selecting Official does not log into Grants Online, a copy of the Approving Document with the signature of the Selecting Official should be scanned and included as an attachment with the Selection Package.

#### Steps 16-17

This constitutes the Selecting Official's approval of the Selection Package.

#### Steps 18-19

If satisfied with the Selection Package, the FALD attorney will initiate the Award File workflow by choosing the "No Legal Objection" option. This will generate another "Selection Package" task for the Competition Manager. At this point the Competition Manager can, at their discretion, select additional applications and send the Selection Package back through the approval process.

**NOTE:** If FALD has issues with the Selection Package, they may return it to the Selecting Official **once** with the action: "FALD Comment." The Selecting Official has an option to follow or not follow the FALD's advice. However, the Selecting Official must send the Selection Package back to FALD. FALD can review the actions taken by the Selecting Official, but after that FALD will only be able to select the "No Legal Objection" workflow option – even if they have a legal objection.

## **Competitive Process – Start Award Processing**

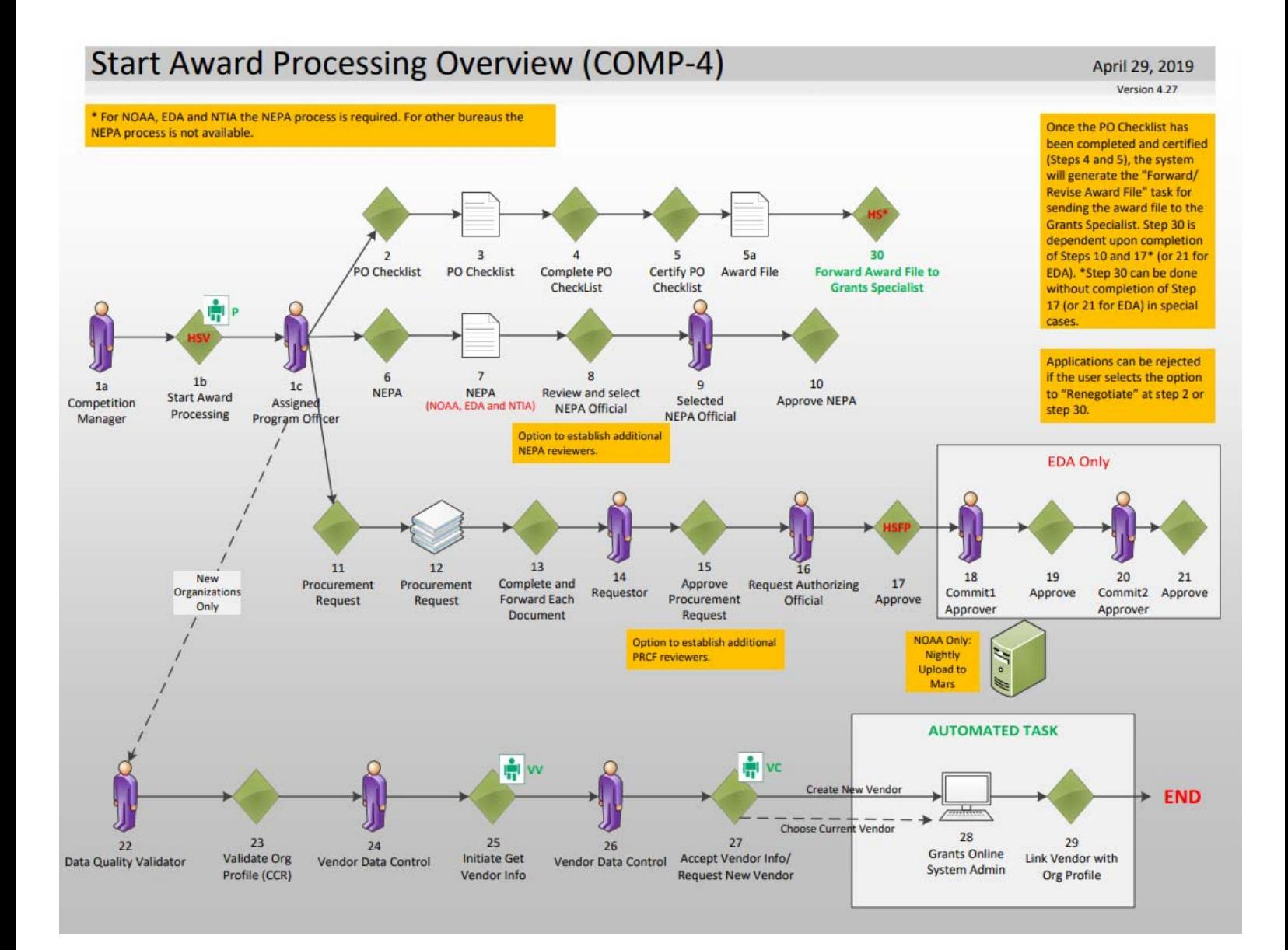

Steps 1a-1b

• To move forward with application processing, the Competition Manager chooses the option to **Start Award Processing** from the "Review Selection Package" task. After an award is checked and the **Save** button is clicked, the system will immediately generate an Award File with a PO Checklist, a NEPA document, and a Procurement Request. These documents are delivered to the Inbox of the Assigned Program Officer (the person who has been working on the application). The Competition Manager can return to this task and start the award processing as needed for each selected application. The "Review Selection Package" task will remain in the Competition Manager's Inbox until the "Terminate Selection Package Processing" option is selected.

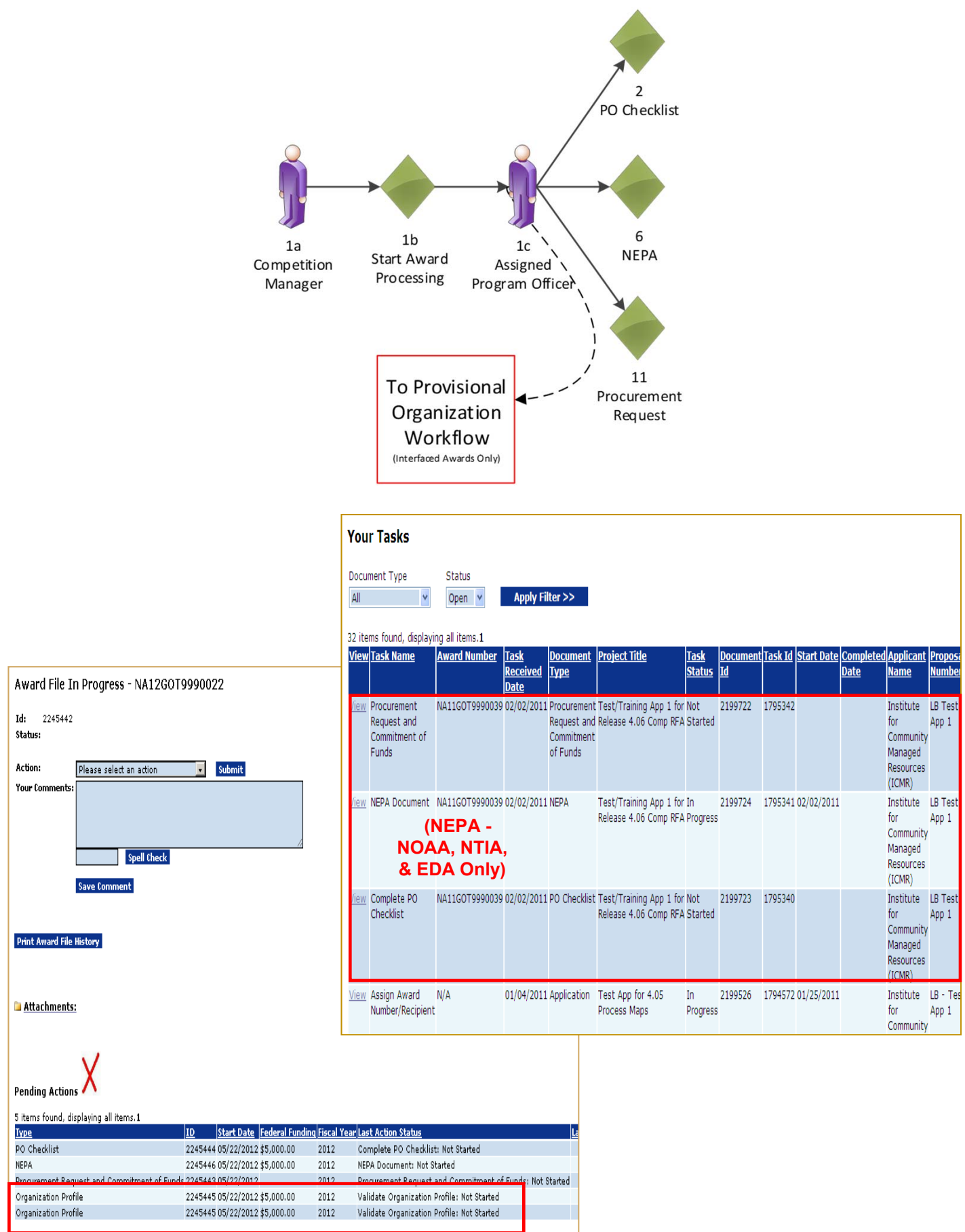

- In the Competitive application process, the Provisional Organization workflow is initiated at the same time as the PO Checklist, the NEPA Document, and the Procurement Request when the FPO chooses **Start Award Processing**. However, similar to the Universal Process, the Organization Profile task for the Provisional Organization Workflow is not in the FPO's inbox. Instead, it is created in the Inbox of the Data Quality Validator (a new Grants Online user role). The FPO can monitor the progress of the Organization Profile by checking "Pending Actions" on the Award File launch page.
- Until the Provisional Organization workflow is completed, the FPO does not have an option to Certify the PO Checklist and the Budget Officer does not have an option to Approve the Procurement Request.
- The user should now have three (3) new tasks in his/her Inbox. If not, the user should refresh his/her Task screen (Do NOT use the browser's "Back" button to refresh the screen display). An Award File has also been created in the database. These three tasks will move along three separate (but parallel) workflow paths. All three tasks, when completed, will comprise one Award File in the Grants Specialist's Inbox. The three tasks do not have to be completed in any particular order. However, the user should be aware that the Grants Specialist will return an "incomplete" Award File to the FPO. The Grants Specialist cannot start his/her portion of the workflow process until all three documents are complete in the Award File. The task, with the option to forward the Award File to the Grants Specialist, appears after you complete the PO Checklist. Therefore, the user should periodically check the Workflow History to make certain the Procurement Request and the NEPA Document have also completed their approval process before forwarding the Award File to the Grants Specialist.

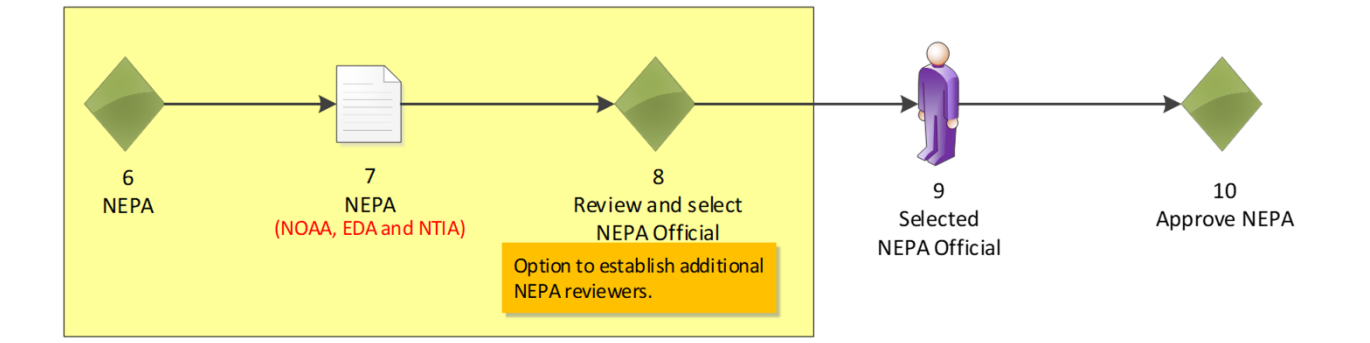

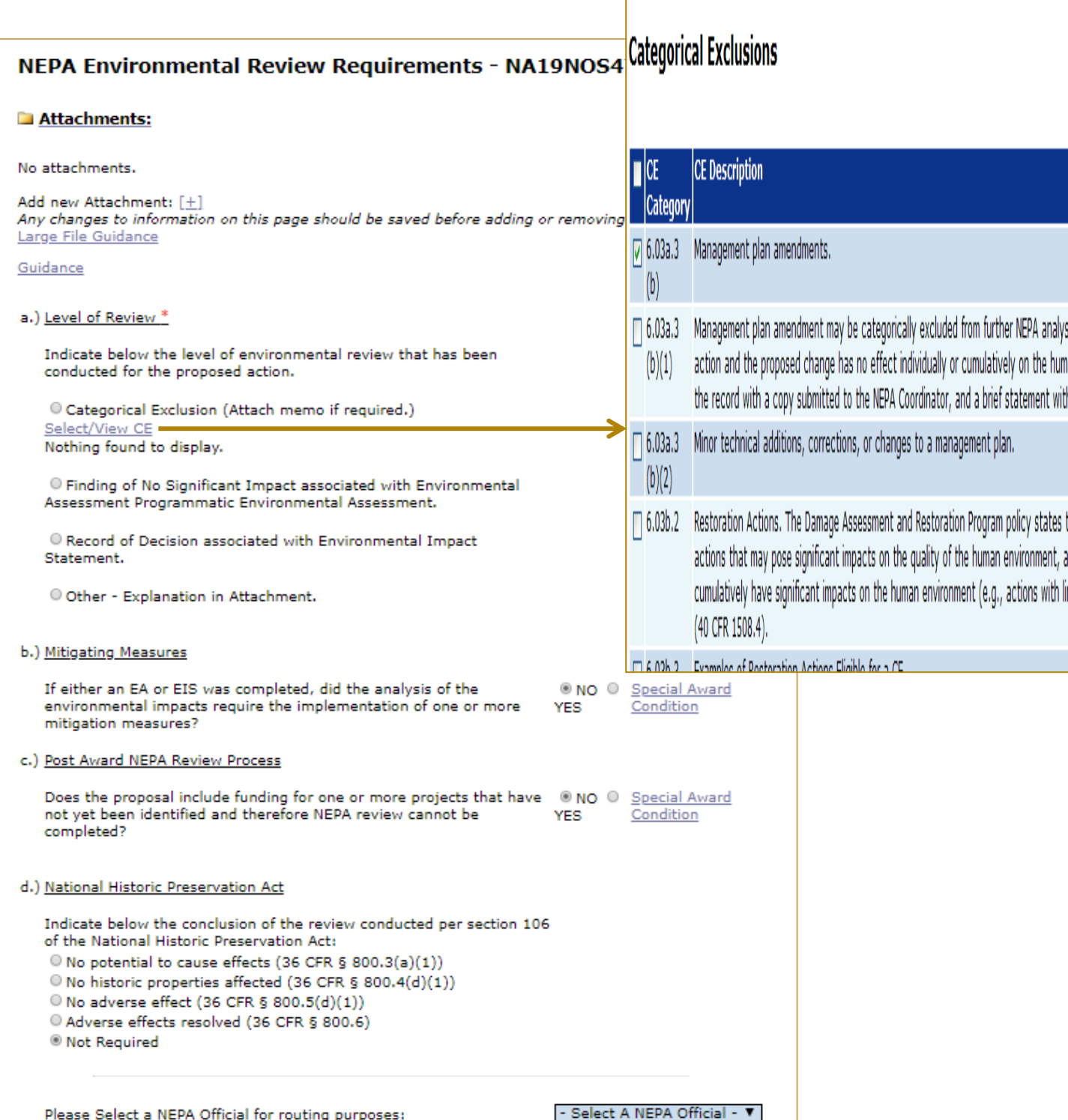

Save Save and Return to Main Cancel

### *NOAA, NTIA, and EDA ONLY*

From the Action dropdown menu, choose **Complete NEPA Document** and click the **Submit** button. The NEPA Details screen displays four questions for which the user must provide a response. After responding to the questions, add any relevant attachments and identify the NEPA Official who will perform the final NEPA approval.

**NOTE:** The user can opt to send the NEPA document to NEPA Reviewers prior to forwarding to the NEPA Official. In that scenario, the NEPA document is sent to all identified NEPA Reviewers for the user's Program Office. The NEPA Reviewer who acts on the task first is the "owner"; the task is removed from the Inbox of all remaining NEPA Reviewers.

For this class choose **Internal Reviewer** as the NEPA Official. After clicking **Save and Return to Main**, choose **Forward NEPA Document** from the Action dropdown menu and click the **Submit** button. The user is redirected to his/her Inbox where s/he will see the NEPA Document task is no longer visible. The task has advanced to the next step in the workflow. The user can locate old tasks by changing the filter on his/her Inbox from "Open" to "Closed."

**NOTE:** For additional information regarding the NEPA process, please reference:

http://www.corporateservices.noaa.gov/grantsonline/NEPA\_Guidance.html

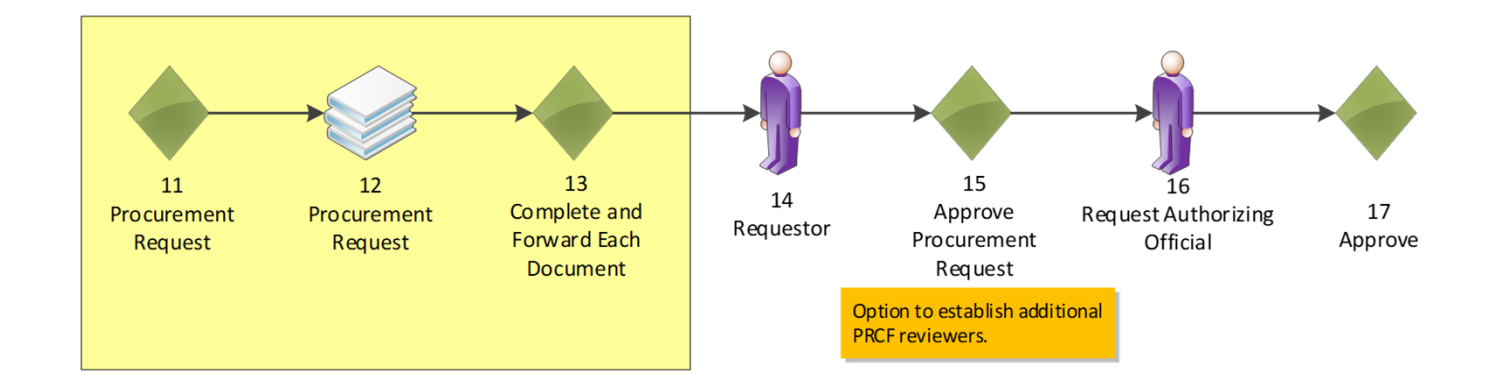

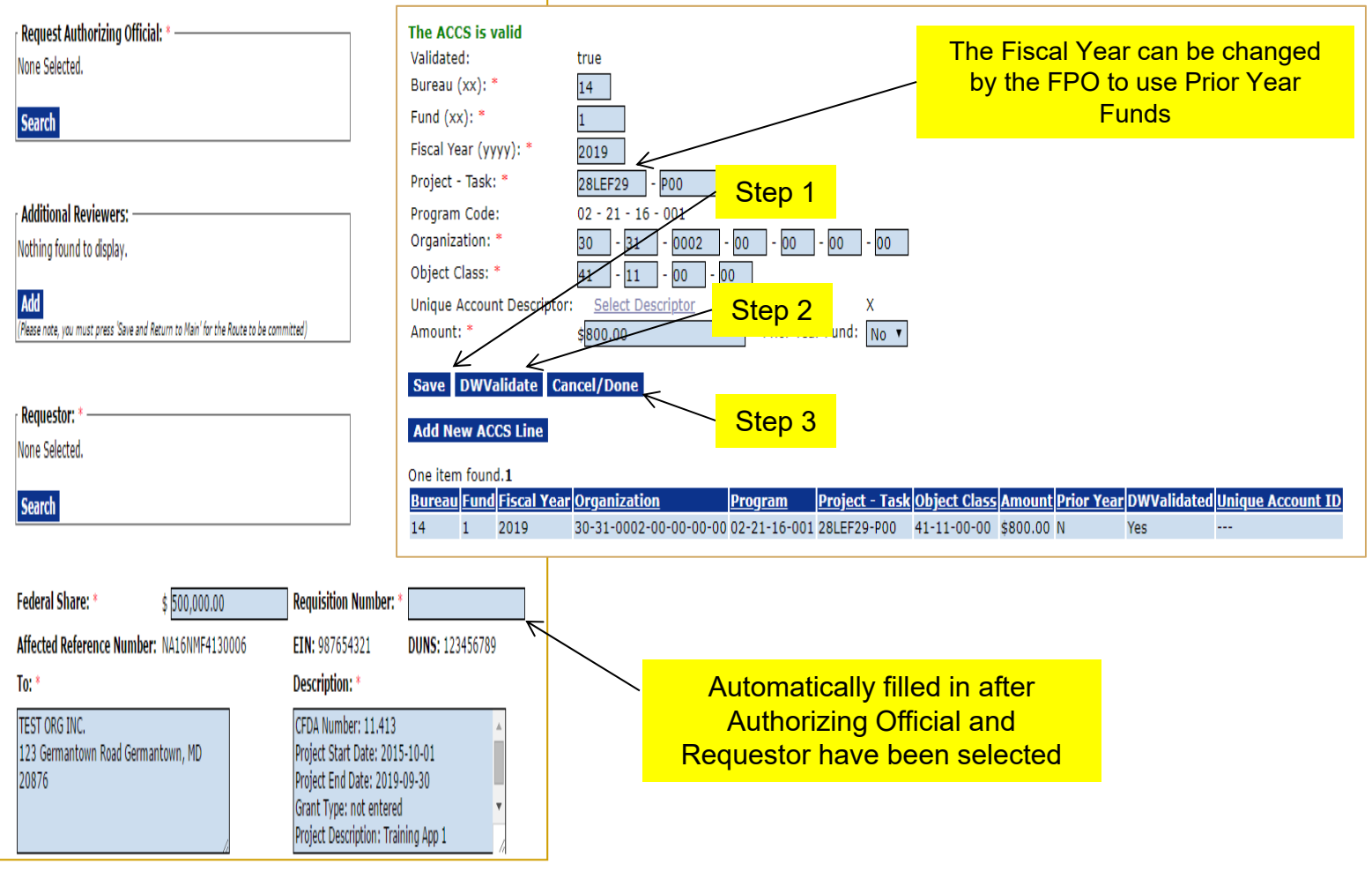

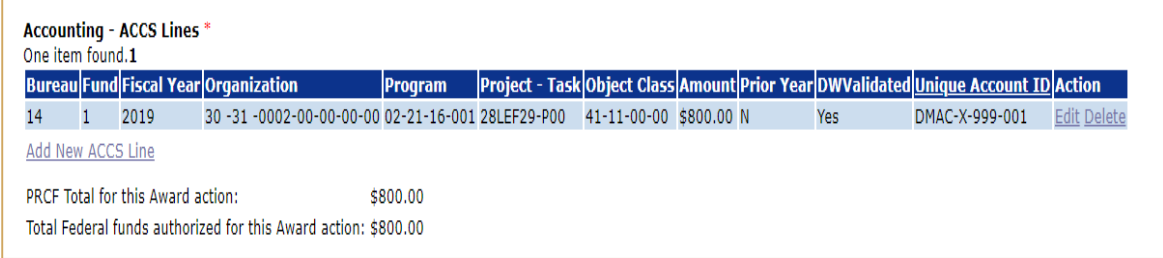

- Next, click the **Procurement Request** task from the Inbox and then choose **Complete Procurement Request and Commitment of Funds** from the Action dropdown menu. Note that this Procurement Request is only for the first year of funding. We will discuss how to fund the out-years during the Post Award class.
- Fill in Authorizing Official (Internal Reviewer) and Requestor (During class each student should use his/her own training ID (e.g., gstudent01)). Click the **Save** button.
- Now the Requisition Number and Ship To boxes have been populated by the system. Notice the data in the Description box. If the Procurement Request is completed before the PO Checklist, the Grant Type (Grant or Cooperative Agreement) is not available to be filled in. If necessary, this field can be manually updated.

#### **FY 2015 UPDATE**

- The Department of Treasury's Bureau of Fiscal Services mandated changes that impact how some NOAA awards are processed by Automated Standard Application for Payments (ASAP). Prior to FY 2015, all NOAA Awards were processed as *Regular Accounts*. Going forward (starting with FY 2015) new NOAA awards, except Cooperative Initiative (CI) awards, will be processed as *Control Detail Accounts*.
- For a detailed discussion of the conventions and rules associated with *Control Detail Accounts*, please refer to the Training Manual reference: *http://www.corporateservices.noaa.gov/grantsonline/Documents/ASAP\_FPO.pdf*
- The essential data entry requirements for the two award types, and the corresponding ACCS Lines, will be discussed at a high level.

### *Regular Accounts*

■ When a recipient logs into ASAP to draw down funds from a Regular Account award, s/he requests an amount that will be deducted from the total balance of the award's authorized funds. When entering the ACCS Lines for this type of award, standard procedures will apply.

### *Control Detail Accounts*

- Each Control Detail Account award has an authorized total award funding amount. The total award funding amount is divided into to smaller sub-units, each of which is associated with a Unique Account ID. When requesting payments from the award account, the recipient must specify one or more Unique Account IDs and the draw down amount for each Unique Account ID. When entering the ACCS Lines for a Control Detail account, additional requirements apply.
- To facilitate the use of Unique Account Descriptors, a new Grants Online role has been created – the Lead Budget Officer. The person in this role is responsible for maintaining all *Unique Account Descriptor codes* in the Grants Online system for a particular Line Office.

### *ACCS Lines (Regular Accounts)*

 The user must supply data for the ACCS Lines. To complete this task, click the **Add New ACCS Lines** link. The "Fiscal Year" defaults to the current fiscal year but can be changed by any user who has the right to edit the contents of this screen. The "Prior Year Fund" indicator is automatically set by the system based on the data in the "Fiscal Year" field.

### *ACCS Lines (Control Detail Accounts)*

- To supply data for Control Detail Accounts ACCS Lines, click the **Add New ACCS Lines** link. As for the Regular Accounts, the "Fiscal Year" defaults to the current fiscal year but can be changed by any user who has the right to edit the contents of this screen. The "Prior Year Fund" indicator is automatically set by the system based on the data in the "Fiscal Year" field.
- In addition to the usual information, a Unique Account Descriptor and a Fund Type must be entered.
	- When data for Project, Task, Organization, Object Class, and Amount is entered; Fund Type is populated based upon the Project and Task.
	- Click the **Save** button.
	- The new ACCS Line displays at the bottom of the screen.

**NOTE:** The Data Warehouse (DW) Validation is an optional step for the Federal Program Officer or Program Office staff user. That step is not a prerequisite to add the Account Descriptor. However, DWValidate must be completed before the Budget Officer can approve the Procurement Request.

- Click the **Select Descriptor** link to specify the Unique Account Descriptor.
- Based upon the line office, a list of the available Unique Account Descriptor is visible.
- To filter by a Program Office, choose the appropriate Program Office from the dropdown list and click the **Apply Filter** button.
- Click the **Select** link next to the Unique Account Descriptor to complete the ACCS Line information that should be added to the Procurement Request.
- **After entering the ACCS information.**
	- Click the **Save** button.
	- Click the **DWValidate** button to validate the data against the CBS Data Warehouse tables. If the validation is successful, the Program Code is populated.
	- When the user enters a valid ACCS Line, the words *"The ACCS is Valid*" displays at the top of the "Accounting – ACCS Line" section of the screen. In addition, the word *"True"* displays next to the Validated field.
	- Click the **Cancel/Done** button to return to the previous screen.
	- Continue to process and forward the Procurement Request as usual.

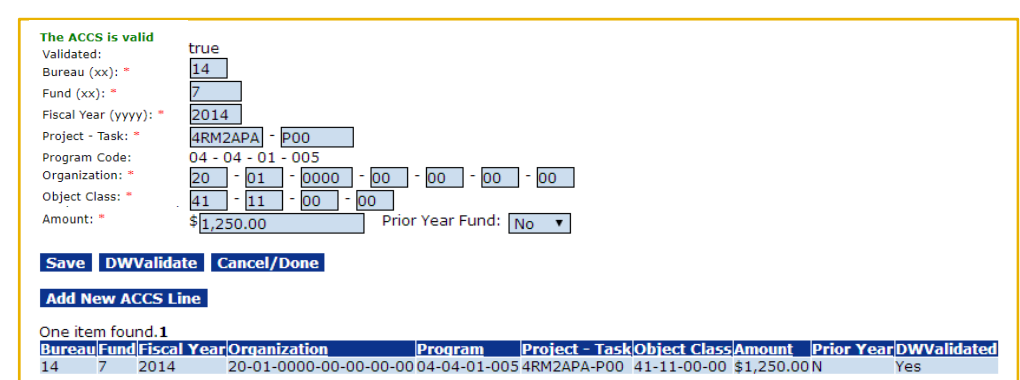

**A validated ACCS Line for a Regular Account:**

 **A validated ACCS Line for a Control Detail Account (includes Unique Account Descriptor):**

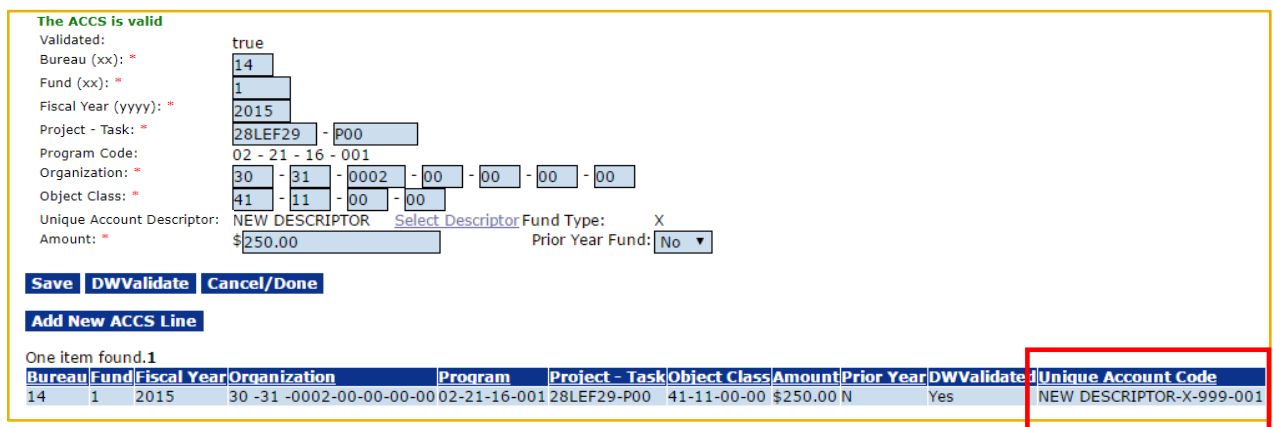

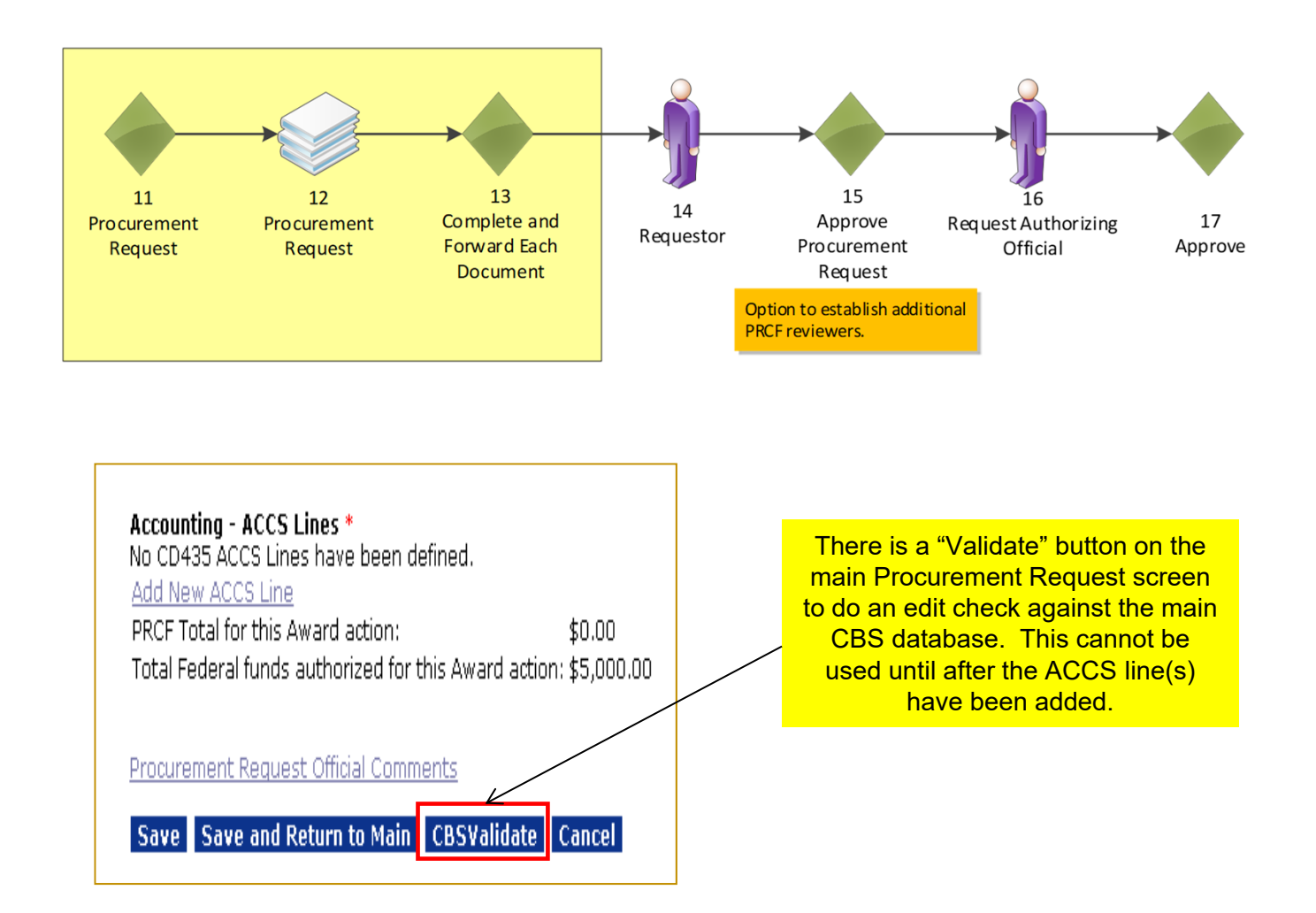

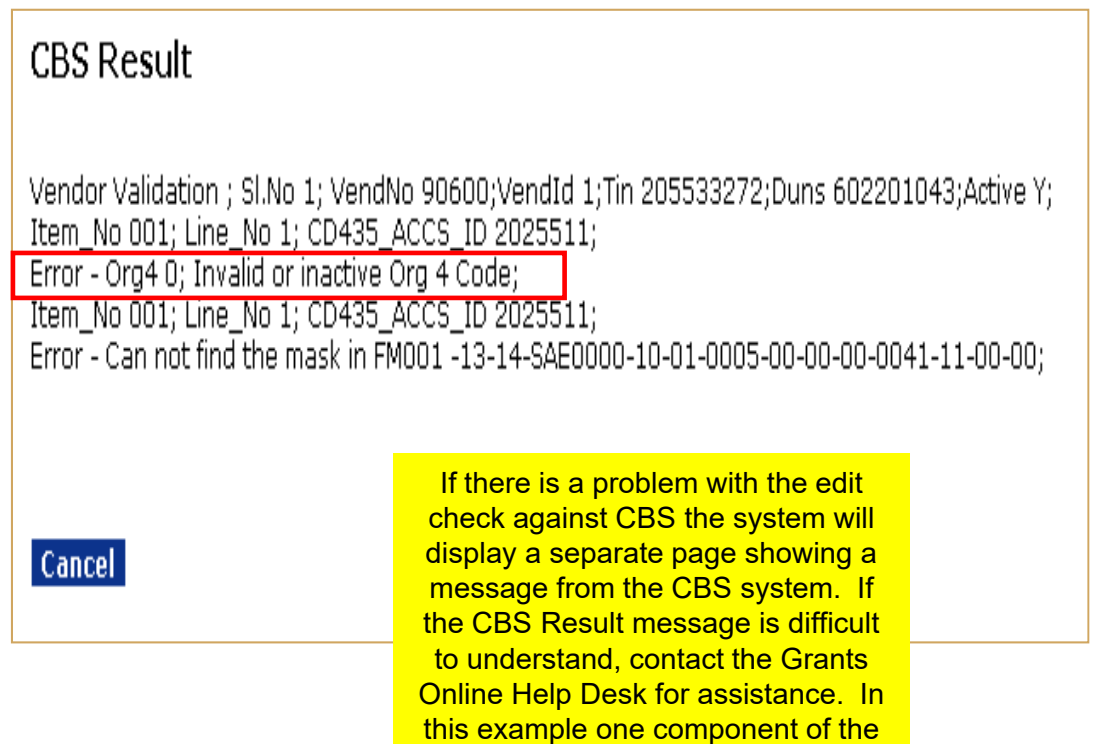

org code is incorrect.

- The CBS validation feature applies only to Interfaced Awards. Currently, NOAA is the only Bureau with Interfaced Awards.
- **There is a CBSValidate button on the main Procurement Request screen.** After entering the ACCS line(s), this button can be used to check for sufficient funds. The CBSValidate process also validates each component of the ACCS line and ensures the organization has been linked to a valid vendor in CBS. The results of the CBS validation process are displayed at the top of the Procurement Request screen. If any edits checks are not passed, a CBS error message indicates the cause of the validation failure.

**NOTE:** CBS validation is only required for the Budget Officer. The functionality, however, is also available to the FPO and Requestor.

- The amount of the "PRCF Total for this Award Action" must be equal to or less than the amount in "Total Federal Funds Authorized For This Award Action."
- Click **Save and Return to Main** to prepare to start the workflow. The user is returned to the Procurement Request launch page.
- From the Action dropdown menu choose **Forward Procurement Request to Requestor** to begin workflow. Since the user has selected himself/herself as the Requestor s/he will have a new task in his/her Inbox to "Review the Procurement Request."
- Navigate to the Inbox, click the **Tasks** link and select that task. Choose **Approve Procurement Request** from the dropdown menu.

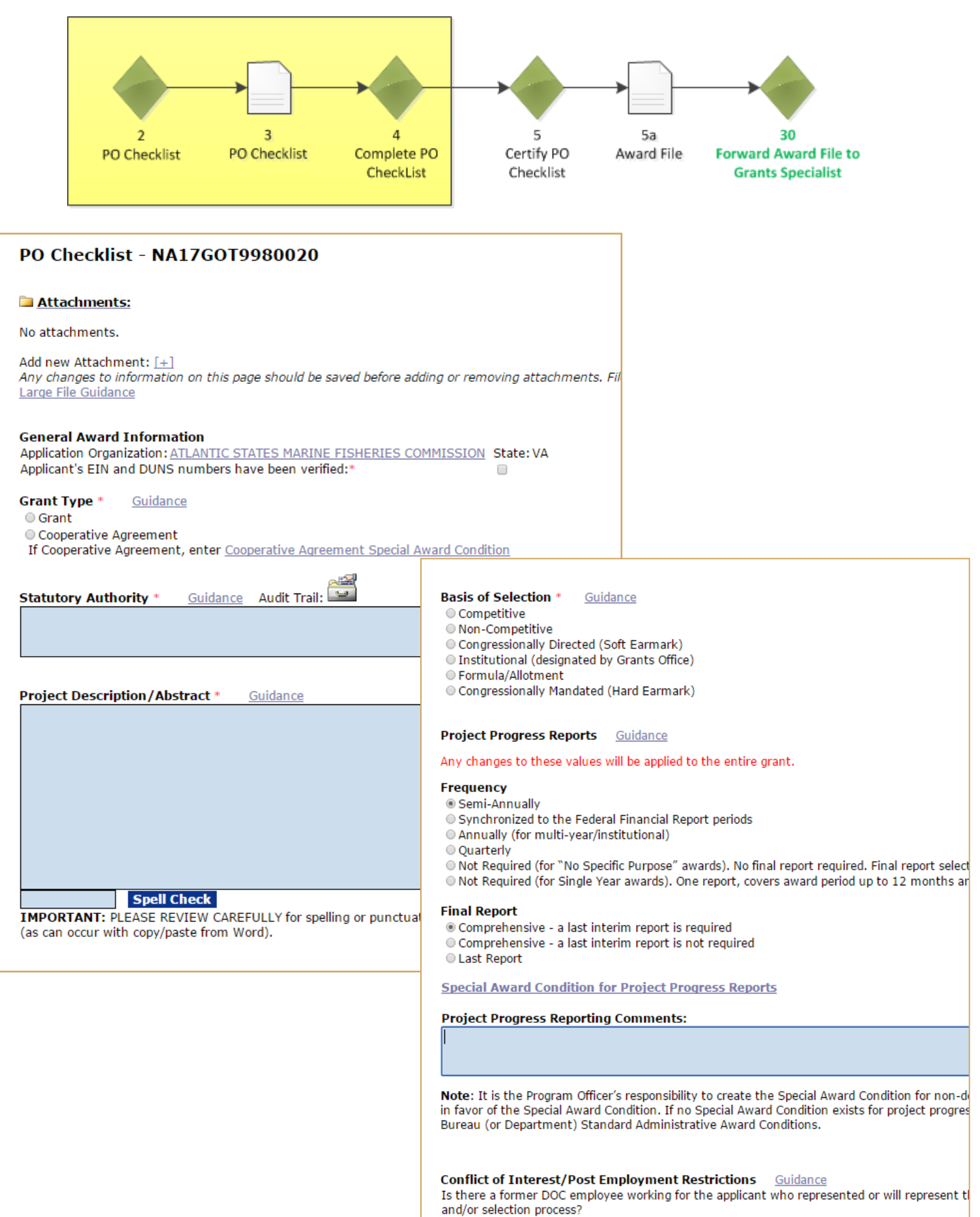

ONO OYES

If YES, please attach files below.

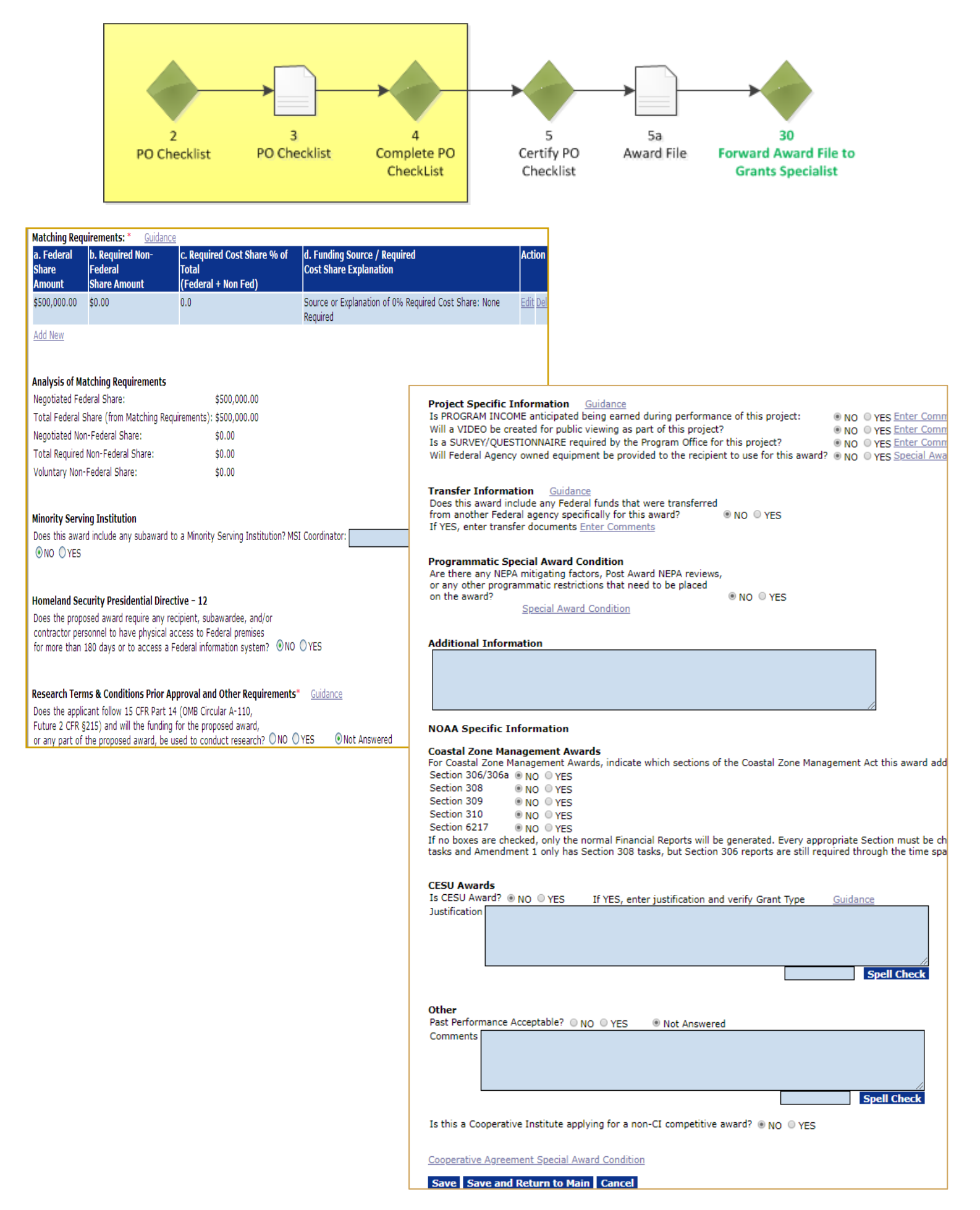

The user now has one more task in his/her Inbox to complete for this application: "Complete PO Checklist." Click on that task and go to the details page. Fill out this form carefully. Each section is important.

- Statutory Authority Data must be entered. The information can be modified by Grants Management.
- Project Description/Abstract Do not use abbreviations. This is the information that is used for congressional notifications and for press releases.
- The user should verify the accuracy of the EIN and DUNS; indicate verification by marking the checkbox on the General Award Information section of the screen. Verifying those two variables will diminish the possibility of errors that delay receiving applications and processing the award.
- Matching Requirements
	- a. If using a ratio, remember that the number on the left of the colon plus the number on the right of the colon equals to the total number of even parts. (Ex: 1:4 ratio means that the award total is divided into 5 equal parts with the recipient contributing a match of 1 part for every 4 parts of the Federal share). Using real numbers, for a \$500,000 total award there is \$100,000 in matching funds to \$400,000 in Federal funds.
	- b. If using percentages, the percentage is based on the total award (Federal plus match), not a percentage of just the Federal funds. (Ex. A 20% match means that the total award contains 80% Federal funds and 20% matching funds). Using real numbers, for a \$500,000 total award there is \$100,000 in matching funds (20% of \$500,000) to \$400,000 in Federal funds (80% of \$500,000).
- The correct "Special Award Conditions" links must be used for Grants Online to associate the condition with that item in the "PO Checklist." The "Special Award Conditions" at the bottom of the page should be used only for additional programmatic award conditions not covered elsewhere on the page.

### *Forward/Revise Award File*

- Once the PO Checklist has been completed and certified, the system will generate the Forward/Revise Award File task, which will enable the Project Officer to move the file from the "Program Office" side of Grants Online to the "Grants Specialist" side of Grants Online in order to continue processing.
- Note that while the task will be generated once the PO Checklist is certified, the Project Officer will not generally be able to move the file forward to the Grants Specialists tasks, until *all* of the Program tasks (the PO Checklist, the Procurement Request and Commitment of Funds, and the NEPA Checklist), have been completed and approved. A large red "X" will show on the Award File in Progress page, along with a table of outstanding tasks, until all outstanding tasks are completed.
- Under special circumstances, a Program Officer may submit the award file to GMD for review before the Procurement Request is completed. In order for this option to be available, the PO Checklist must be certified and the NEPA must be approved by the NEPA Official. The Program Officer will see the option to "Forward Award File to Grants Specialist without PRCF."

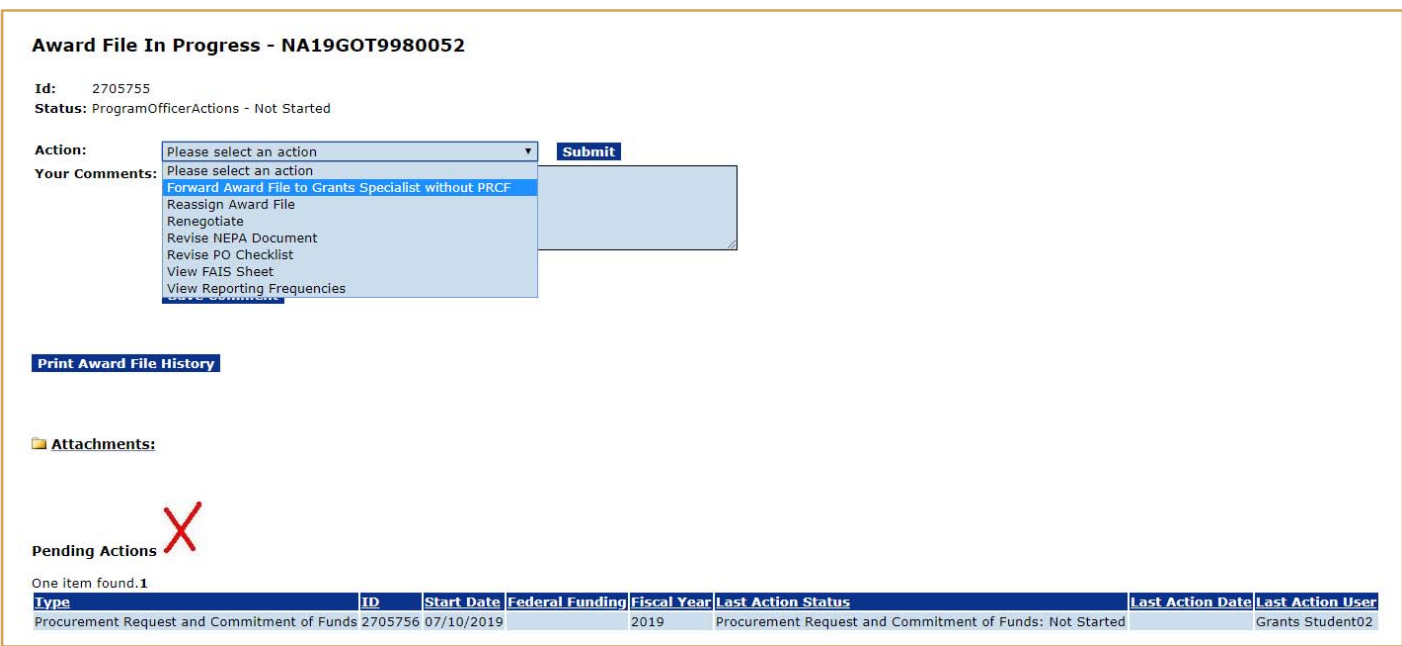

In this circumstance, the PRCF may be completed at any point in time. Once the PRCF has been completed, then the award file can be sent to the Grants Officer for review and continue in the workflow.

### *Forward/Revise Award File (cont.)*

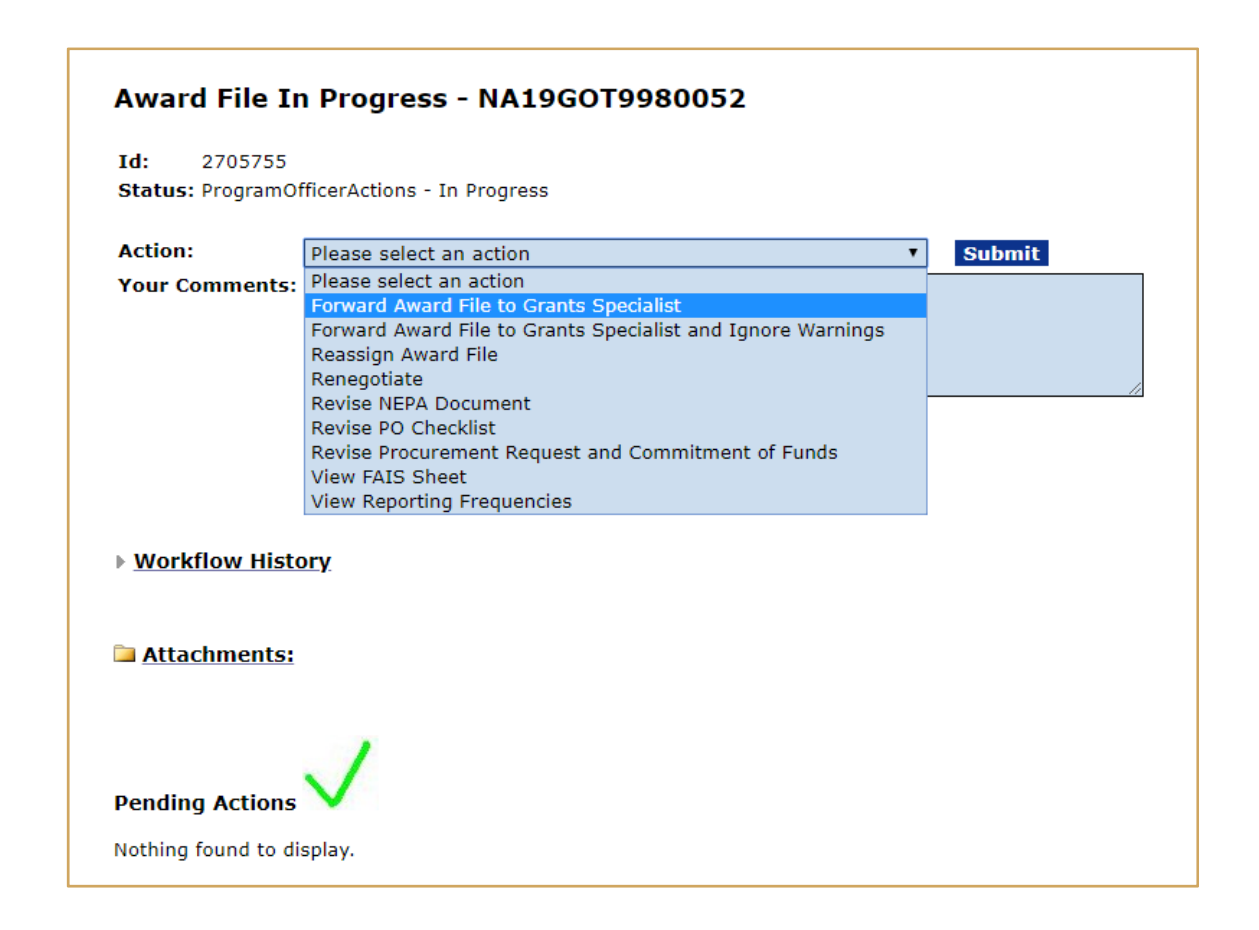

- After all the required tasks are completed, the red "X" shown on the previous page will change to a green checkmark, signifying that the file is ready to move to the Grants Specialist workflow.
- Should any of the Program tasks need to be modified, the "Forward/Revise Award File" task will enable the user to "revise" any of the Program documents, or "Renegotiate," if elements of the SF-424 page need to be corrected. If the Project Officer chooses to modify a document, it will need to move through the entire workflow/approval process, before the file can move forward to the Grants Specialist workflow.
- Once all of the program tasks have been completed, the Project Officer should choose "Forward Award File to Grants Specialist" option. Note that this will automatically forward the file to the "Lead Grants Specialist" for that line office/CFDA number combination.
- **EDA Only**: If the EDA Project Officer needs to complete the Grants Specialist tasks, but is not the "Lead Grants Specialist," the Grants Specialist task to "Review Award File," will need to be reassigned back to the EDA Project Officer.

## **Grants Management Process**

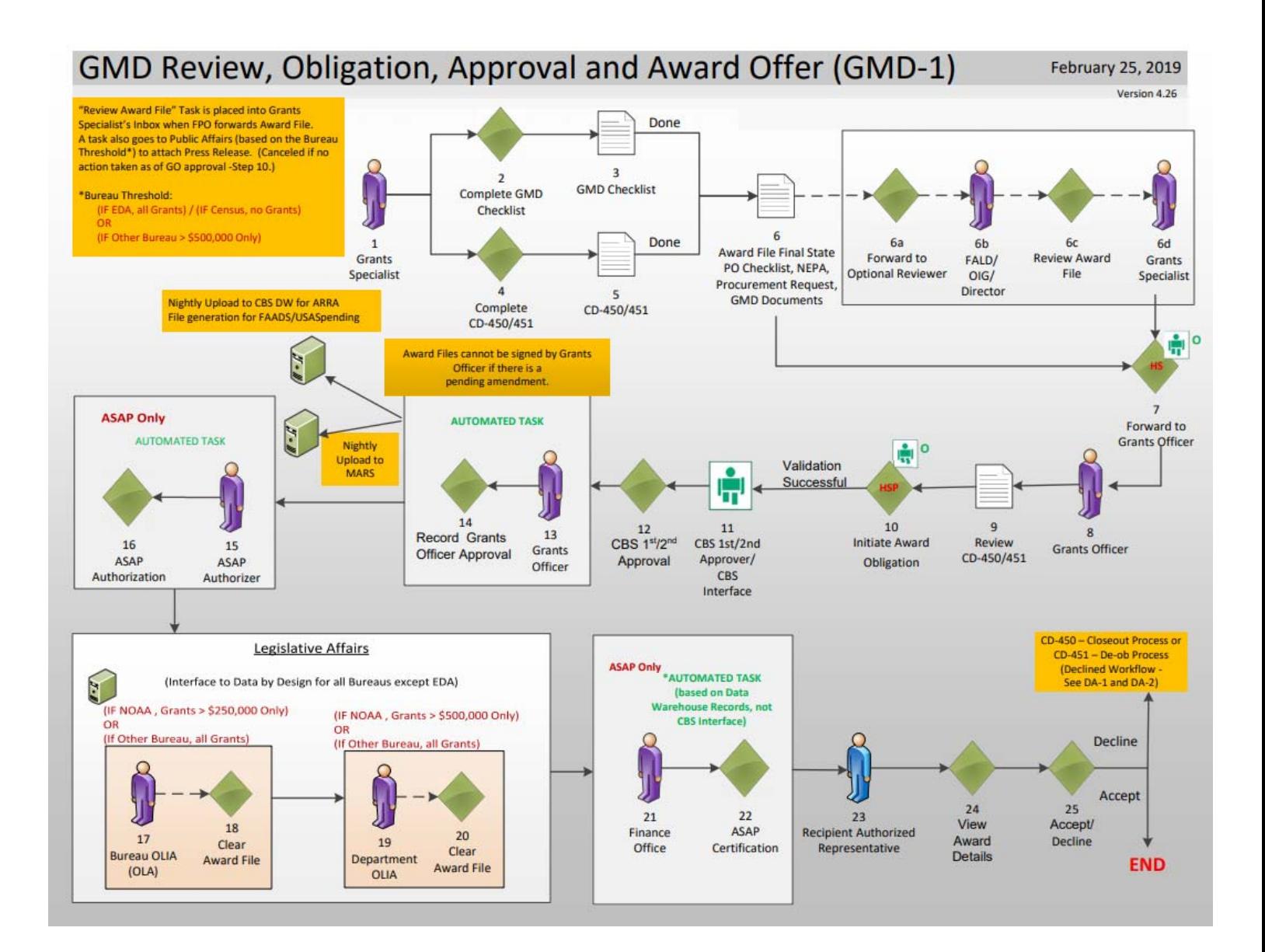

Please note: The FPO should communicate to the Recipient that the Decline Award process should not be used if an update is needed.

- When the Award File has been forwarded to Grants Management there are several additional steps that take place before the award offer is sent to the recipient. The Grants Management workflow steps for processing a Competitive application package are exactly the same as for the Universal application package with the exception of the Grants Management review and approval process.
- If funds have been removed from the ASAP account(s) used on the Procurement Request after the Award File was sent to Grants Management, the Grants Officer will not be able to approve the award and will return it to the Program Office to remedy the situation.
- If the recipient organization record attached to the application is not marked as ASAP, the ASAP portion of the workflow will be skipped. The recipient will have to use an Organization Profile Change Request to initiate the ASAP enrollment after the award has been accepted. This process must occur when the Non-ASAP record rather than the ASAP record for an organization is accidently associated with an application.
- For non-NOAA bureaus (except EDA) using Grants Online, all awards are routed to WebDocFlow for OLIA clearance, irrespective of award amount. In addition, this rule applies to awards that require bureau-level OLA clearance. For NOAA, the determining factor for WebDocFlow routing is the award amount. For EDA, the OLIA and OLA tasks are manually cleared.

#### **Federal Program Officer Training Agenda**

Day 2

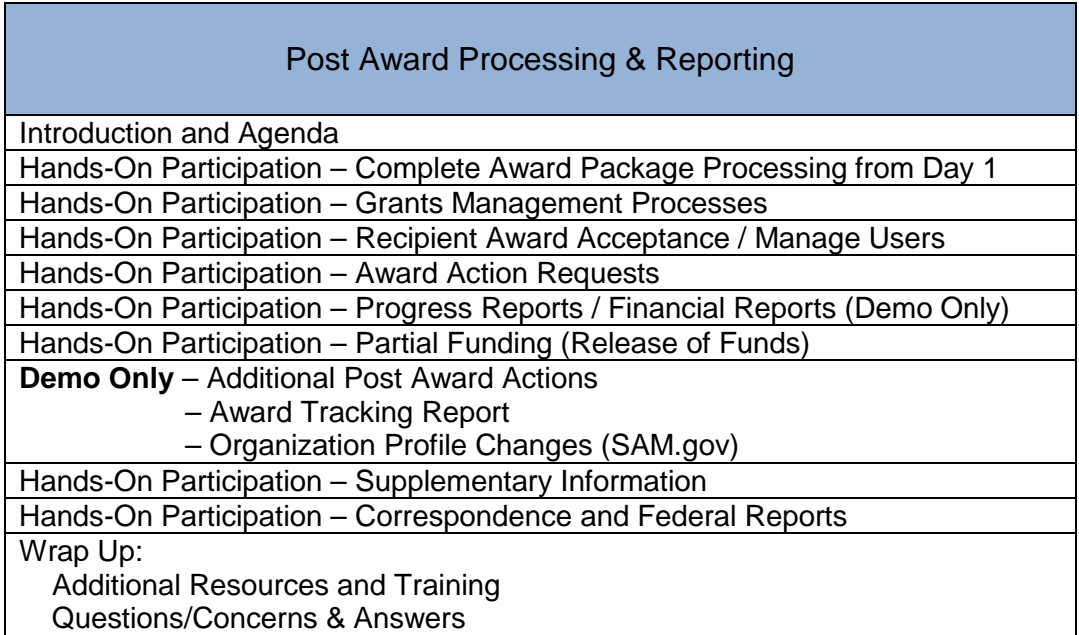

**OBJECTIVES** – By the end of the day, students should:

- Understand the Recipient Award Acceptance process
- Understand the use of an Award Action Request
- Review an Award Action Request
- Review, route and accept a Performance Progress Report
- Locate and view a Federal Financial Report
- Understand the use of a Partial Funding Action
- Initiate and route a Partial Funding Action
- Understand additional Post Award Processes
- Know where to find help when needed

#### **TRAINING MATERIALS**:

- 1. Agenda and Objectives
- 2. Process Maps and Screen Shots Grants Management
- 3. Process Maps and Screen Shots AAR Workflow
- 4. Process Maps and Screen Shots Performance Progress and Federal Financial Reports
- 5. Process Map and Screen Shots Post Award Processes
- 6. Course Evaluation

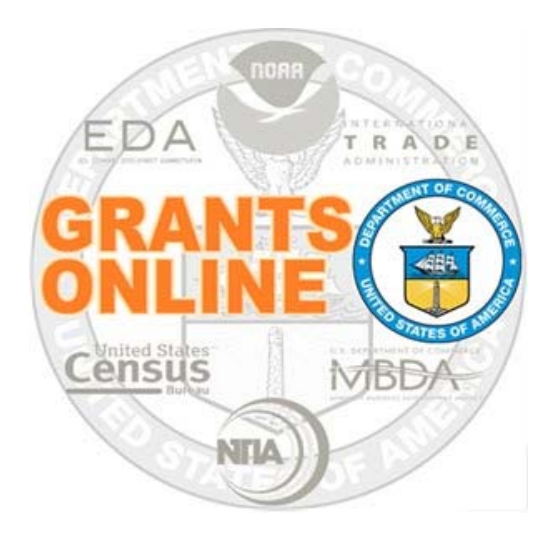

# **Grants Online Training**

# **Post Award Processing**

# **August 2019**

# **Award Action Request (AAR)**

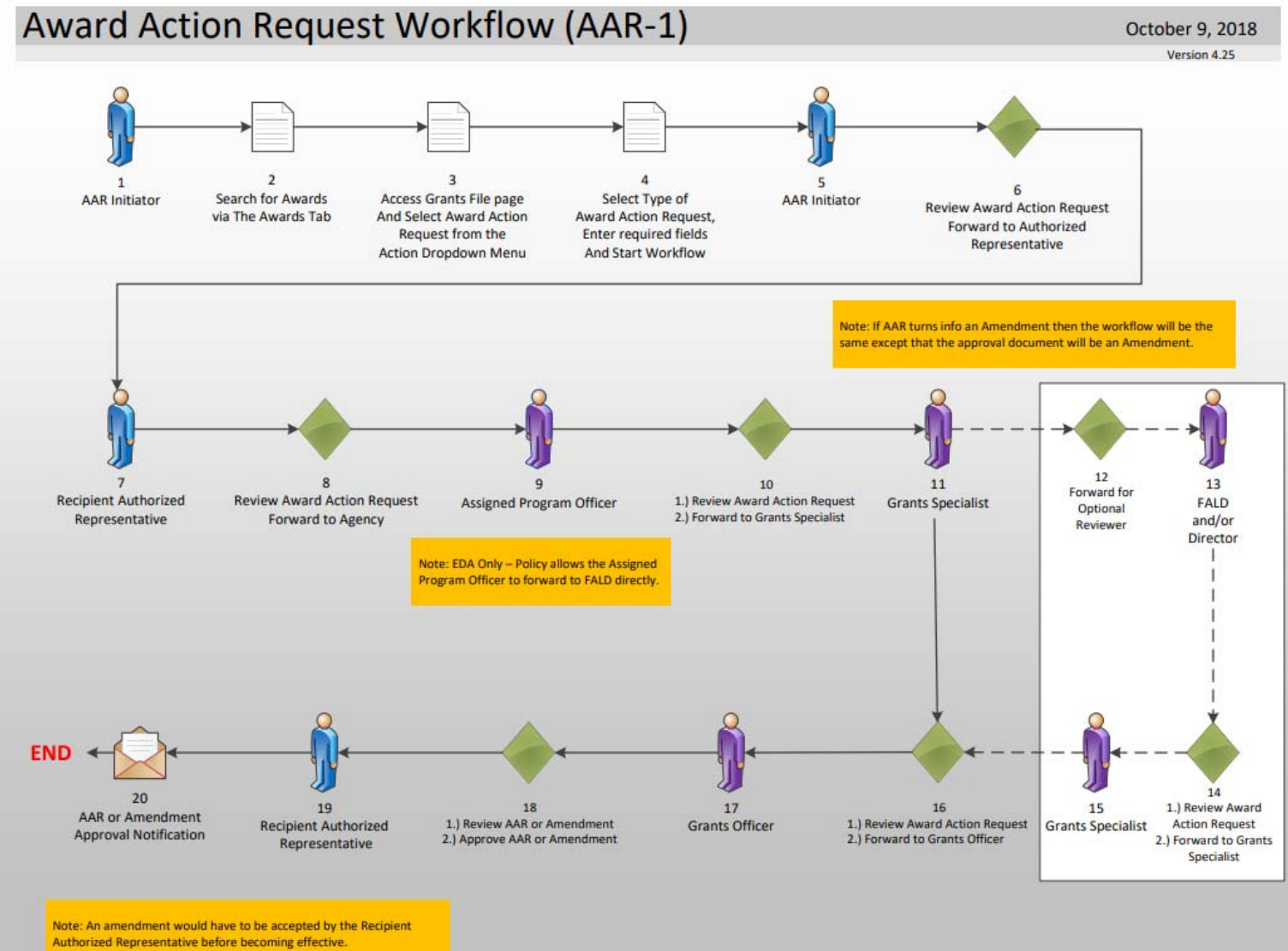

# **Award Action Request Index Page**

Award Action Requests marked with an asterisk (\*) will always result in an amendment to the award (if approved). Other requests generally result in a notification of approval. However, any request may result in an amendment at the discretion of the Grants Officer. Please refer to the Guidance document for additional information.

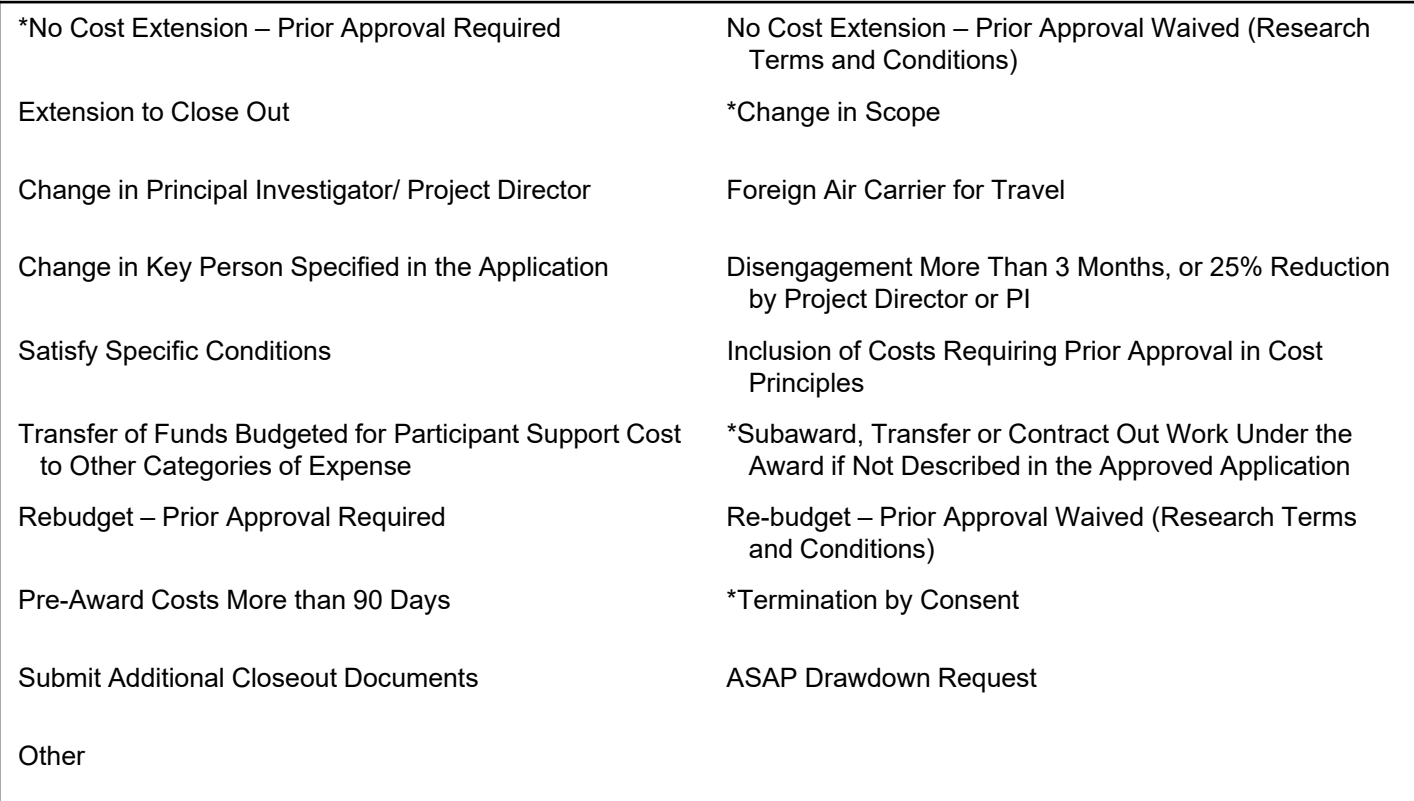

Reference: Award Action Request Guidance link: http://www.corporateservices.noaa.gov/grantsonline/Documents/AAR\_Assistance/Recipient\_AAR\_Help.htm

# **Performance Progress Report (PPR)**

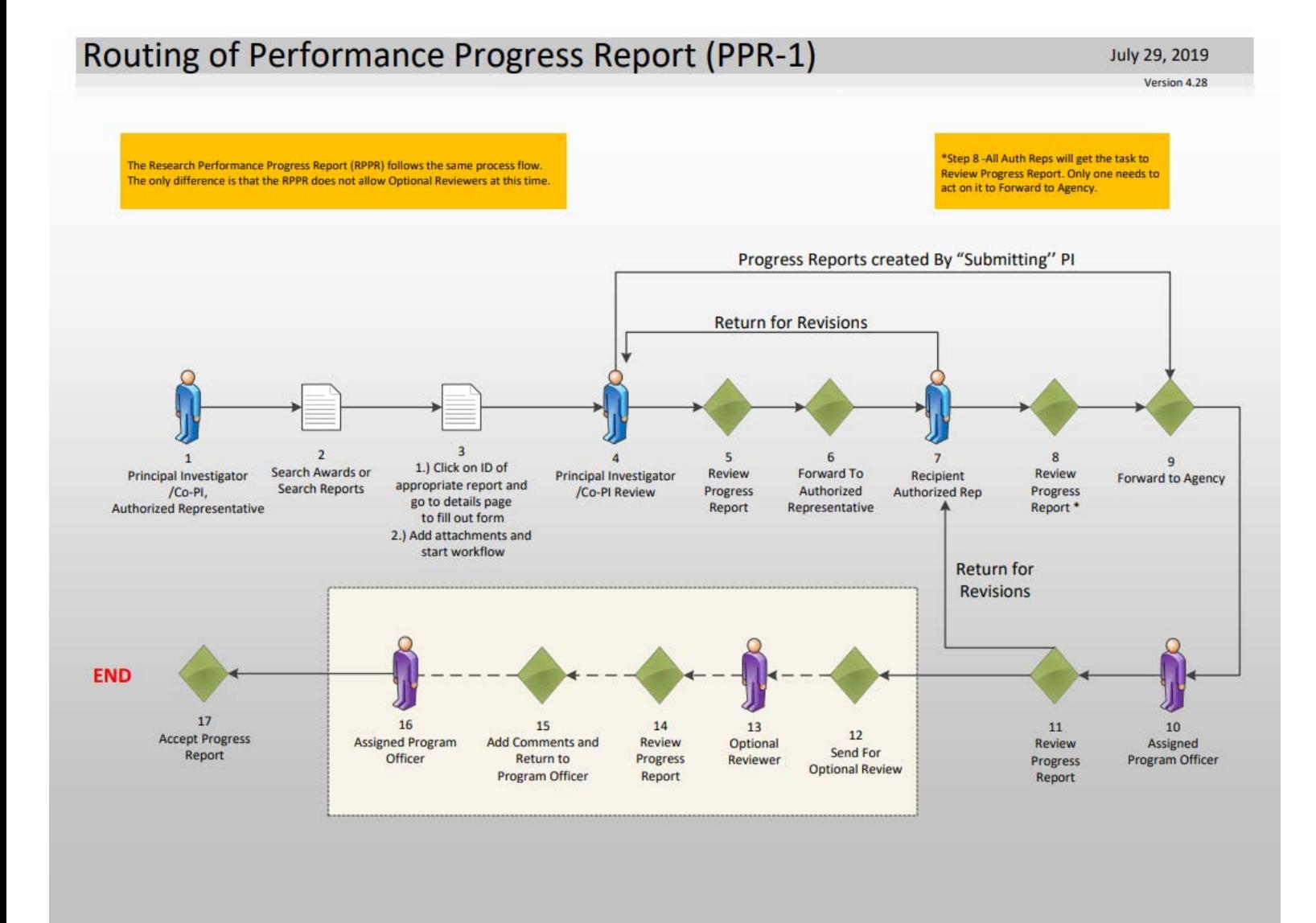

# **Federal Financial Report (FFR #1)**

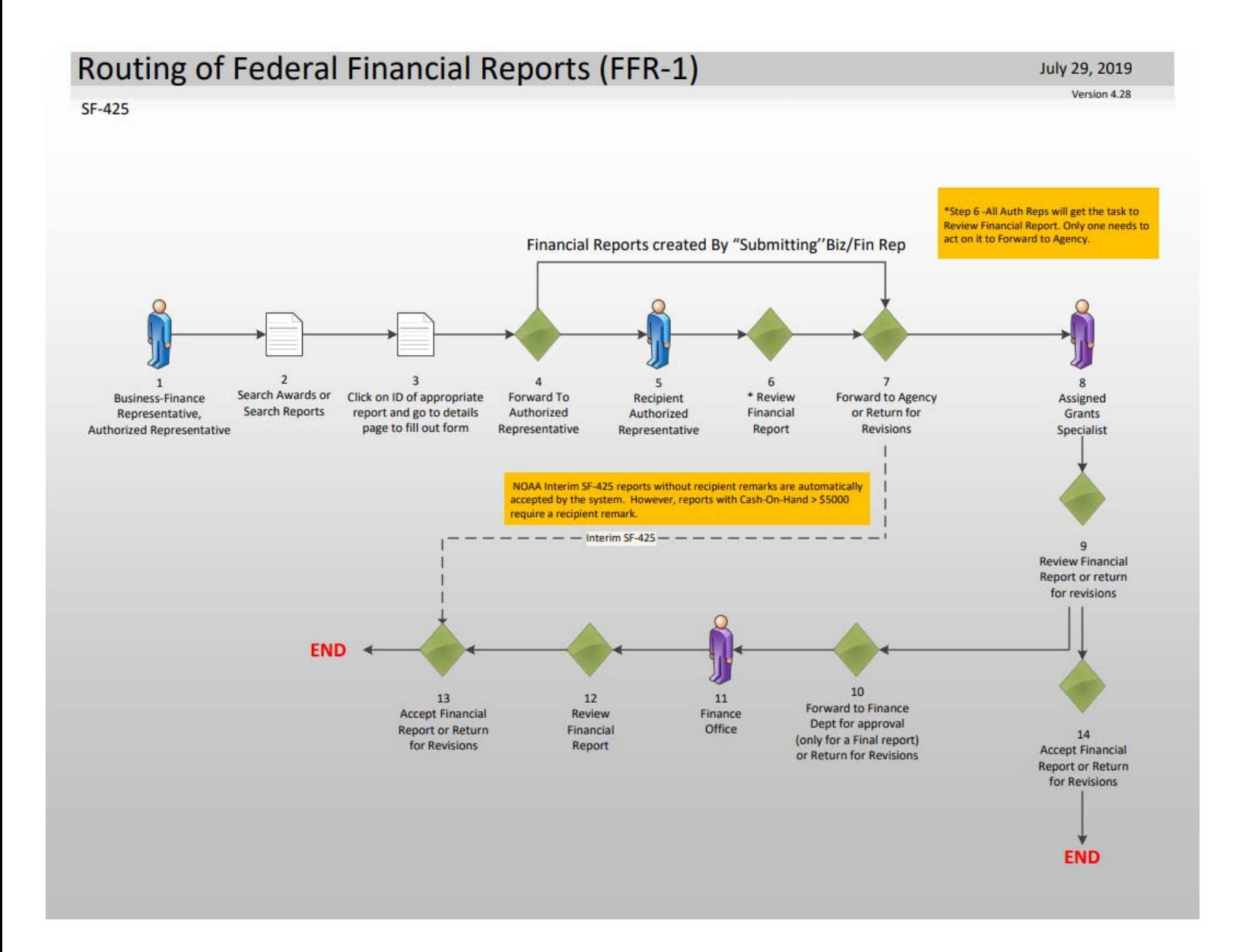

Within NOAA, the user is only required to complete two fields (Cash Receipt & Cash Disbursements) for the interim Federal Financial Report; however for the final Federal Financial Report, all fields need to be completed. All other Bureaus are required to complete all fields on both the interim and final Federal Financial Reports.

# **Federal Financial Report (FFR #2)**

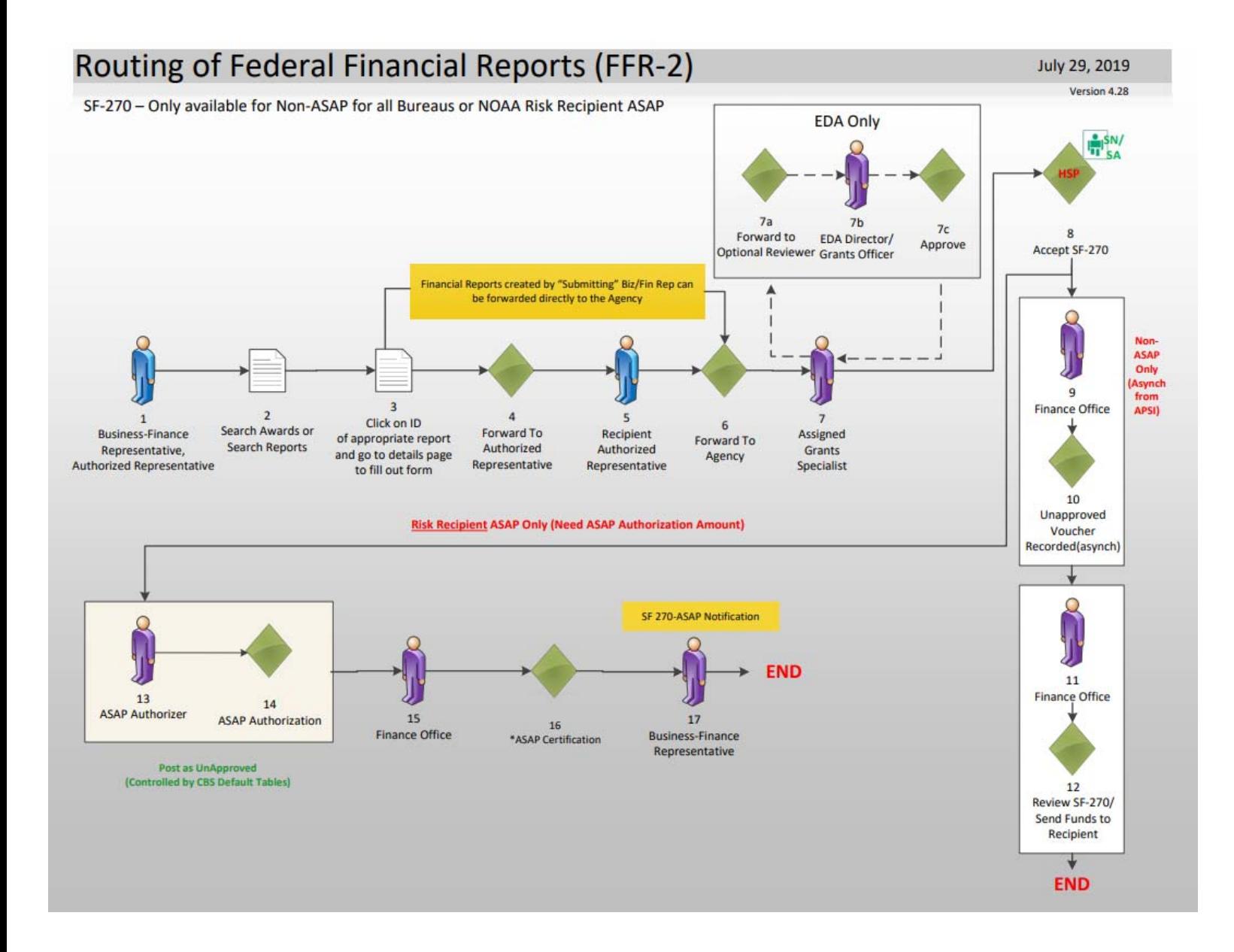
#### **Partial Funding**

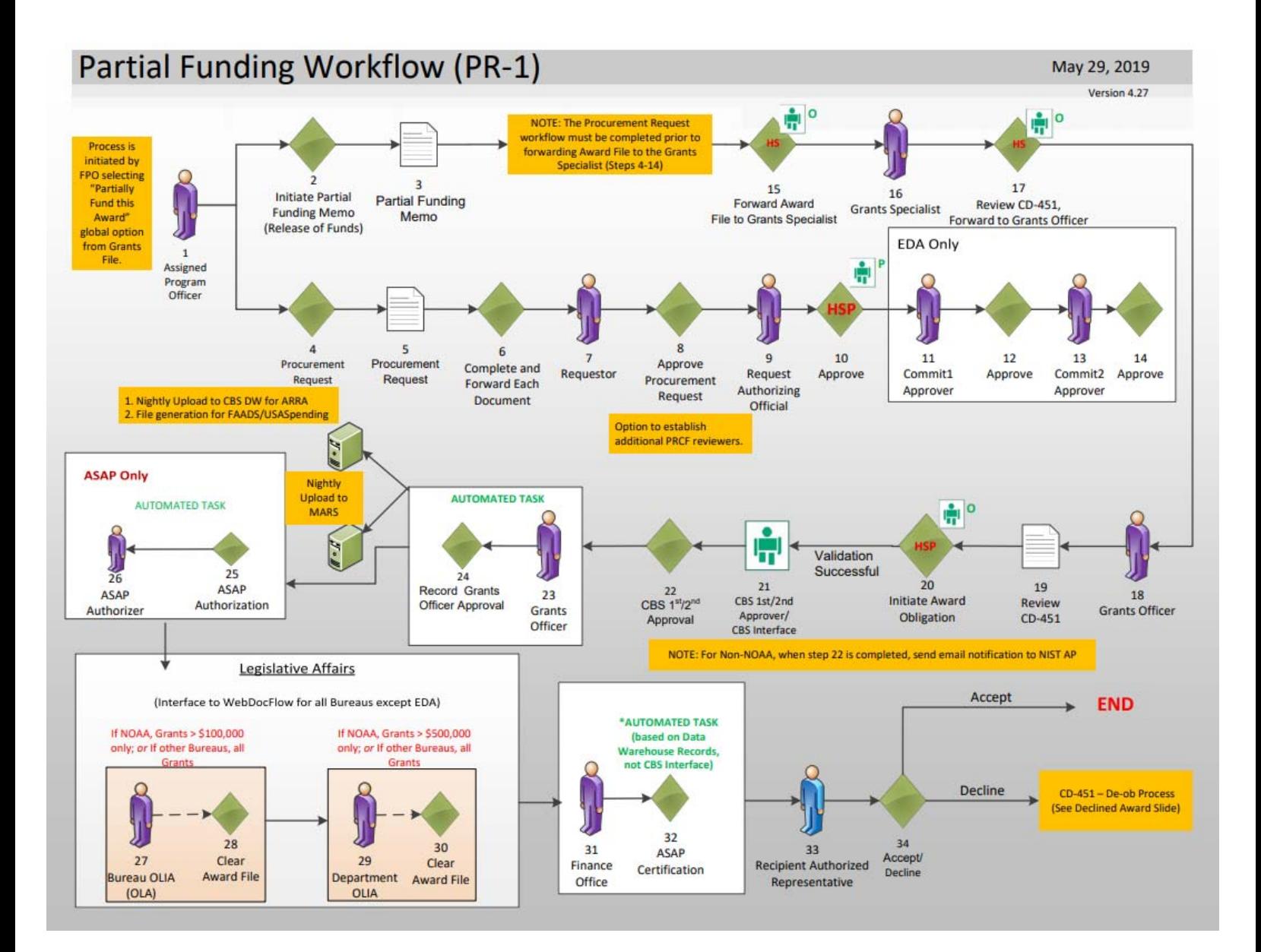

# **FPO – Partial Funding Steps 1 – 3**

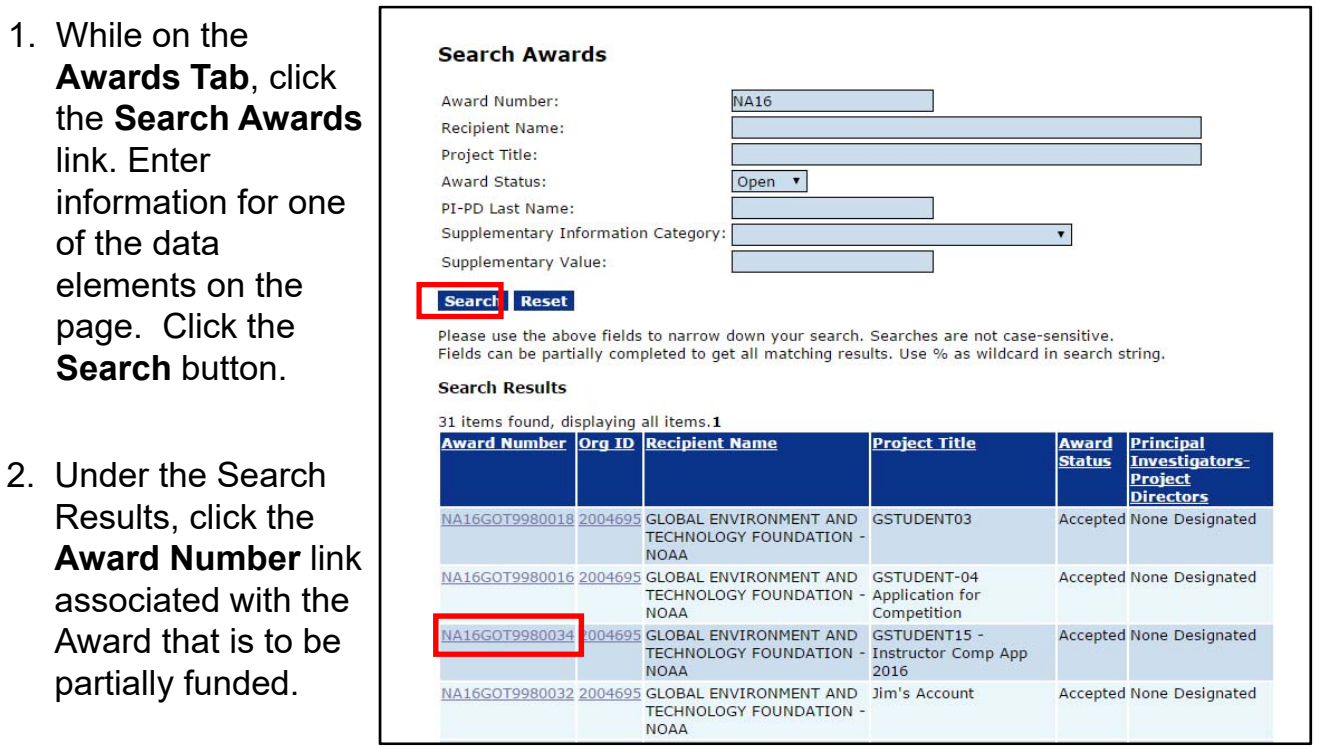

3. While on the Grants File launch page select **Partially Fund this Award** from the Action dropdown list. Click the **Submit** button.

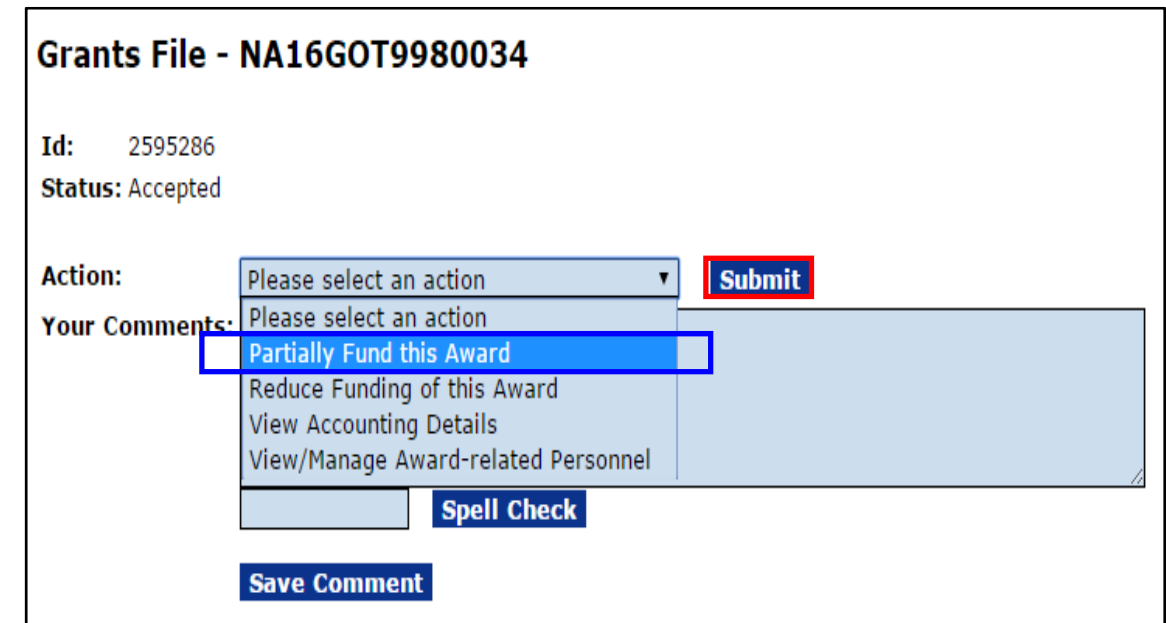

# **FPO – Partial Funding Steps 4 and 5**

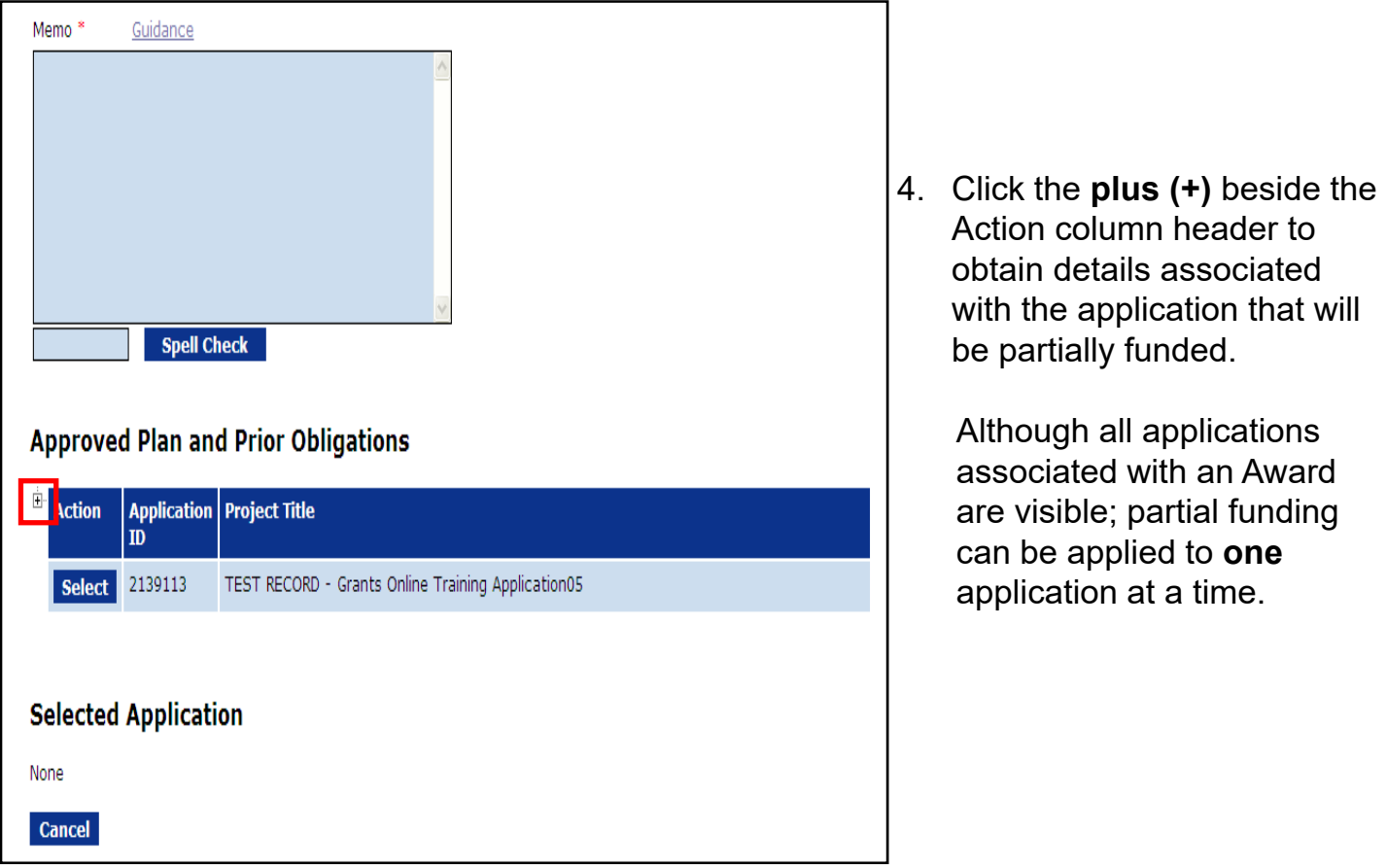

5. Click the **Select** button to choose the desired application.

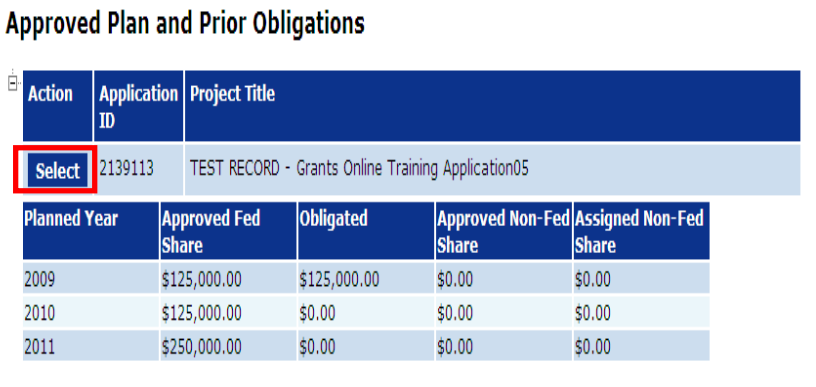

# **FPO – Partial Funding Step 6**

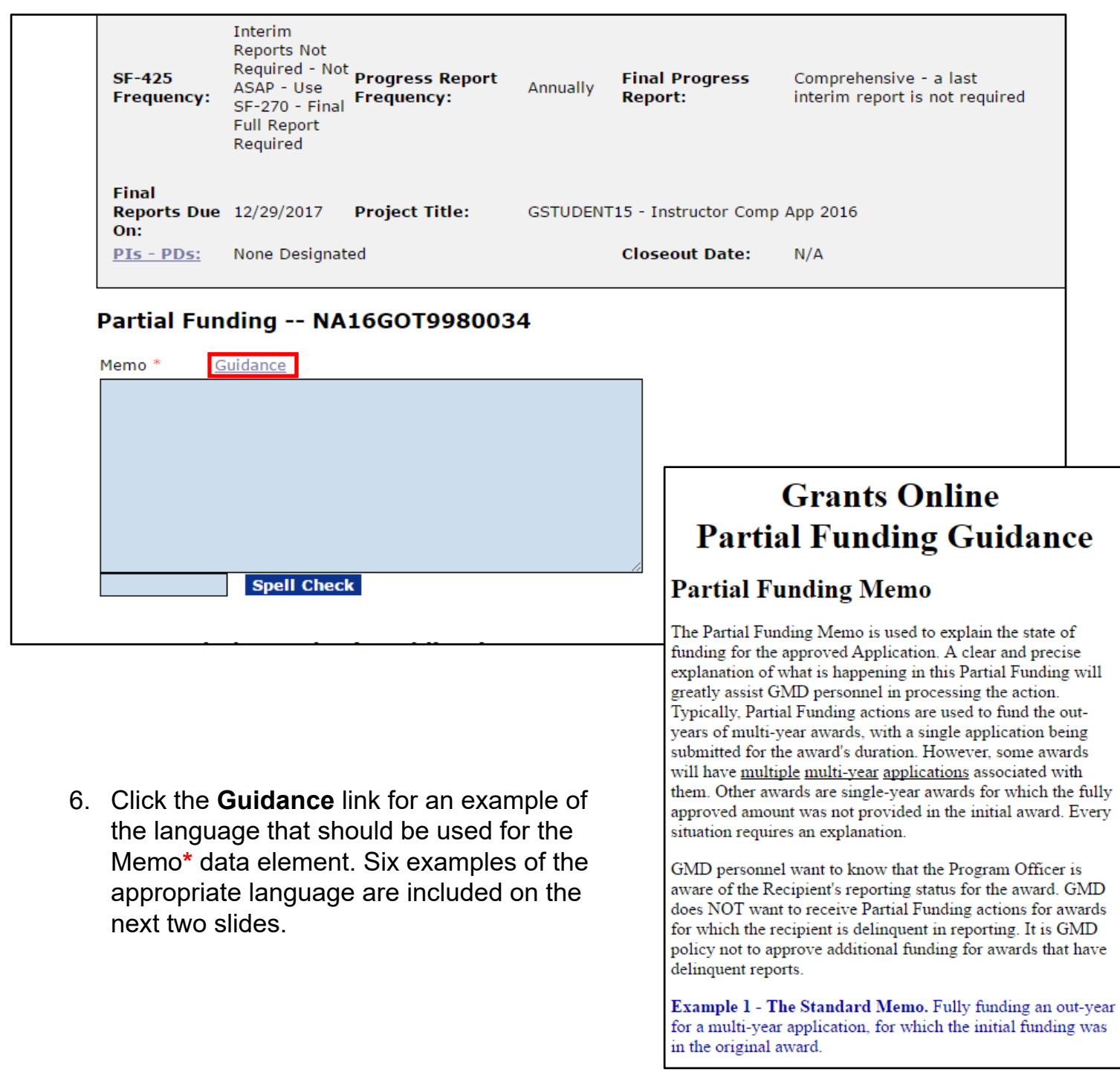

## **Sample Language for Partial Funding Memo**

 **Example 1 - The Standard Memo.** Fully funding an out-year for a multi-year application, for which the initial funding was in the original award.

**This release of funds of \$\_\_\_\_ is for year \_\_ of a \_\_ year multi-year award. All required Progress and Financial reports have been submitted and accepted.**

 **Example 2 -** Partially funding an out-year for a multi-year application, for which the initial funding was in the original award, and for which an additional Partial Funding action is expected to take place later in the year to complete the year's approved funding.

**This release of funds of \$\_\_\_\_ is for year \_\_ of a \_\_ year multi-year award. Due to \_\_\_\_\_\_\_\_, total funding for this award period is not available; additional funds will be provided at a later date. All required Progress and Financial reports have been submitted and accepted.**

 **Example 3 -** Partially funding an out-year for a multi-year application, for which the initial funding was in the original award, and for which an additional Partial Funding action is expected to take place the following year to complete this year's approved funding.

**This release of funds of \$\_\_\_\_ is for year \_\_ of a \_\_ year multi-year award. Due to \_\_\_\_\_\_\_\_, total funding for this award period is not available in this FY. Additional funds will be provided in FY\_\_. It is our intent to provide total funding for this award. All required Progress and Financial reports have been submitted and accepted.**

# **Sample Language for Partial Funding Memo (***Continued)*

**Example 4<sup>\*</sup> -** Partially funding an out-year for a multi-year application, for which the initial funding was in the original award, and for which budgeted funds are not expected to be made available to fully fund the award.

**This release of funds of \$\_\_\_\_ is for year \_\_ of a \_\_ year multi-year award. Due to \_\_\_\_\_\_\_\_, funding for this award period is not available. Additional funds will not be provided and this award will be reduced by \_\_\_\_\_\_\_\_. All required Progress and Financial reports have been submitted and accepted.**

*(Note: In this situation, work with the Grants Specialist to create an administrative amendment to reduce the total authorized award funding.)*

- **Example 5 -** Partially funding an out-year for a multi-year application, for which the initial funding was in the original award, and for which one or more Partial Funding actions have already occurred to fund the application for the current Fiscal Year.
- **This release of funds of \$\_\_\_\_ is for year \_\_ of a \_\_ year multi-year award. This release of funds is expected to be the final release of funds in FY \_\_\_\_. The remainder of the project is expected to be funded in FY \_\_\_\_ through FY \_\_\_\_ assuming funds are available. All required Progress and Financial reports have been submitted and accepted.**
- **Example 6<sup>\*\*</sup> -** Partially funding an out-year for a multi-year application, for which the initial funding was **NOT** in the original award.
- **This release of funds of \$** is for year of a year multi-year **application which was originally funded as Amendment \_\_\_\_.** *... additional explanation according to above examples.*

#### *NOTES:*

*When no additional funds are available the Program Office must advise the Grants Officer. Subsequently, the Grants Officer creates an amendment to inform the recipient that no additional funds will be provided. The recipient has two options: continue work with existing funds or terminate the award.*

- **\*** *If Federal Funding is being reduced, the match should be reduced by a comparable amount.*
- **\*\*** *If the Partial Funding is on a continuation application, instead of the original Award, notate the appropriate amendment number in the Partial Funding Memo.*

## **FPO – Partial Funding Steps 7 – 9**

7. Enter the Partial Funding amount for the Fed Add Amount**\*** data element.

**NOTE:** If changes are made to the Federal Funding Amount, the Procurement Request and Commitment of Funds and the Review Release of Funds tasks must be updated. If appropriate, specify the amount for the Non-Fed Amount.

- 8. Click the **Save and Start Workflow** button.
- 9. To acknowledge the intent to proceed with the workflow and that it is acceptable that a Procurement Request and Commitment of Funds and a Release of Funds task are added to the user's Inbox. Click the **OK** button.

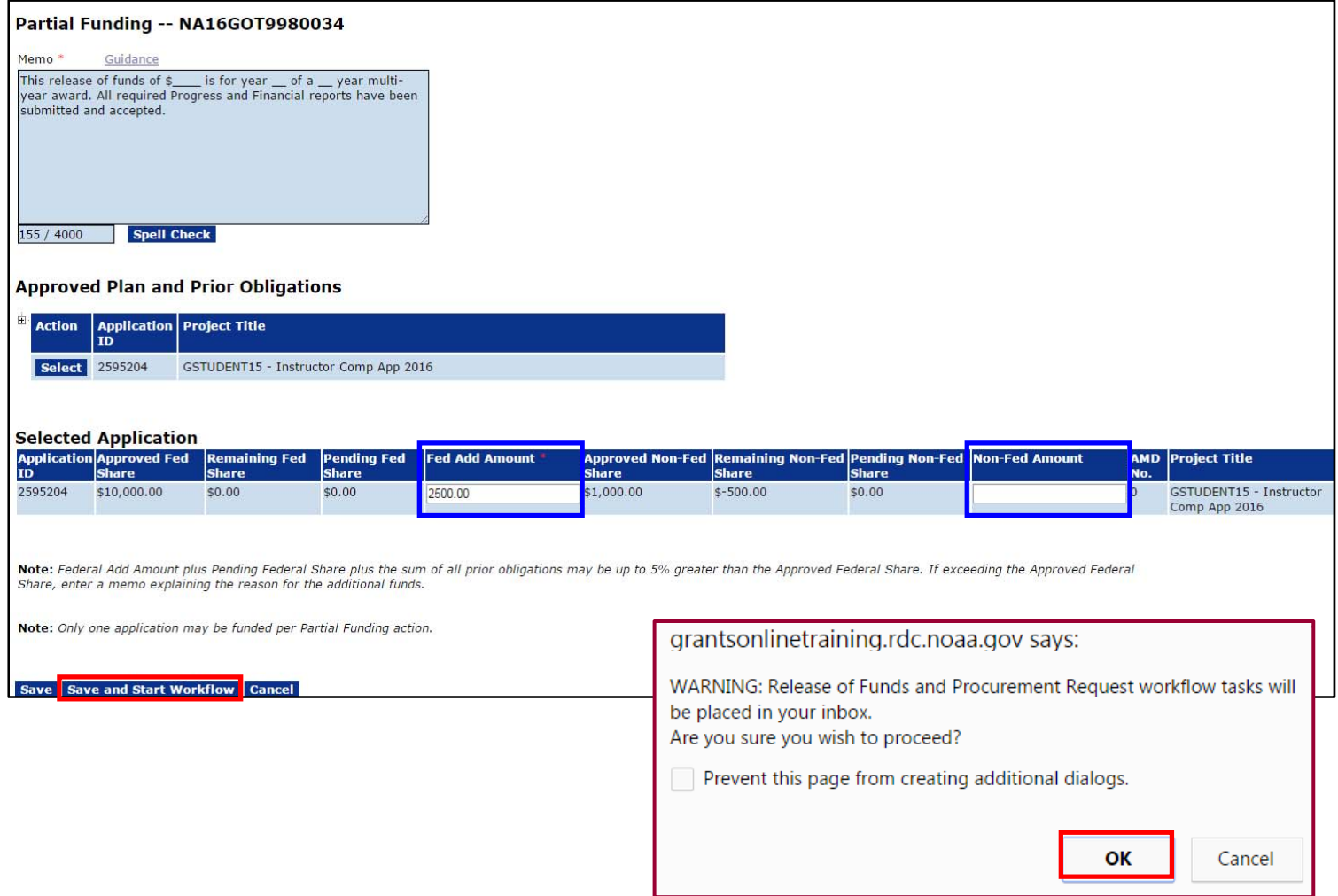

## **FPO – Partial Funding Step 10 and 11**

- 10. If the Federal Amount was modified, navigate to the Your Tasks screen. There should be two new tasks:
	- (a) Procurement Request and Commitment of Funds
	- (b) Review Release of Funds

The status for both tasks is *Not Started*. The Procurement Request should be completed prior to attempting to work on the Release of Funds task. The steps to complete the Procurement Request are the same as those used for a new Award and are not repeated here.

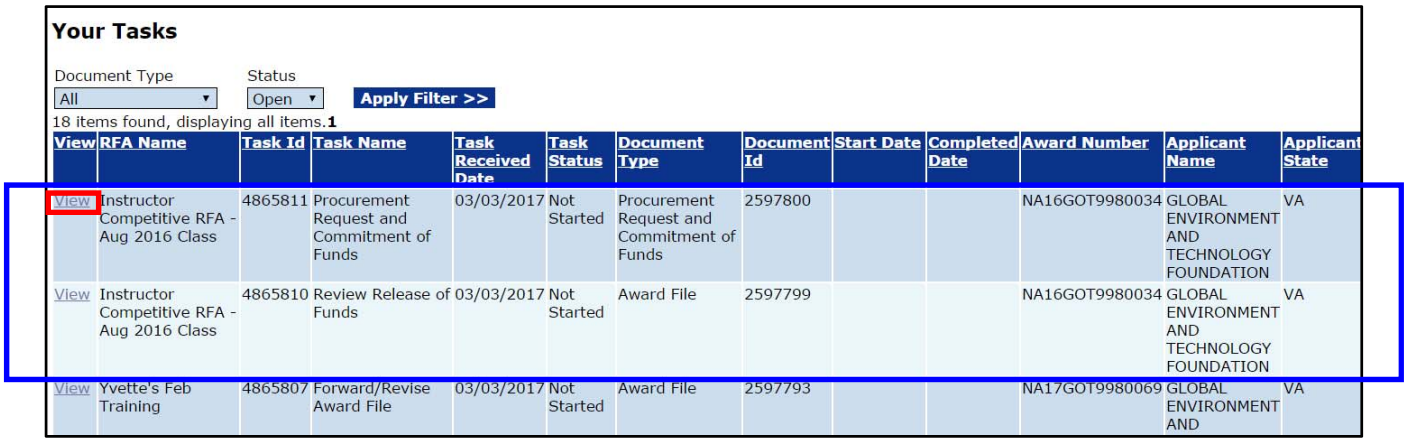

11. When the ACCS Lines associated with the PRCF are complete, select **Forward Procurement Request to Requestor** from the Action dropdown menu on the PRCF launch page. Click the **Submit** button.

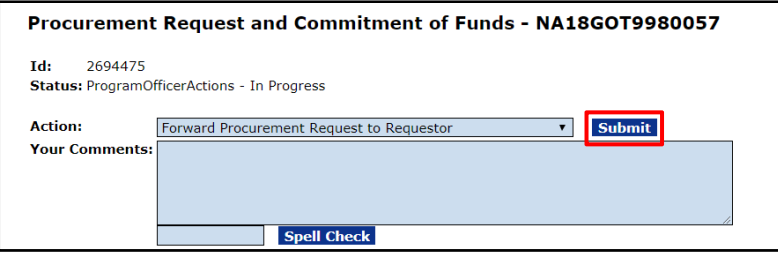

## **FPO – Partial Funding Step 12 and 13**

12. From the PRCF, click the **View** link for Review Release of Funds. Complete the action associated with that task.

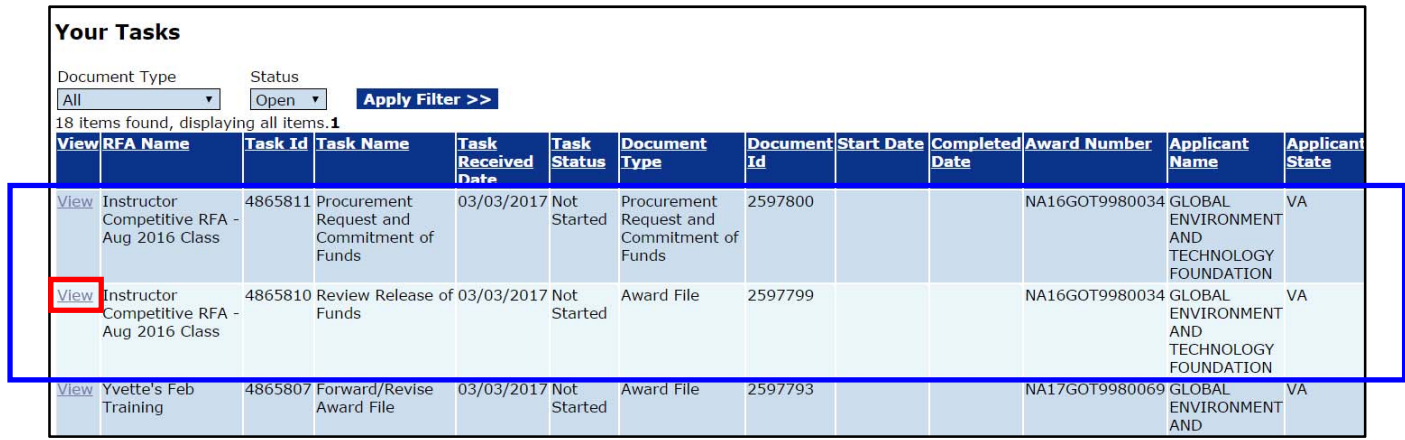

13. After the Procurement Request has been approved and there are no pending actions, the user can choose **Forward to Grants Specialist for Review.** If appropriate, a workflow comment can be included.

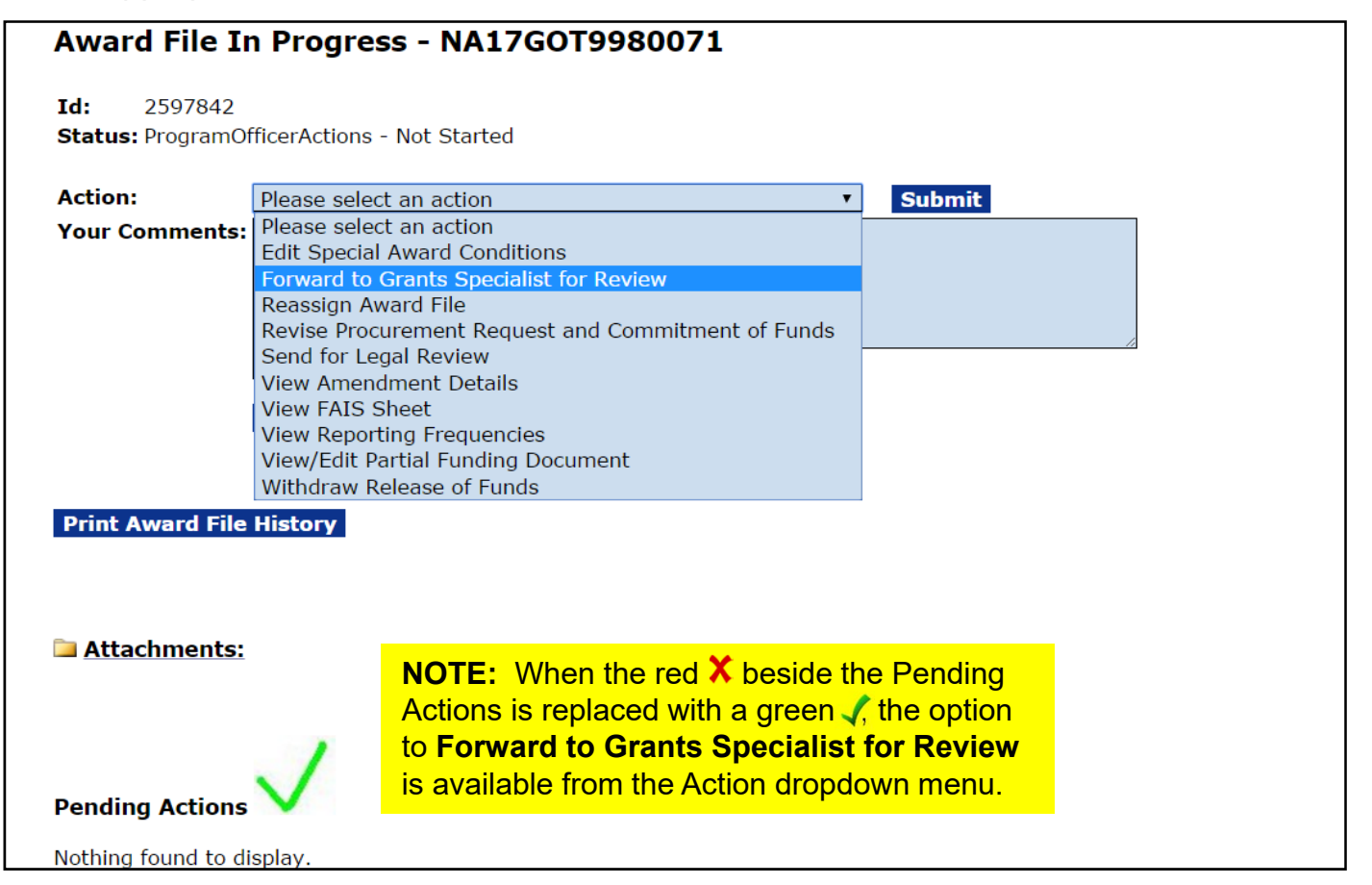

#### **FPO – Partial Funding Step 13 (continued) and 14**

**NOTE:** If the red **X** is visible, the pending task(s) must be completed before you can advance to the next step in the workflow.

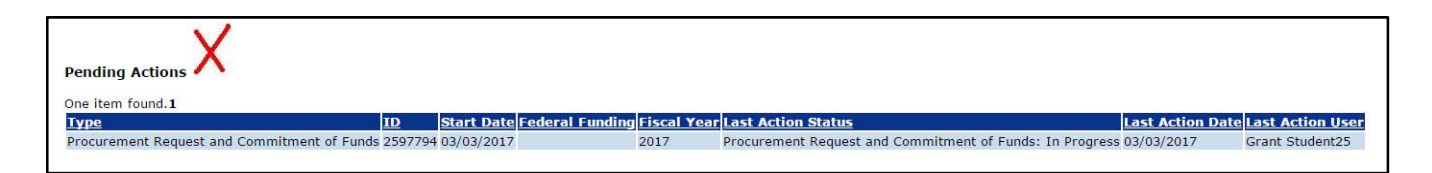

14. Do not make any modifications to the Amendment Details (**View Amendment Details**) task; this will be modified by the Grants Specialist.

If changes to the Partial Funding Memo or Funding Amounts are necessary select **View/Edit Partial Funding Document**.

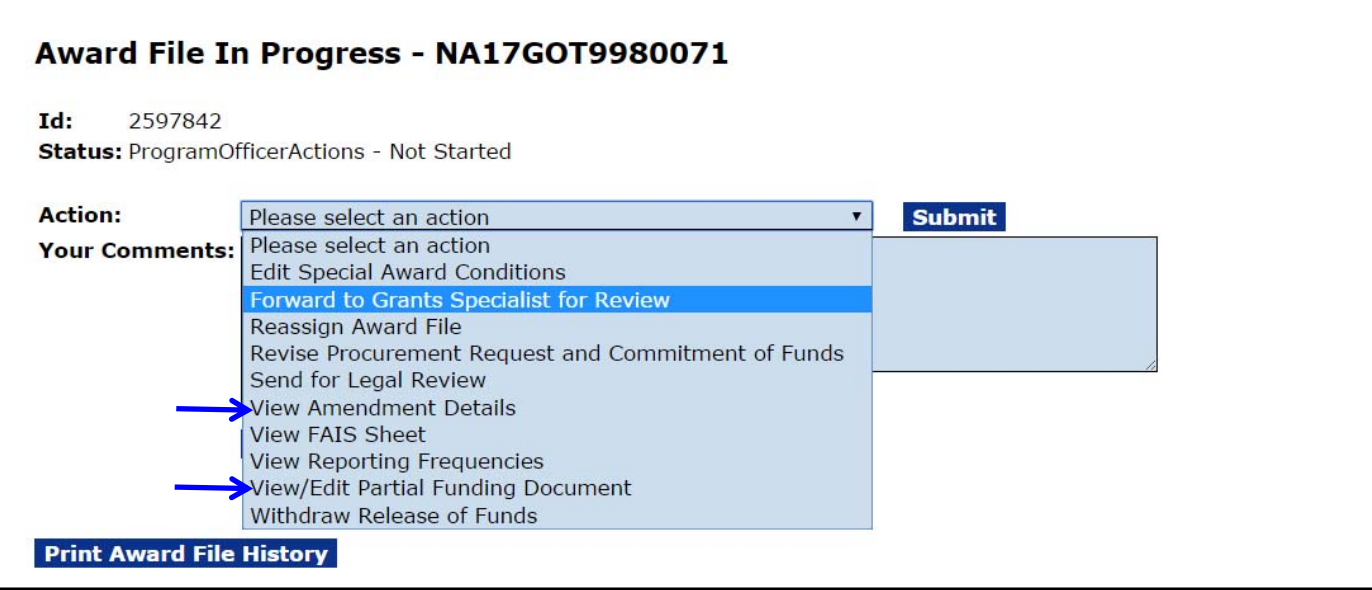

### **Reduce Funding**

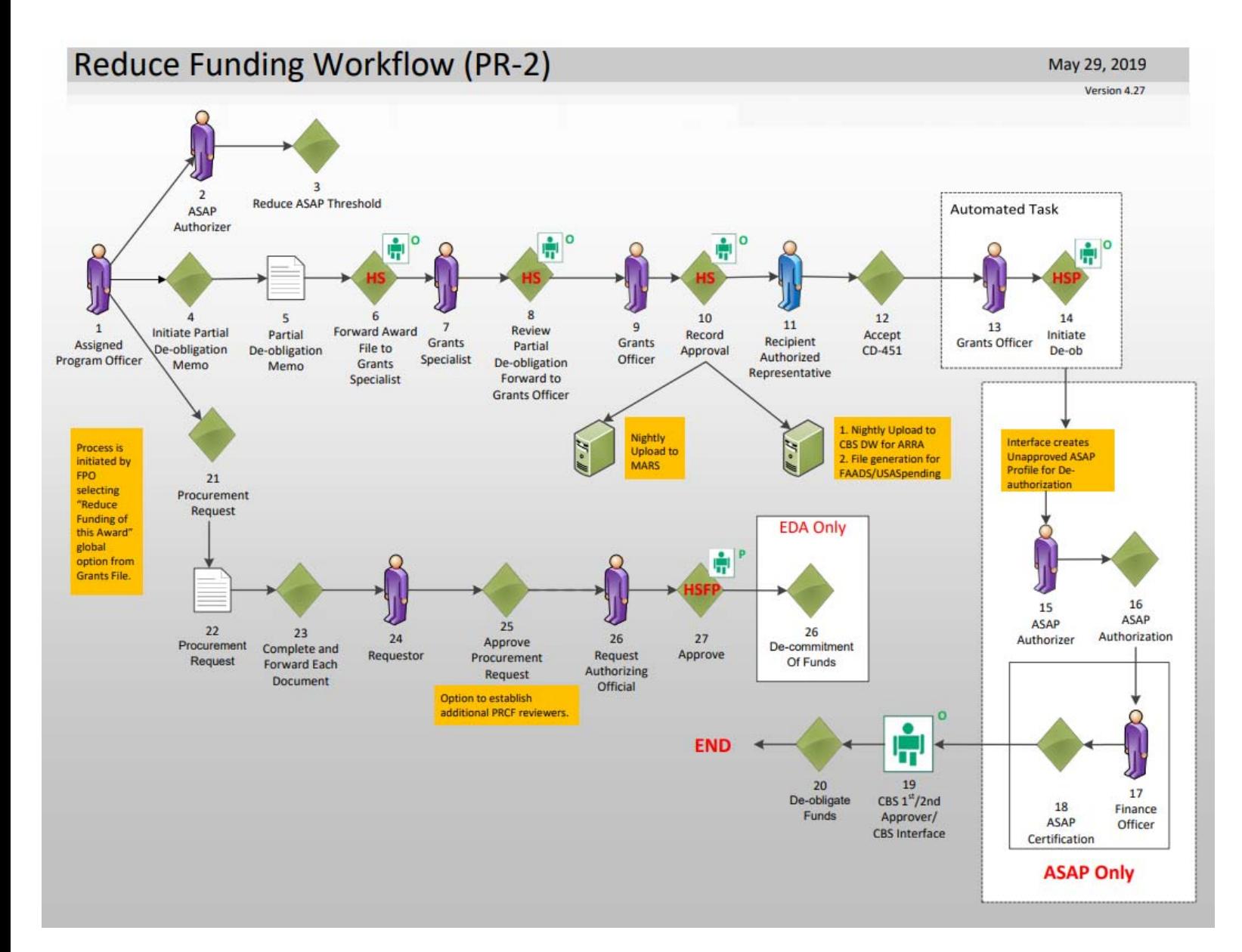

The Reduction in Funding workflow follows a very similar process to the Partial Funding workflow and has the same "Look and Feel."

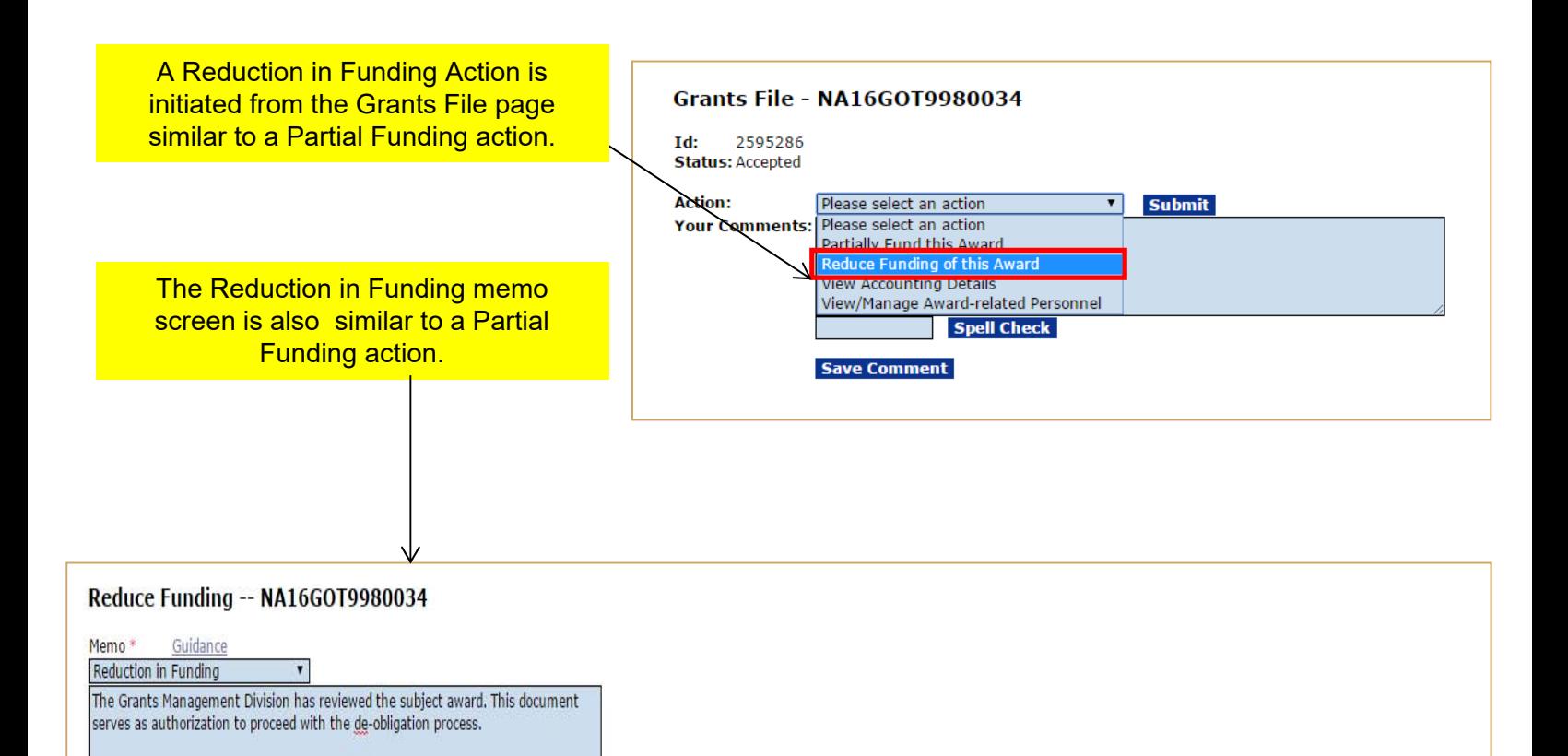

**Approved Plan and Prior Obligations** 

143 / 4000 **Spell Check** 

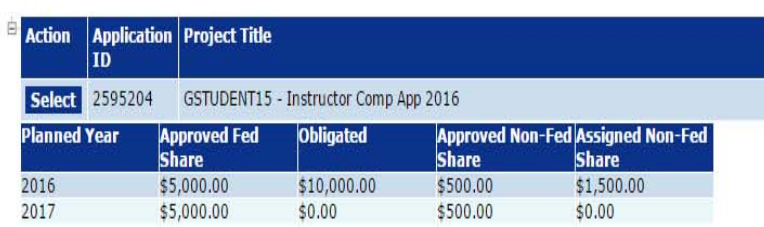

#### **Selected Application**

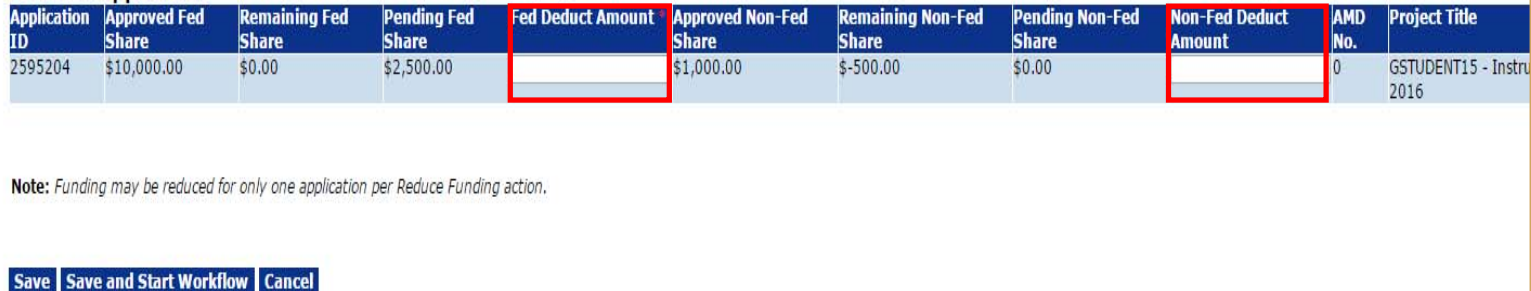

On the Reduce Funding Memo only the "Fed Deduct Amount" and "Non-Fed Deduct Amount" are available for data entry. Although positive numbers should be entered into these fields, the amounts will be deducted from the Award.

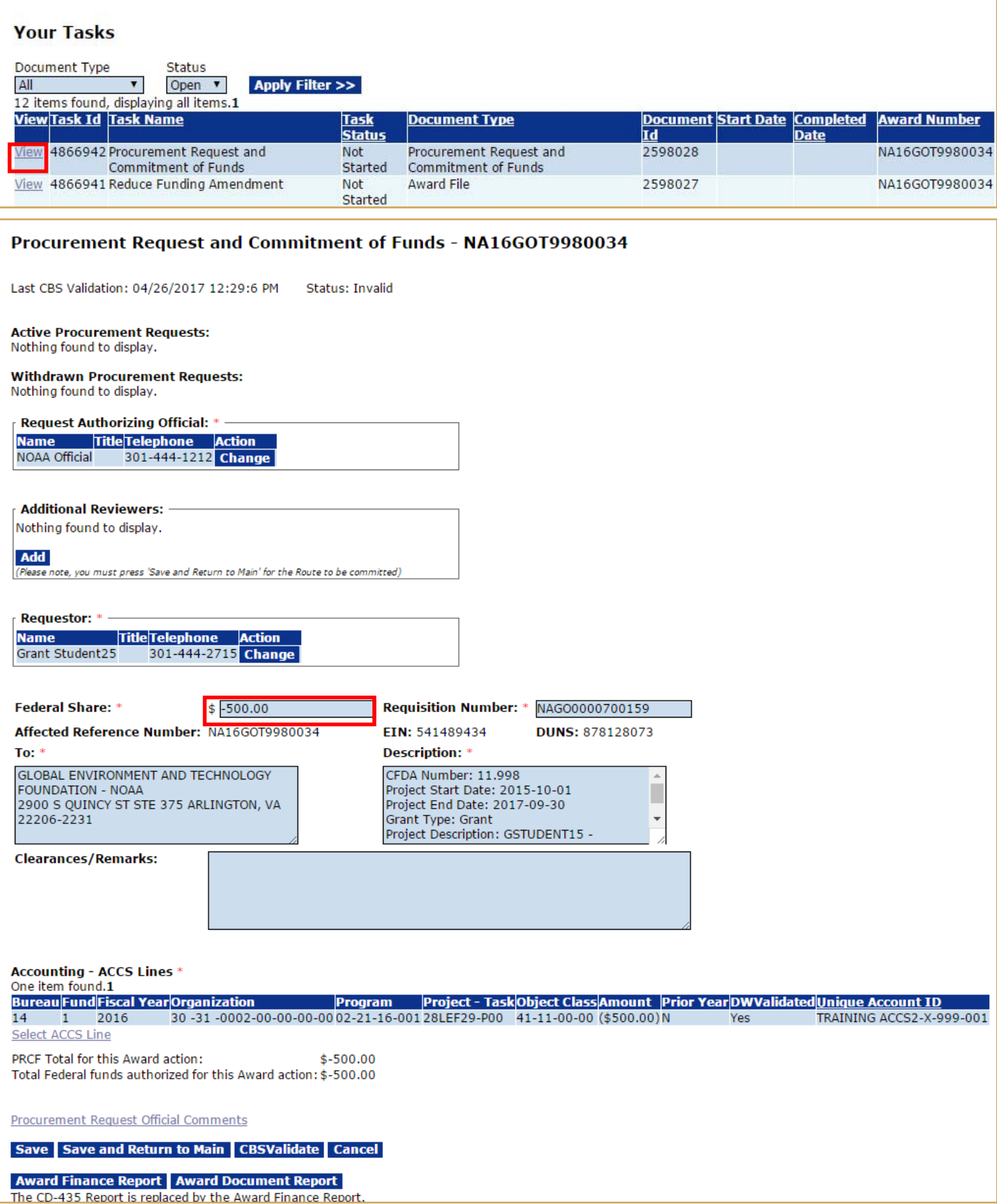

Similar to a Partial Funding, two tasks are generated in the FPO's Inbox. The Procurement Request must be filled out using negative numbers for the funding reduction. The workflow must be completed by the Authorizing Official (Budget Officer role) to allow the Procurement Request to be forwarded to Grants Management.

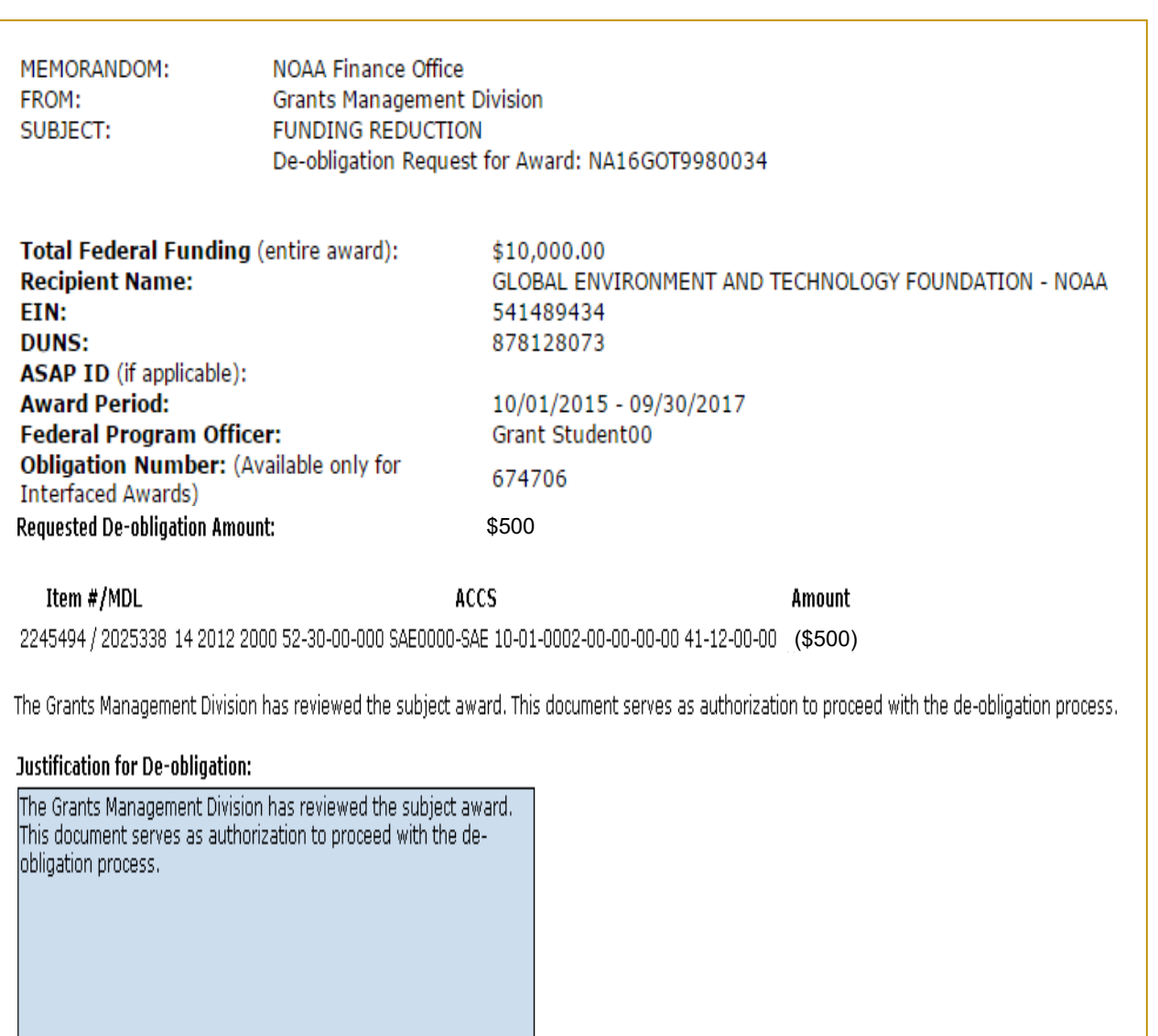

The Award File for a Reduction in Funding contains a de-obligation memo. This is used to document the de-obligation by the system via the interface. In the case of a non-interfaced award the workflow will go through the Finance Office where the de-obligation memo will be manually approved. There is no action required by the Federal Program Officer relative to the de-obligation memo. However, the memo is available for viewing by the Federal Program Officer.

**Spell Check** 

Grants Online-CBS Interface

N/A

**Grants Officer Approval: De-obligation Completed:** 

**Finance Office Approval:** 

Cancel PDF

# **Declined Amendment (DA)**

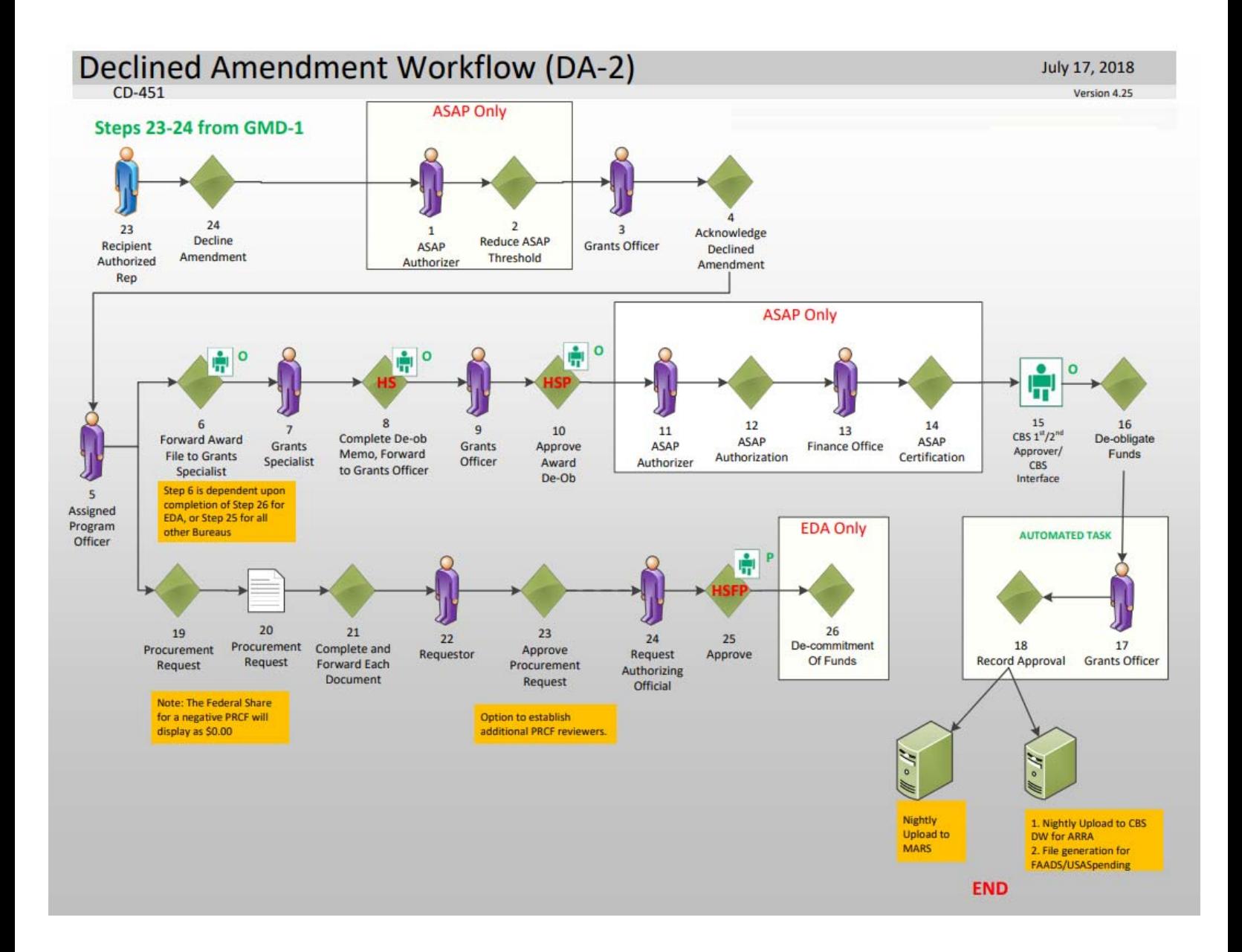

For a Federal Program Officer, the Declined Amendment workflow looks similar to a Reduction in Funding. However, the tasks are generated when the Grants Officer acknowledges the declined award rather than the Federal Program Officer initiating the action.

# **Correct ACCS Lines on an Approved Award**

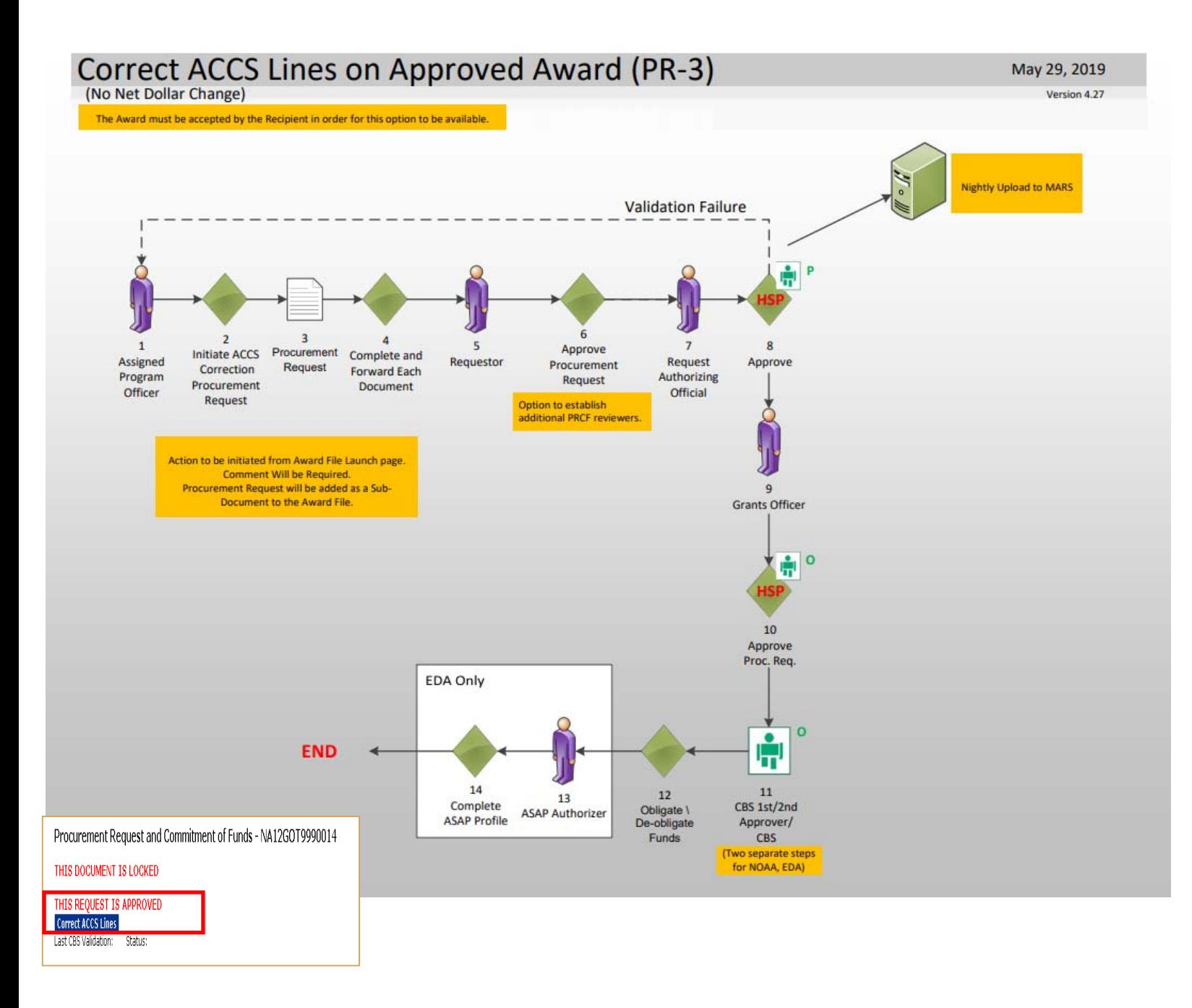

#### Accounting - ACCS Lines \* 2 itams found, displaying all itams 1

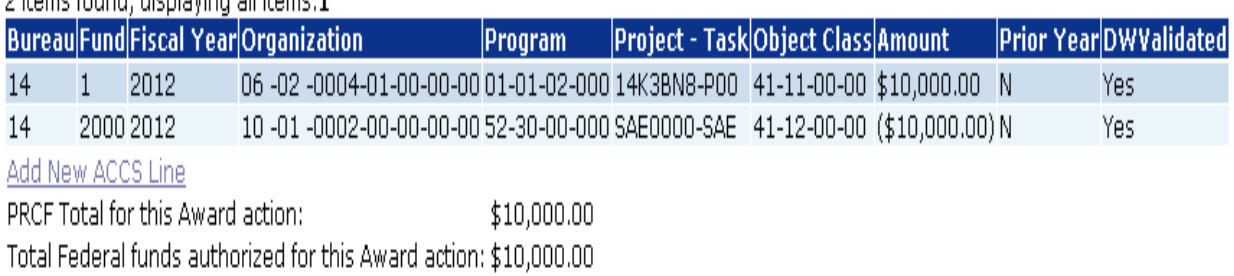

To make a correction to an ACCS line on an already approved award:

- 1. Navigate to the Award File containing the Procurement Request that needs to be corrected.
- 2. Access the details page of the Procurement Request that needs to be corrected.
- 3. Click the **Correct ACCS** button. This will generate a new "zero-dollar" Procurement Request.
- 4. Edit the ACCS line to make the amount (or a portion of the amount) negative.
- 5. Add one or more positive ACCS lines to create a net balance of zero on the Procurement Request.
- 6. Start the workflow for approval of the new Procurement Request.
- **NOTE:** Only the Assigned Program Officer for the Award can make a correction to an ACCS line on an award that has been approved.

Reference: ACCS Correction Guidance link: http://www.corporateservices.noaa.gov/grantsonline/Documents/ACCS Correction Guidance.pdf

#### **Administrative Amendment**

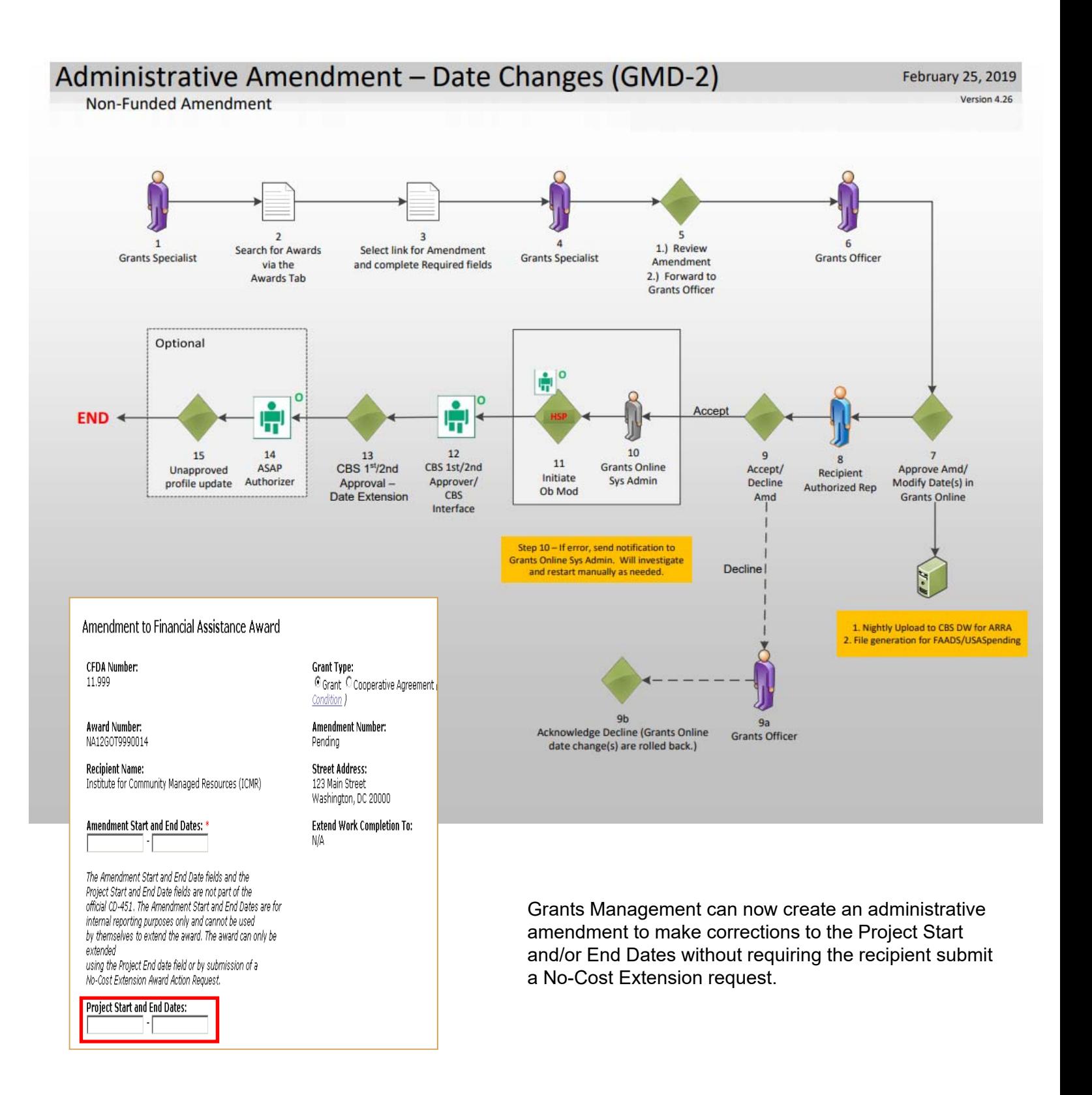

#### **ASAP Enrollment Request**

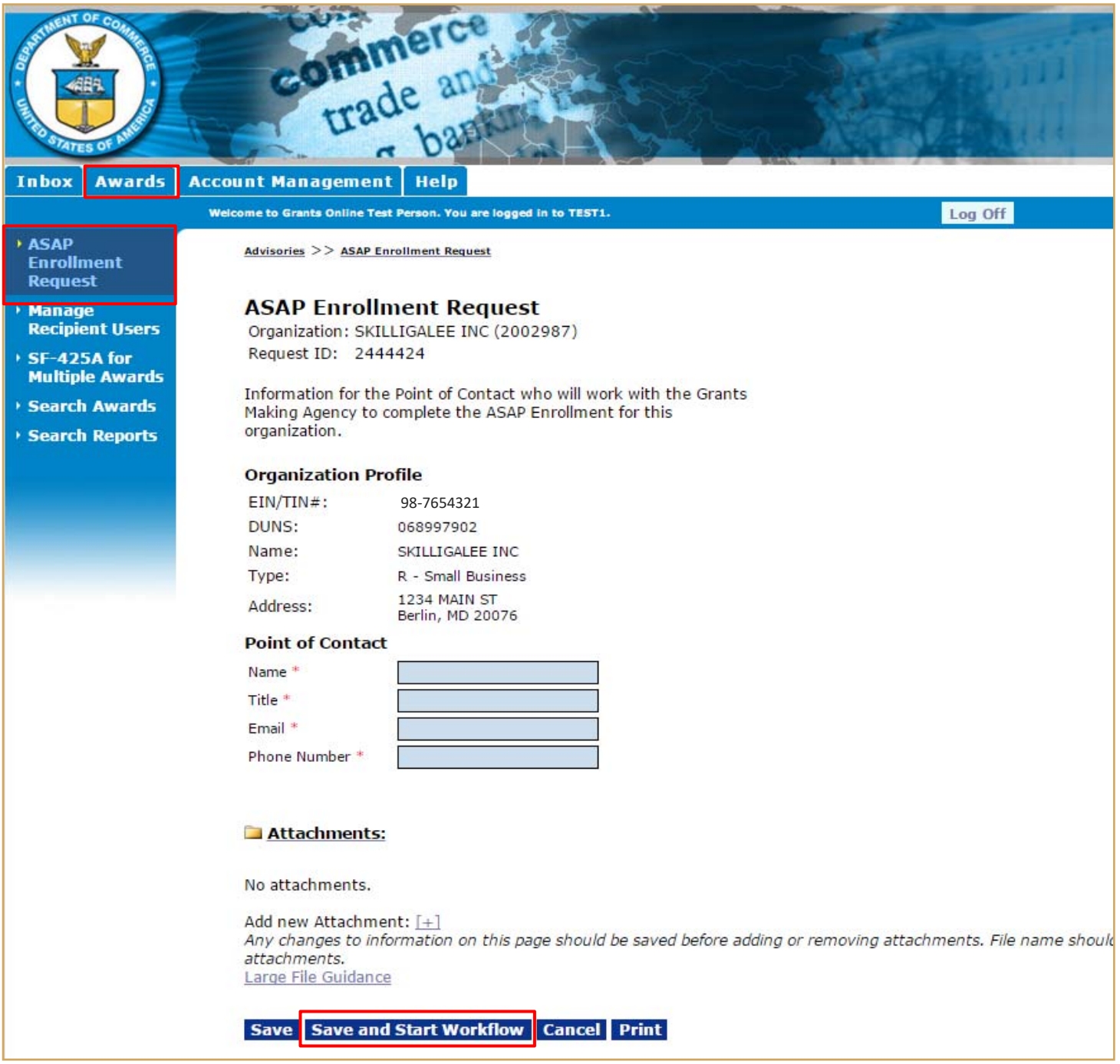

NOAA Only: From this screen Non-ASAP recipients can initiate the ASAP Enrollment process. There is no need to send a separate email, simply submit the recipient's Point of Contact information.

For detailed Organization Profile Change Request information, please reference the link: http://www.corporateservices.noaa.gov/grantsonline/Documents/Grantees/Org\_Profile\_Change\_Requ ests\_Grantees.pdf

NOTE: As a result of the Digital Accountability and Transparency Act (DATA Act) recipients must update their organization profile in SAM.gov. Grants Online now receives a daily extract from SAM.gov that will automatically update the organization's profile in Grants Online.